# **KKEMP**

## USER MANUAL 产品使用说明书

## kti EPF 传感伺服拧紧工具

2023/7 Version 3.5

## 声明

- ⚫ 严禁转载本手册的部分或全部内容。
- 对本手册中可能出现的任何错误或遗漏, 或因使用本手册及其中 所述产品而引起的意外或间接伤害,广州肯普工业科技有限公司 概不负责。
- ⚫ 用户手册会定期进行检查和修正,更新后的内容将出现在新的版 本中,本手册中的内容或信息如有变更,恕不另行通知。
- ⚫ 安装、使用产品前,请阅读本手册。
- ⚫ 请保管好本手册,以便可以随时阅读和参考。
- ⚫ 本手册所记载的内容,不排除有误记或遗漏的可能性。如对本手 册内容有疑问,请与我公司联系。
- ⚫ Copyright©2020-2023 广州肯普工业科技有限公司保留所有权。

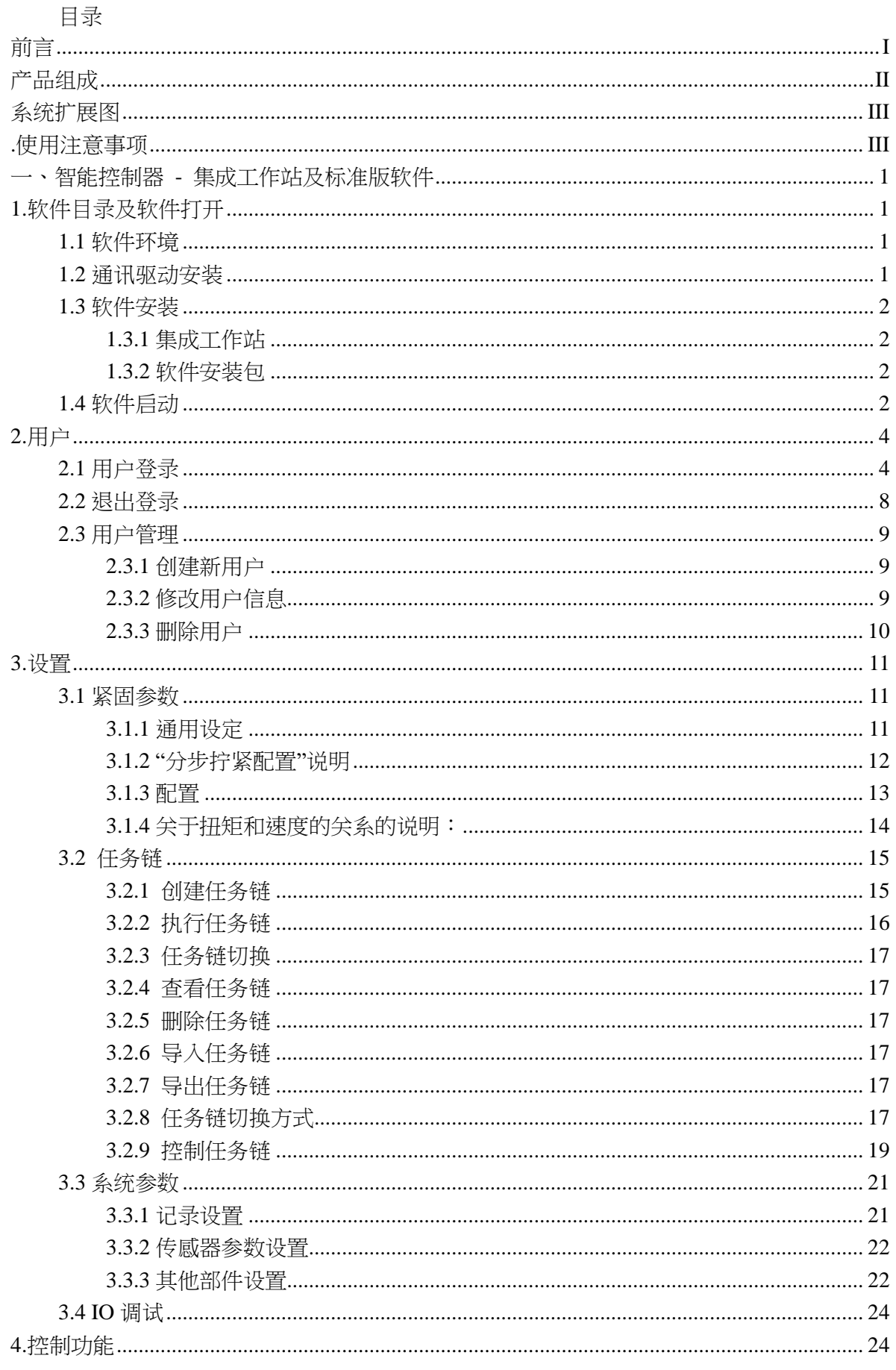

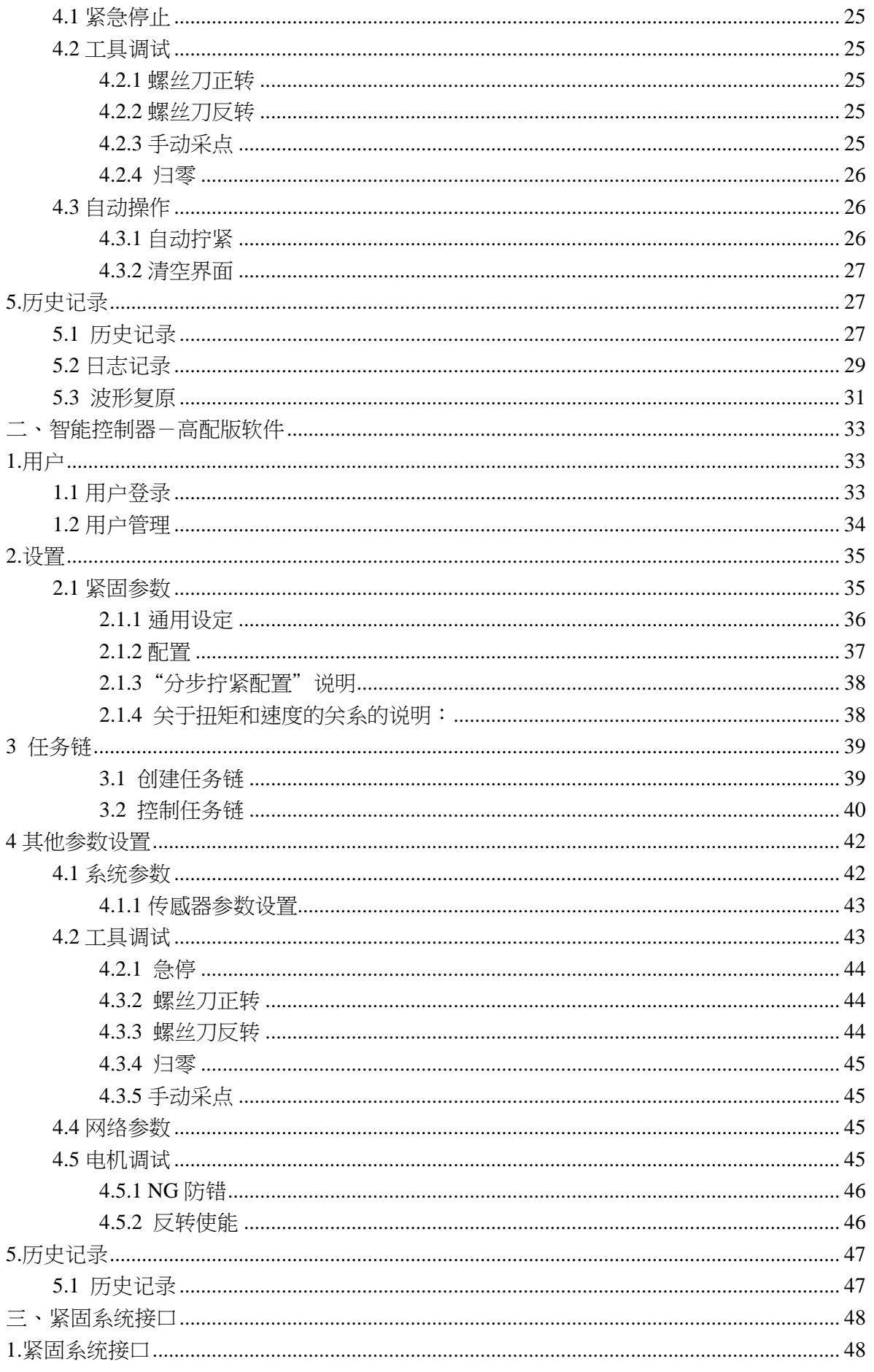

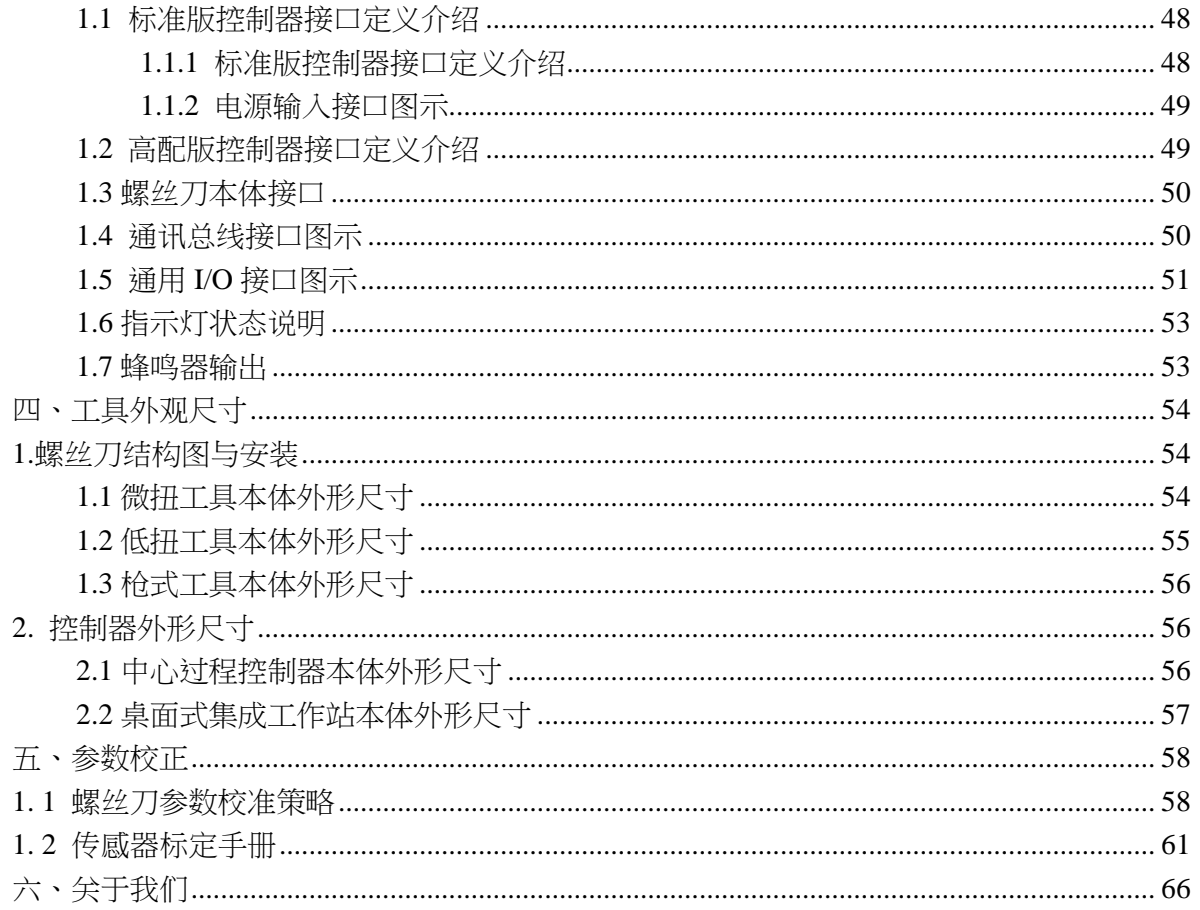

#### **前言**

<span id="page-5-0"></span>感谢您购买和使用广州肯普工业科技有限公司(以下简称: KEMP)的 EPF 传 感伺服拧紧工具。

传感伺服拧紧工具是一款极高性价比的高端拧紧工具。优于市场通用拧紧技 术, KEMP 首创 TPS 检控技术, 即: 从影响最终夹紧力的两个关键力维度——实时 扭矩及装配压力 (Torque & Pressure) 出发, 采用超高分辨率的压力及扭矩复合力 传感器对螺钉装配过程的实时扭矩及压力进行实时采集,并与中心过程控制器交 互,形成力的闭环控制处理,结合实时扭矩、转角、转速等多种控制方式,可实现 5-sigma 下目标扭矩±5%精度控制的同时,极大保证螺钉锁付质量的一致性。

软件方面,工具搭载功能强大的人机交互软件平台,可实现作业关键过程数 据、扭矩及压力曲线的实时显示、保存与处理,并支持作业历史数据的多条件查 询、导出、导入及历史波形查看等功能。

另外,中心过程控制器可与包含传感器、协作机器人、工业机器人、视觉系 统、PLC 等在内的所有外围设备, 以及 MES 系统等进行互联互通, 实现信号传输与 数据交互,让生产作业更加数字化、柔性化及智能化。

我们有理由相信。该工具定将成为您实现高端生产制造过程中必不可少的帮 手。我们也将持续打磨产品,推动技术创新,深入优化和迭代产品的应用能力;不 断将产品性能、可靠性、通用性推进到全新的高度,帮助您快速实现商业成功!

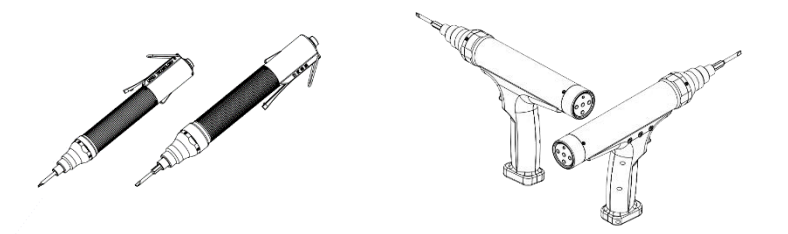

手持螺丝刀本体外形结构示意图

KEMP 产品采用国内外率先提出螺丝拧紧过程中的压力预紧检控技术和基于压 力的力矩系数 K 控制算法; 采用高精度压力与扭矩复合传感器对拧紧过程中装配压 力与扭矩进行实时检测、同步反馈与智能控制、同时设计预减速以及速度分割、实 现了更高精度的拧紧过程控制技术,全方位保障拧紧质量。

软件平台作为人机交互入口,可实现对拧紧过程的动作控制、拧紧参数设置、 作业任务组设置、过程曲线及拧紧数据显示、关键数据的实时记录。

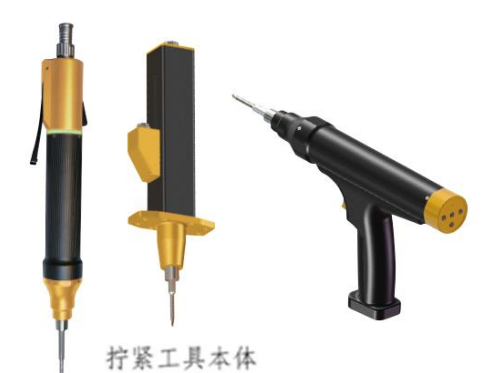

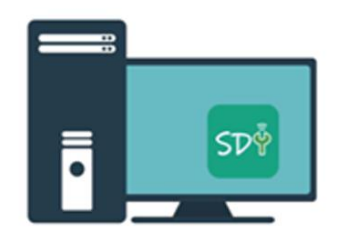

预装在Windows系统的上位机软件, 通过显示器查看

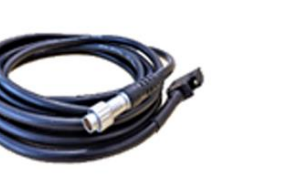

工具线缆 螺纹锁紧航插+超柔线缆

中心程序控制器

#### **图. 手持式拧紧系统产品方案组成**

## <span id="page-6-0"></span>**产品组成**

一套完整的手持式拧紧系统产品组成如下表所示。

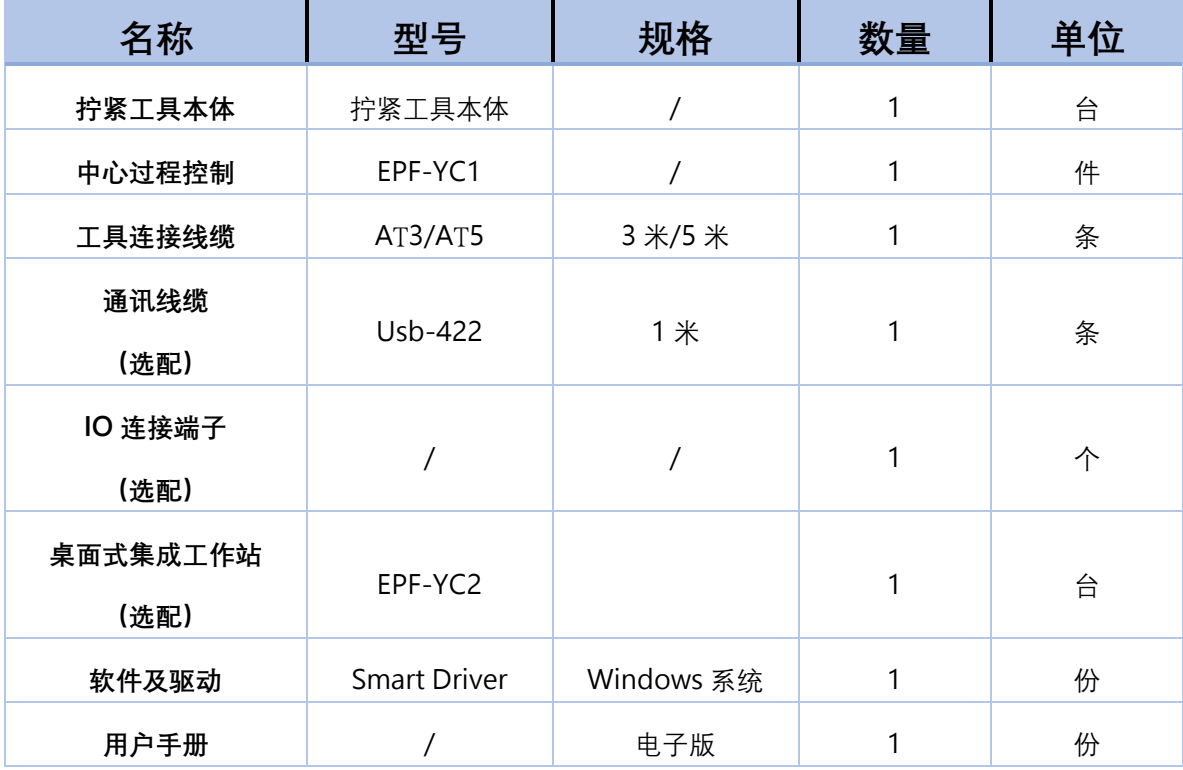

#### <span id="page-7-0"></span>**系统扩展图**

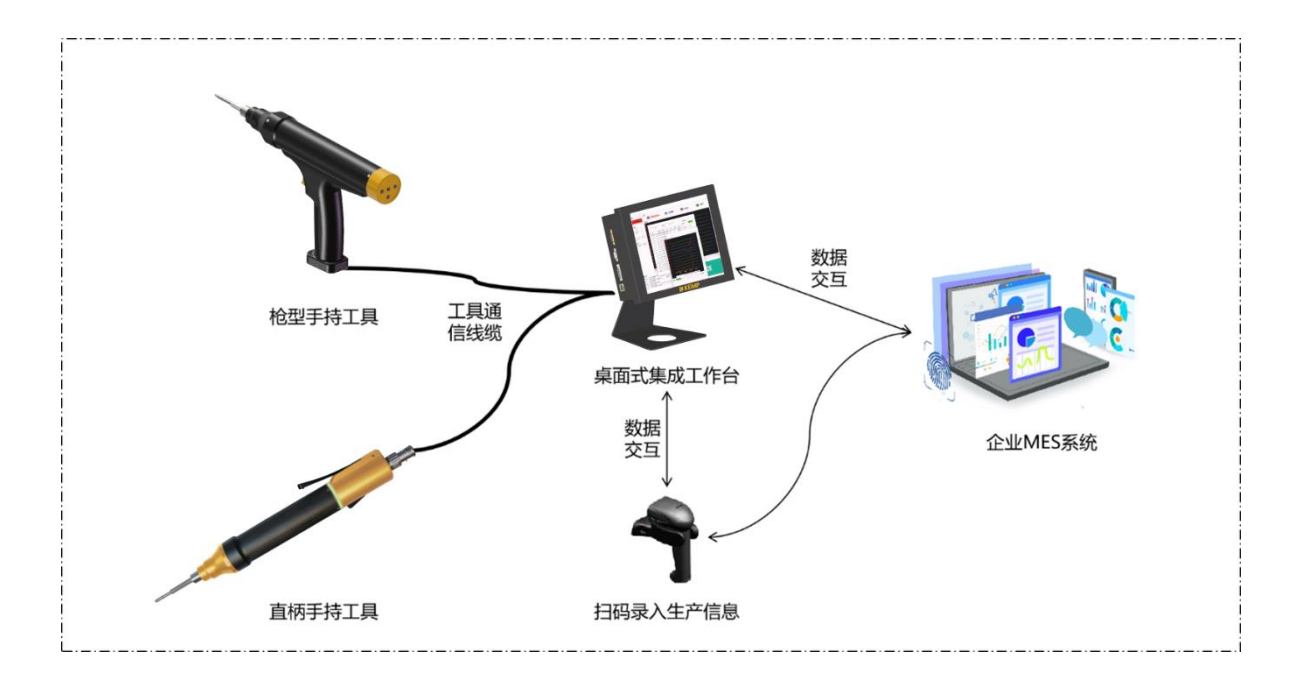

## <span id="page-7-1"></span>**.使用注意事项**

所有相关描述并且完全熟知安全事项。本手册中,我们尽量描述各种情况,但 是,由于有太多的可能性,所有不能做或者不可以做的情况不可能都被记录下来。 本手册中有关安全的内容,使用如下警示标志进行说明,手册中有关警示标志的说 明,表示重要内容,请务必遵守。

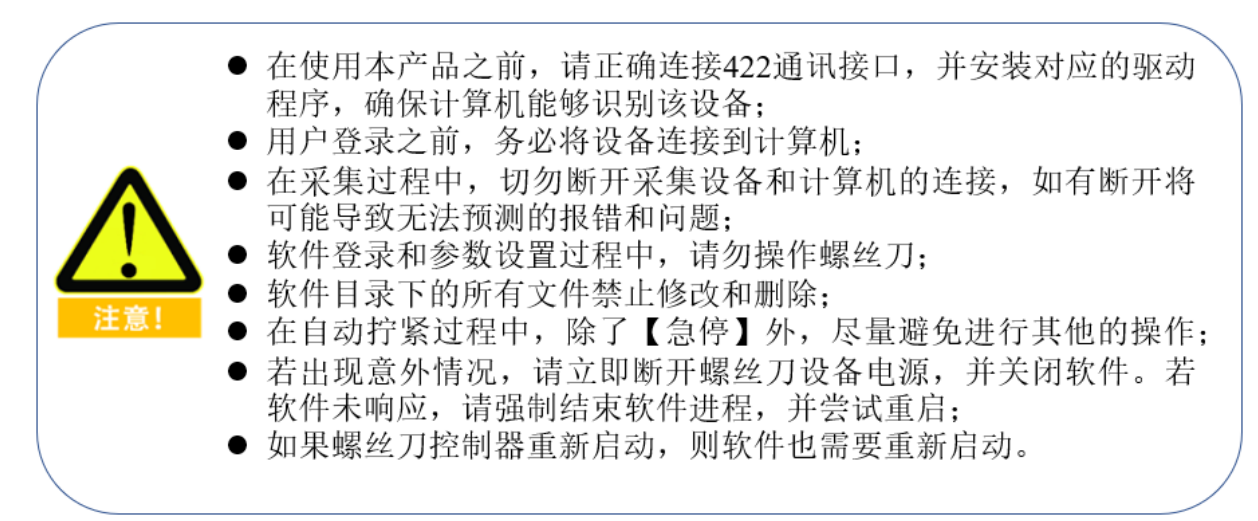

## <span id="page-9-0"></span>**一、智能控制器 - 集成工作站及标准版软件**

上位机软件主要可实现对螺丝刀动作的控制、参数设置,记录和保存拧紧过程中扭矩、压 紧力传感器采集的数据,数据导出到 EXCEL,波形复原,用户权限设置,归零等功能。

## <span id="page-9-1"></span>**1.软件目录及软件打开**

#### <span id="page-9-2"></span>**1.1 软件环境**

本软件开发所用计算机的配置如下:

- (1)CPU 时钟频率中主频率 1.6GHz,动态加速频率 3.4GHz;
- (2)运行内存(RAM)4GB,硬盘大小 32GB;
- (3)显示器和显卡支持 1024×768 到 1920×1080 分辨率显示,显卡频率 60Hz;
- (4)具有 USB2.0 和 USB3.0 接口;
- (5)操作系统为 64 位 Windows(7/8/10);

在以上计算机条件下,软件开发和功能测试未出现异常,所以可供作为软件运行的参考 环境,其中操作系统位数、CPU 频率、分辨率和 USB 接口为本软件运行较为关键的参数。

#### <span id="page-9-3"></span>**1.2 通讯驱动安装**

使用设备前,首先安装通讯驱动,打开驱动文件,双击默认安装即可。如图 1 所示:

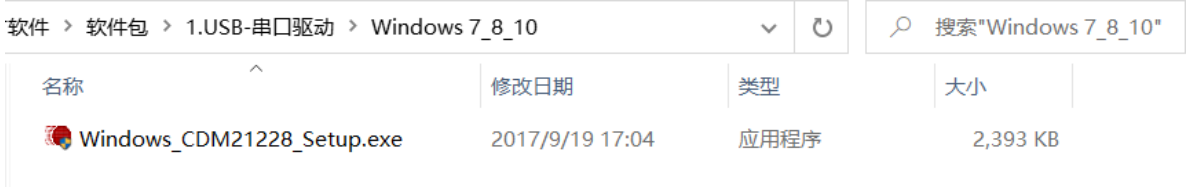

图 1 驱动文件

<span id="page-10-0"></span>**1.3 软件安装**

#### <span id="page-10-1"></span>**1.3.1 集成工作站**

若选用 KEMP EPF 集成工作站, 则不需要安装软件, 软件默认开机自启动, 或双击软件 图标桌面启动。

#### <span id="page-10-2"></span>**1.3.2 软件安装包**

本软件是非安装类软件,使用者将软件的压缩包直接解压可以得到软件文件夹, 其内部 包含的文件,如图 2 所示:

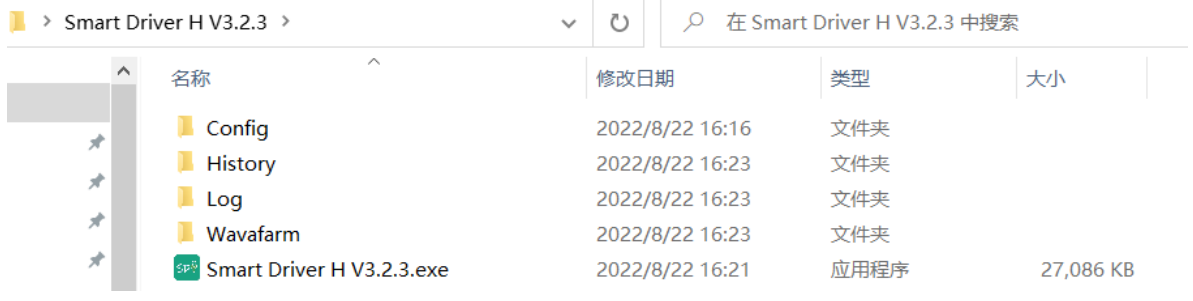

#### 图 2 解压后的软件目录

#### <span id="page-10-3"></span>**1.4 软件启动**

双击软件目录中的名为"Smart Driver H V3.\*"的 exe 可执行文件即可启动本软件并进入 软件的主界面,如图 3 所示:

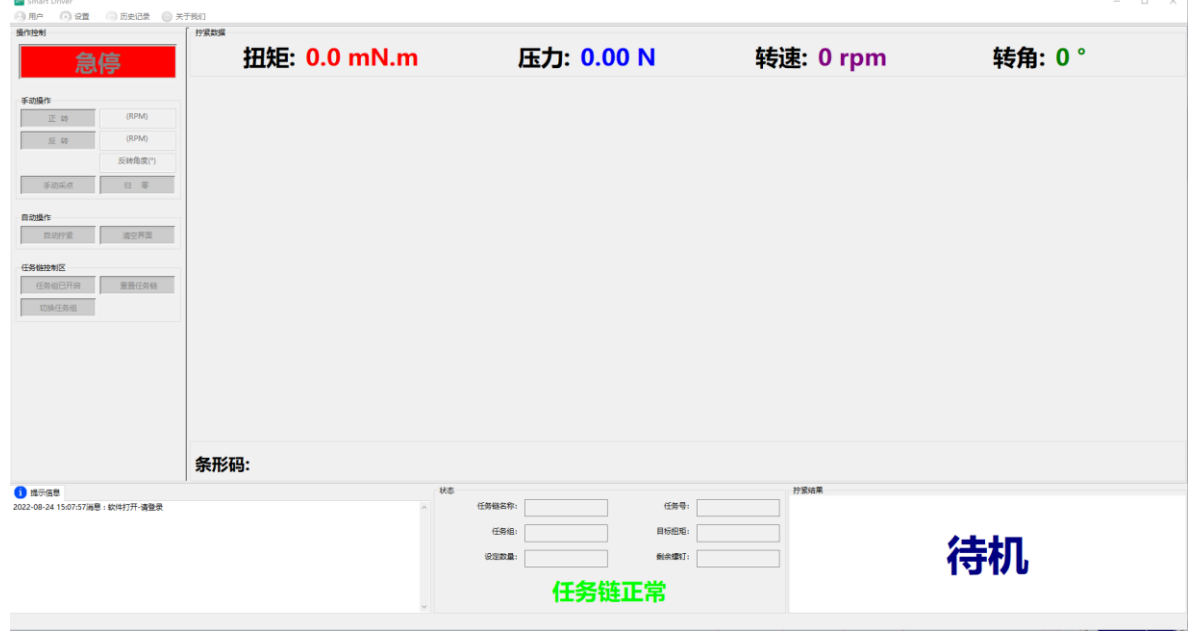

图 3 软件主界面

用户未登录时,除了【用户】、【关于我们】功能菜单可点击之外,其他内容均不可使 用,用户只有正确登录之后才能使用软件所有功能,成功登陆后的主界面,如图 4 所示。

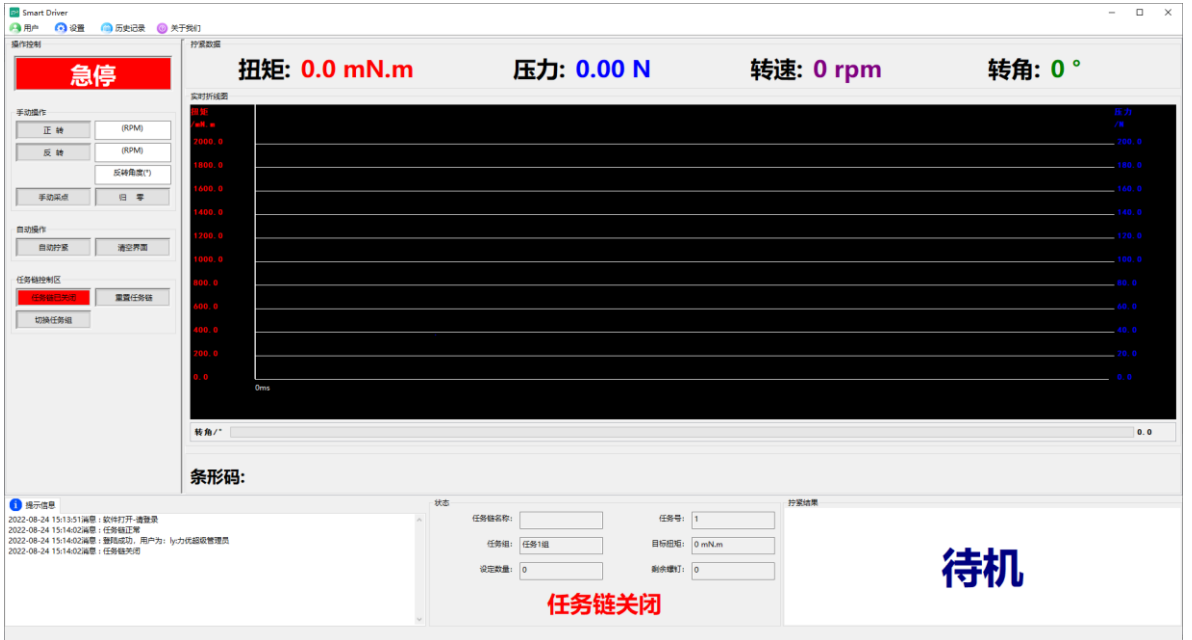

图 4 登陆后软件主界面

左上角为功能菜单,具体为:

(1)用户:用户登录,退出登录,用户管理;

(2)设置:紧固参数,任务链,系统参数,IO 调试;

(3)历史记录:历史记录,日志记录,波形复原;

(4)关于我们:关于我们;

在本界面分为五个区域,具体为:

(1)左侧为操作控制区;

(2)中上为拧紧数据:数据区用于实时显示螺丝紧固过程中扭矩,压力,转速和转角的实 时情况;

(3)中间为实时折线区:用于实时数据以曲线图的形式显示展示出来,同时,扫码枪扫 描的条形码也将在这个区域进行显示;

(4)左下为消息提示区:用于显示提示消息、警告、错误信息;

(5)中下为任务链显示状态:用于显示的任务链各项信息。

(6)右下为拧紧结果:用于显示螺丝紧固结果。有 OK、滑牙、浮高、扭矩偏高、扭矩 偏低、驱动器错误、未完成、压力过大和超时未完成一共九种锁附状态。

## <span id="page-12-0"></span>**2.用户**

#### <span id="page-12-1"></span>**2.1 用户登录**

打开软件后用户必须先进行登陆。点击【用户登录】菜单会打开"用户登录界面"对话 框,如图 5 所示。

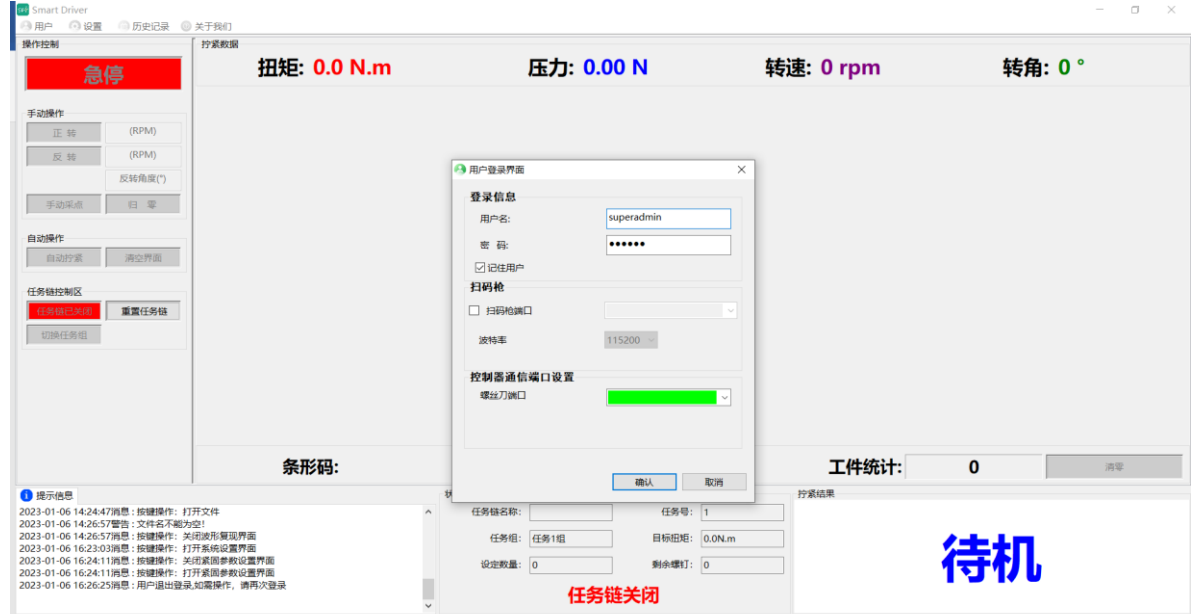

图 5 用户登录界面(串口通讯)

默认的管理员为: superadmin, 对应密码为: 123456。管理员登陆后可进行新建用户。

在"登录信息"部分须填写用户名和密码。当账号密码错误时,提示用户不存在或密码错 误!如图 6 所示;

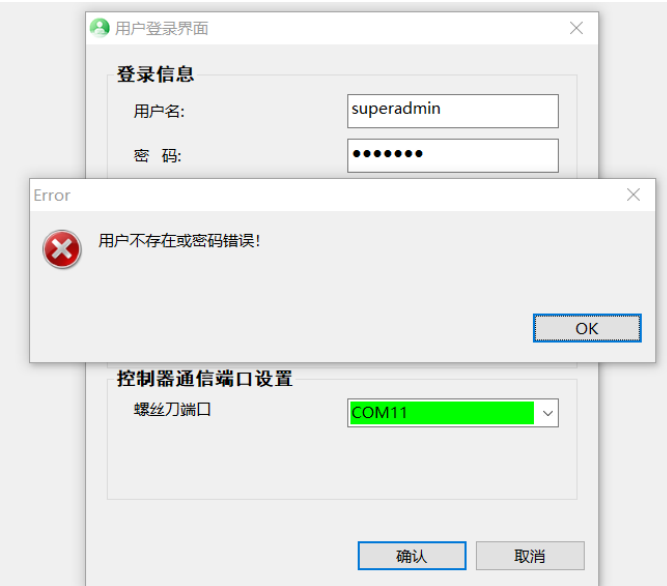

图 6 用户登录错误界面

在登陆界面用户可以根据自己需要选择是否勾选扫码枪端口,如图 7 所示。如果需要扫 码枪,需要在登录界面进行勾选并选择扫码前的端口,如果不需要则可以不进行选择,对后 续操作无影响。

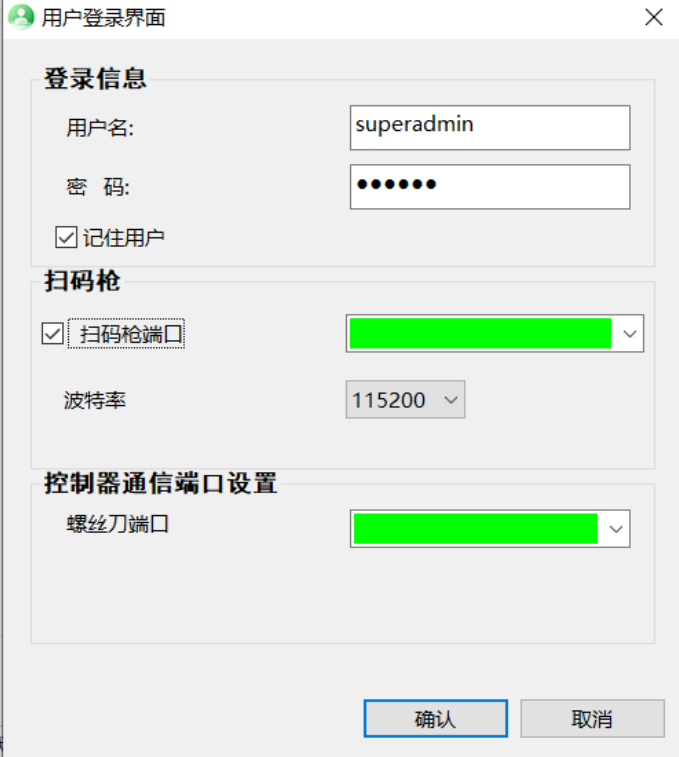

图 7 选择扫码枪端口

在扫码枪端口与控制器端口相同时,提示扫码枪端口号与控制器端口号不能相同,如图 8 所示。

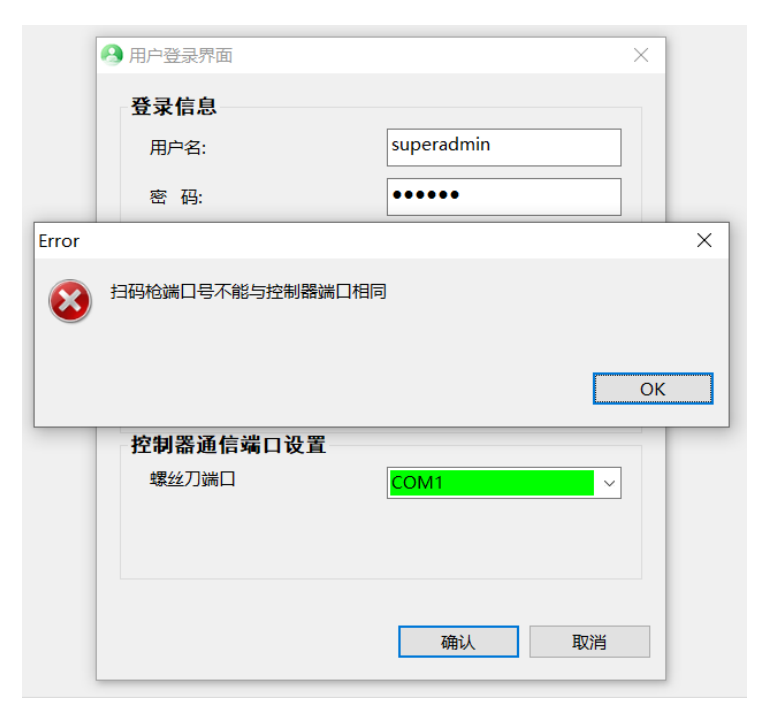

图 8 选择扫码枪端口

当驱动器与 PC 连接错误时,提示连接错误弹窗。如图 9 所示, 这时请检查通信端口号 是否是控制器设备端口号。

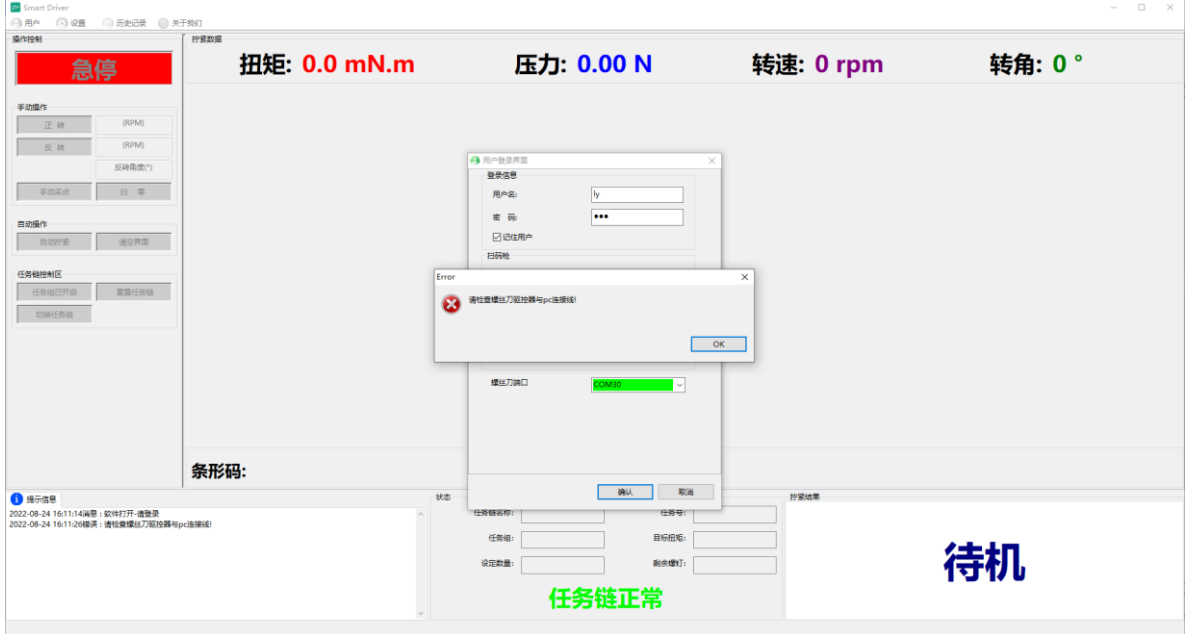

图 9 串口登录驱控器连接错误界面

另外,在"通信端口设置"部分中可通过"端口号"标签后的下拉菜单选择设备通信的 com 口(当有可用设备时,下拉菜单背景为绿色,如图 9,此时若不选择螺丝刀端口号,会提示端 口号为空,如图 10 所示。当无可用设备时,下拉菜单背景为红色,如图 12 所示, 此时需检 查螺丝刀控制器与 PC 连接线是否连通,然后重新打开登录界面,如果连通下拉菜单背景为 红色,请检查通信驱动是否安装成功)。

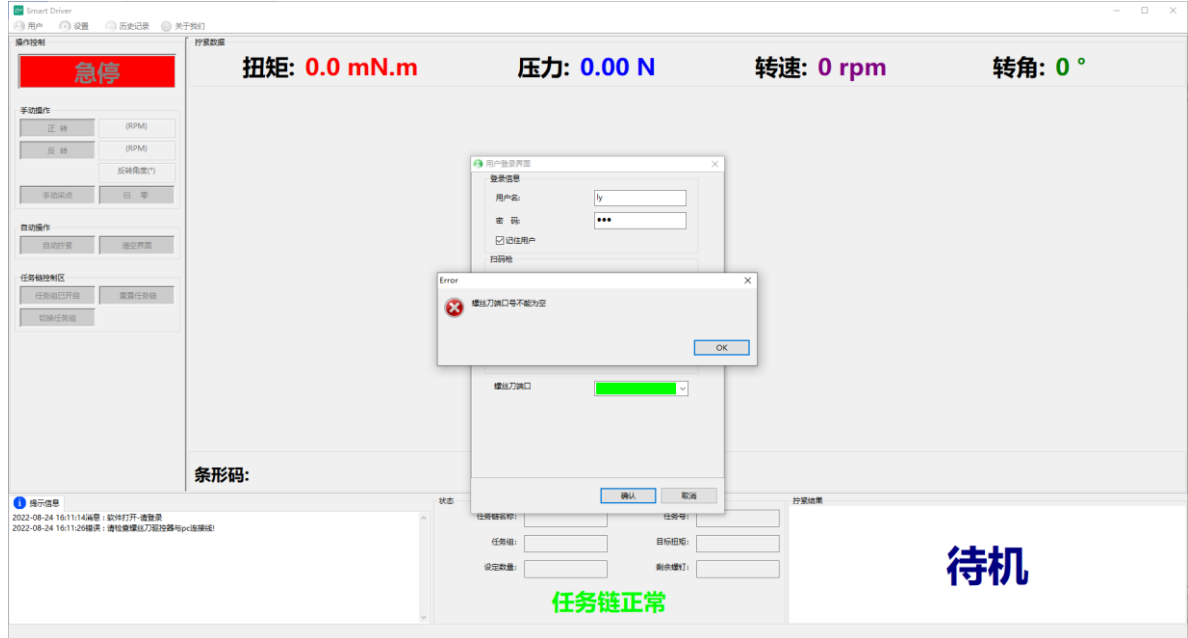

图 10 连接螺丝刀端口为空提示界面

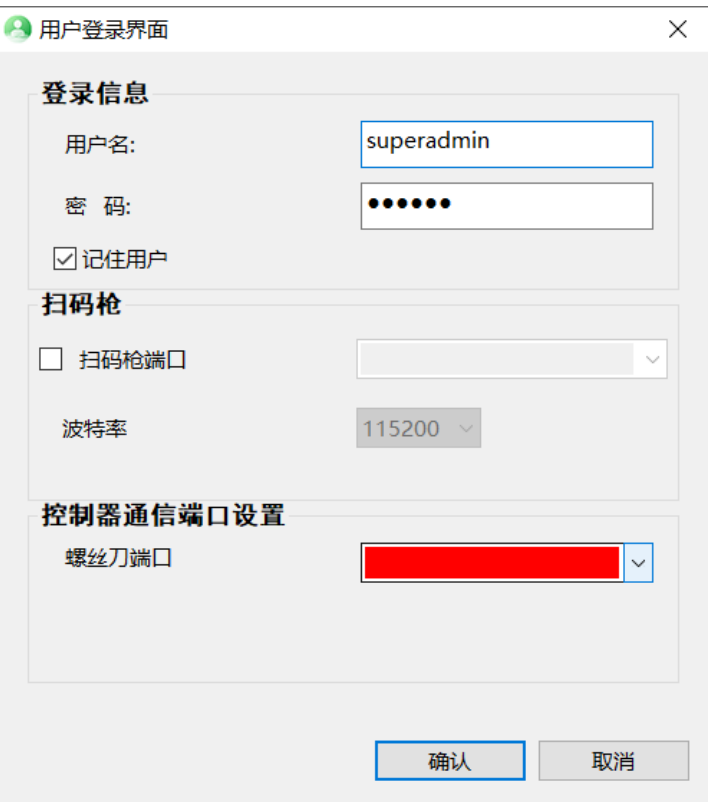

图 10 无可用设备时的用户登录界面

在信息输入都正确的情况下,点击【确定】按钮,会向螺丝刀控制器发送 20 个查询参 数指令, 控制器会连续响 20 声, 这也代表了用户的登陆成功和螺丝刀和上位机软件连接成 功。进入主界面,如图 13 所示。【退出登录】,【参数】和【历史记录】菜单变为可用, 控制区的归零按钮根据用户权限显示可用或不可用,其他显示区也都分别初始化。

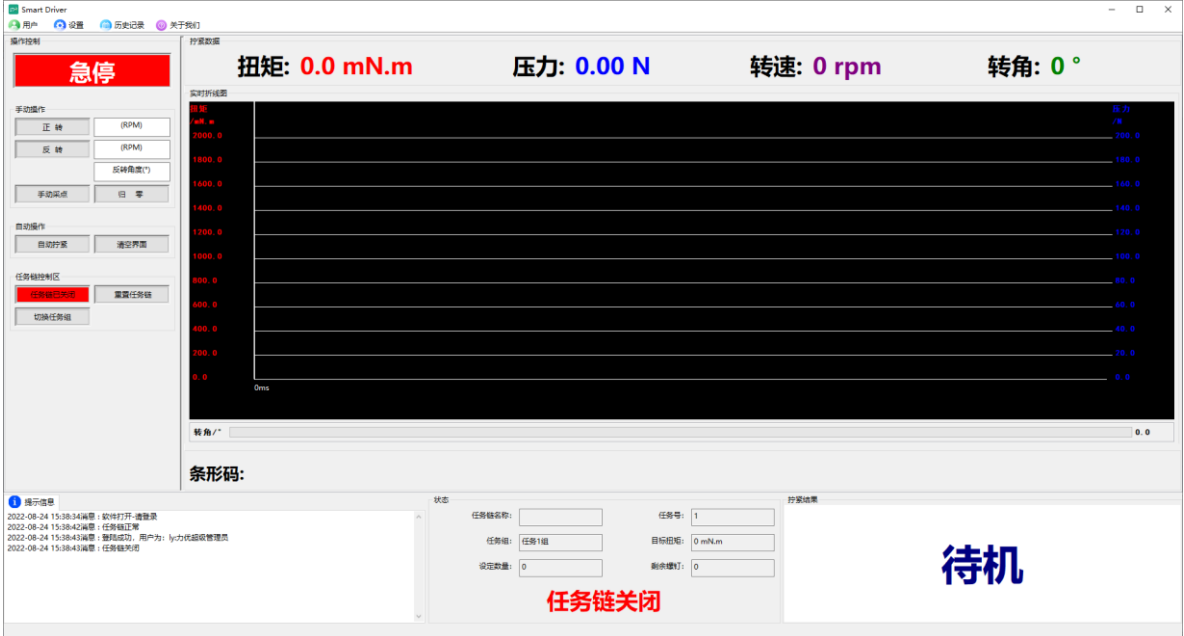

图 13 管理员登录后的软件主界面

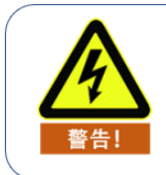

软件登录时请勿操作螺丝刀

管理员拥有以下权限:

- (1)螺丝刀参数设定;
- (2) 操作控制螺丝刀;
- (3)清空屏幕数据;
- (4)自动拧紧螺丝刀;
- (5)创建普通用户;
- (6)历史记录分析;
- (7)导出原始数据;
- (8)波形数据复原;
- (9)分析普通用户操作结果。

#### <span id="page-16-0"></span>**2.2 退出登录**

点击【退出登录】菜单,可以取消当前所有操作,返回到如图 14 所示的初始主界面, 同时,消息框中也会显示"用户退出登录"的提示消息。

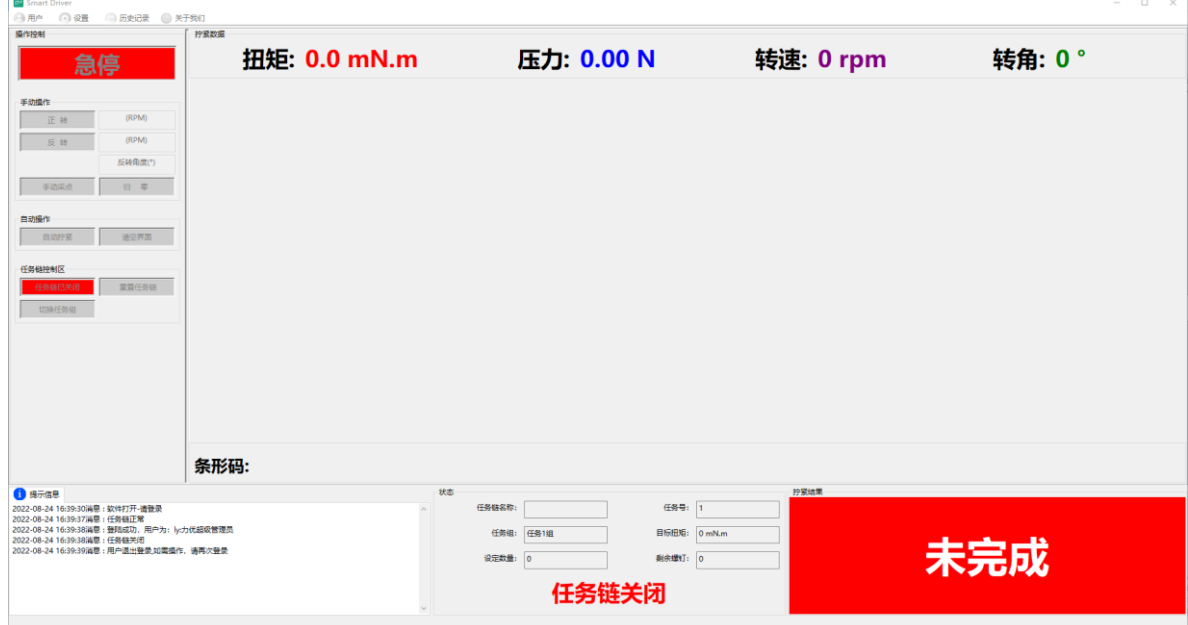

图 14 退出登录界面

## <span id="page-17-0"></span>**2.3 用户管理**

#### <span id="page-17-1"></span>**2.3.1 创建新用户**

在拥有该用户管理权限的所有用户下,可以进行创建新用户。如图 15 所示:

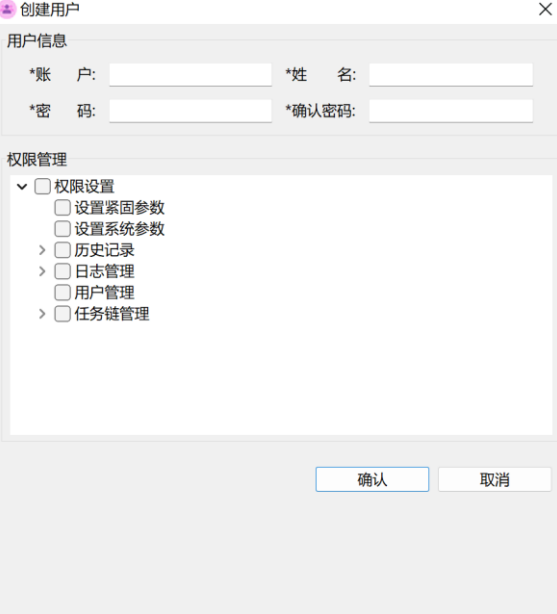

图 15 创建新用户界面

#### <span id="page-17-2"></span>**2.3.2 修改用户信息**

在拥有该用户管理权限的所有用户下,可以点击修改,进行修改用户信息及权限,如图 16 所示。

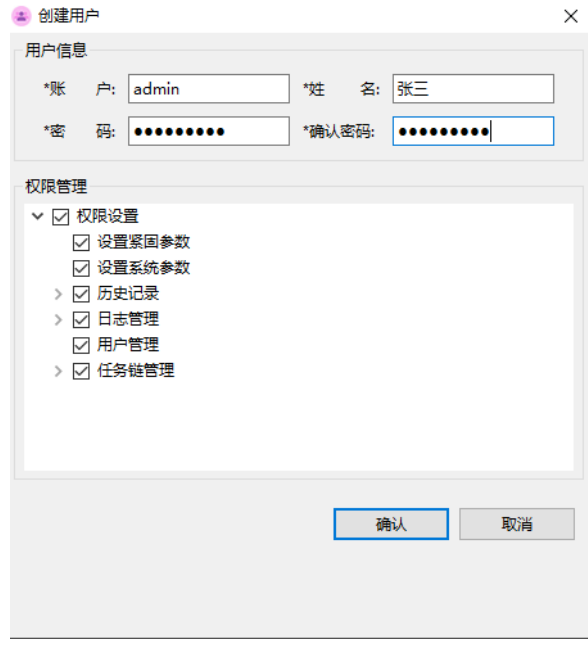

图 16 管理员修改用户信息

在没有该用户管理权限的用户下,可以点击修改密码,输入原密码和新密码,点击确定 修改密码。如图 17 所示。

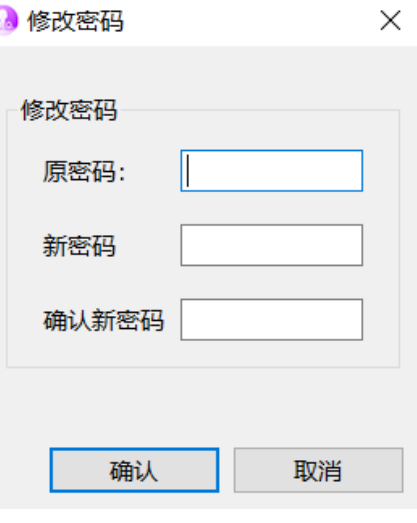

图 17 用户修改密码

#### <span id="page-18-0"></span>**2.3.3 删除用户**

在管理员登陆的情况下,可以选择一个用户,点击"删除"可以删除指定用户的信息。若 未选择用户就点击"删除",则会提示还未选择用户,如图 18 所示。

| ●用户管理 |                                  |  |  |                                                                          |                |      |      |      |      |      |          |  |      | $\times$ |      |  |
|-------|----------------------------------|--|--|--------------------------------------------------------------------------|----------------|------|------|------|------|------|----------|--|------|----------|------|--|
|       |                                  |  |  | 新增                                                                       |                |      | 修改   |      |      |      | 删除       |  |      |          |      |  |
| 1     | 编号 账号<br>superadmin 管理员 管理员 true |  |  | 姓名 所属角色 设置紧固参数 设置系统参数 删除历史记录 导出历史记录 删除日志 导出日志 用户管理 新增任务链 删除任务链 修改任务链 导出任 | true           | true | true | true | true | true | true     |  | true | true     | true |  |
|       |                                  |  |  | Waring                                                                   |                |      |      |      |      |      | $\times$ |  |      |          |      |  |
|       |                                  |  |  |                                                                          | 请选择一行数据!<br>OK |      |      |      |      |      |          |  |      |          |      |  |
|       |                                  |  |  |                                                                          |                |      |      |      |      |      |          |  |      |          |      |  |
|       |                                  |  |  |                                                                          |                |      |      |      |      |      |          |  |      |          |      |  |
|       |                                  |  |  |                                                                          |                |      |      |      |      |      |          |  |      |          |      |  |

图 18 删除未选中数据提示图

## <span id="page-19-0"></span>**3.设置**

在正确登录后,进入到可操作的主界面后,【参数】菜单将有灰色变为使能状态。点击 【参数】菜单可以看到"紧固参数"、"系统参数"和"IO 调试"。

#### <span id="page-19-1"></span>**3.1 紧固参数**

发货前,我方已在控制器内预先写好了拧紧参数,用户可以到紧固参数界面直接选择使 用,因为实际工况不同,预设的参数可能不满足精度要求,用户可根据实际情况,自行设置 修改,修改后点击"写入参数"生效。

具体操作如下:

单击菜单栏"设置"——>选择"紧固参数"——>选择任务组中预设的相关"任务组"——> 点击下拉选框"选择不同的组",可以查看任务组当前预设的拧紧参数;

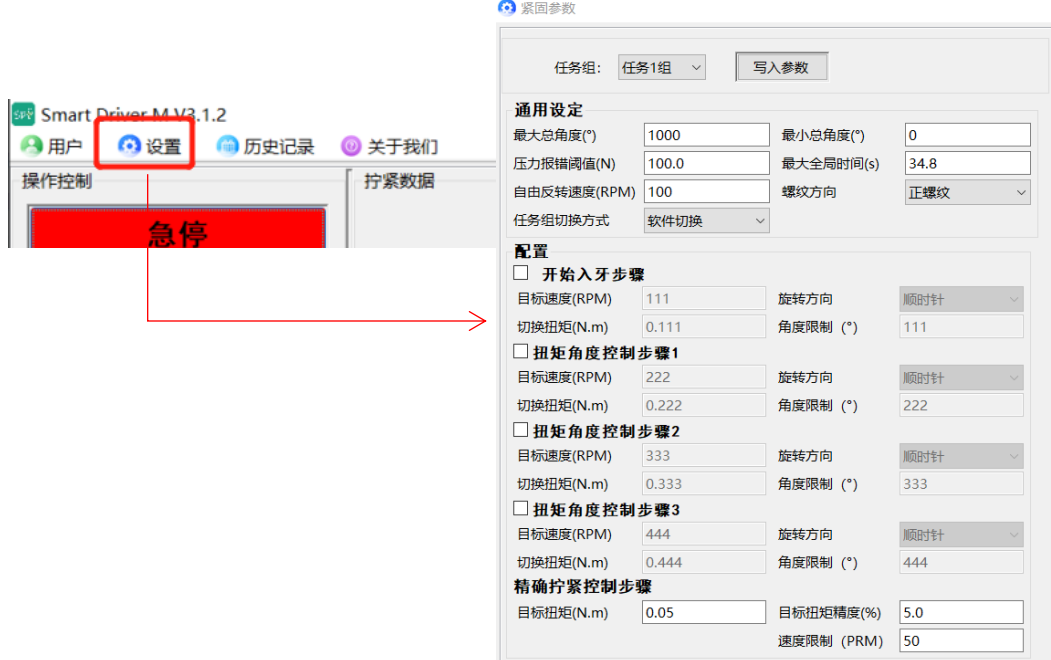

#### <span id="page-19-2"></span>**3.1.1 通用设定**

1.最大总角度:用于滑牙判定值的设定。如果螺钉入牙之后旋转总角度超过该值但仍未 达到目标扭矩值, 则返回错误信息(滑牙); 该值可用来判断螺钉滑牙等情况;

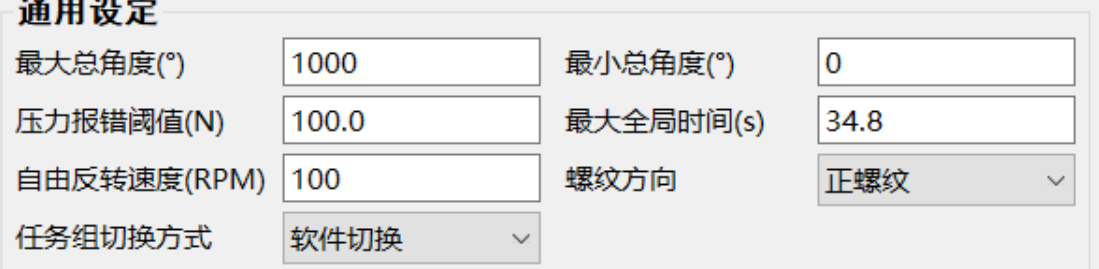

2.最小总角度:用于浮高判定值的设定。如果扭矩到达目标扭矩时螺钉入牙之后旋转总

角度小干该值, 则返回错误信息(浮高); 该值可用来判断螺钉螺纹损坏、螺纹孔有异物等 情况;

3.压力报错阈值:用干压力报警值的设定。在螺丝刀工作过程中,螺丝刀批头收到的压 力超过该值,则停止工作并返回错误信息(压力偏高);该值可在被加工产品受到异常压力 时报警,防止损坏产品;

4.最大全局时间:用于工作时间的设定。从螺丝刀开始触发起,所用的时间超过该值时 扭矩仍未达到目标值,则停止工作并返回错误信息(超时未完成);该值可用来判断紧固过 程中是否存在其它异常从而导致紧固时间过长;

5.自由反转速度:用于设定螺丝刀进行反转操作时的旋转速度。当触发手持式或者枪式 螺丝刀反转功能时,螺丝刀按照该值所设置的速度运行。该值可以让螺丝刀以固定的速度反 转,过程中不监测扭矩和角度。

6. 螺纹方向: 用于设定螺钉种类。正螺纹: 右螺纹连接螺钉 (从螺帽方向看, 顺时针为 旋紧); 该值用以设定螺钉紧固过程中的全局方向;

7.任务组切换方式:软件切换:通过上位机软件进行切换任务组。IO 切换:通过 IO 方 式进行切换任务组。

#### <span id="page-20-0"></span>**3.1.2 "分步拧紧配置"说明**

系统对每种螺钉都支持多步骤拧紧(不少于5步),每个步骤支持对扭矩、转角、速度 以及拧紧方向进行单独设置。

#### **关于扭矩和角度控制的说明:**

1. 当"角度限制"和"切换扭矩"均不为 0 时, 则两者的优先级相等, 如: "切换扭矩 =200", "角度限制=500°", 拧紧过程中, 任意一个条件首先达到目标值后, 都将自动跳出该 步骤, 即当扭矩达到 200 时, 就算角度没有达到 500°, 系统也会跳出该步骤, 反之亦然;

2. 当任意一个的参数为零时,不为零的将被作为该步骤的切换条件,如:"切换扭矩 =200", "角度限制=0°", 当扭矩达到 200 时, 无论角度多少, 系统都会跳出该步骤, 反之亦 然;

12

<span id="page-21-0"></span>**3.1.3 配置**

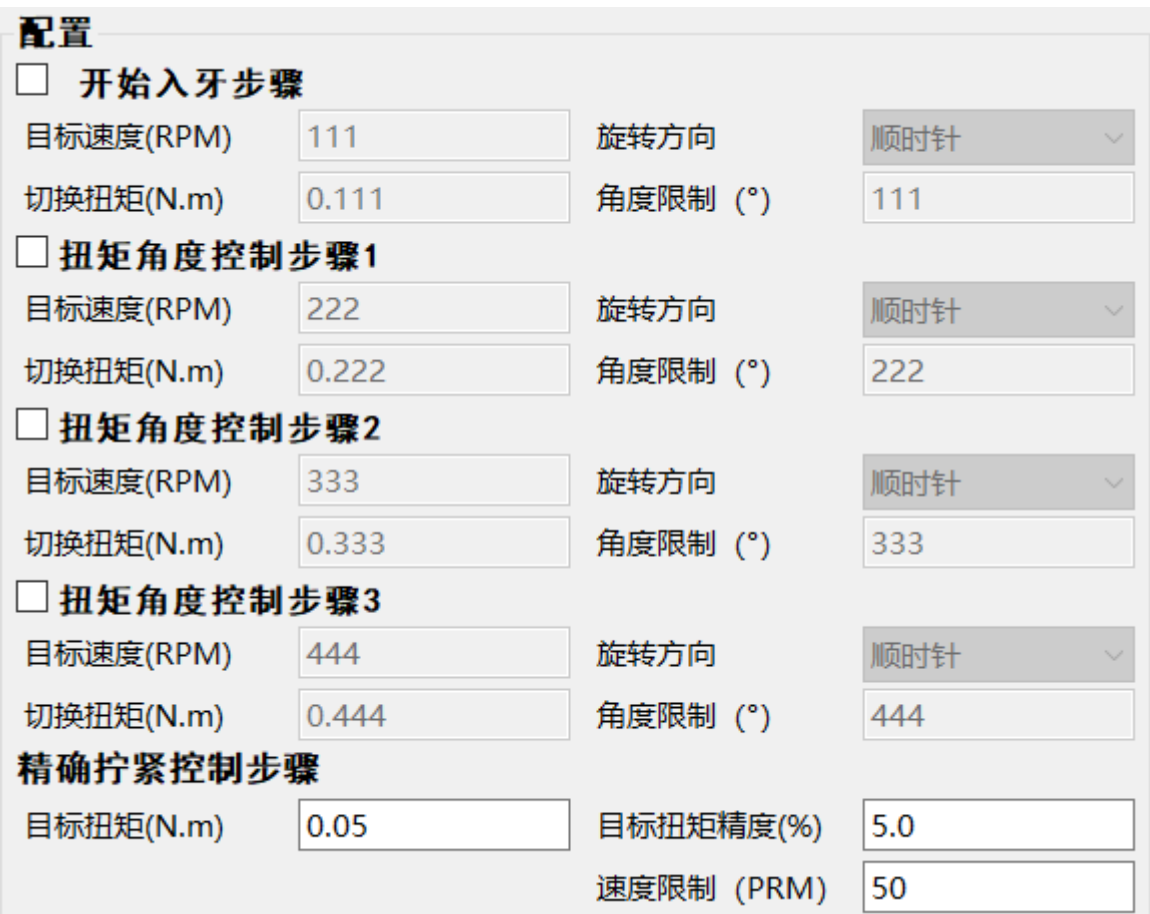

1、开始入牙步骤

1)目标速度:设置入牙的转速,不易过高,应低于 20rpm;

2) 旋转方向: 选择入牙方向, 正/反;

3) 切换扭矩: 设置入牙检测的扭矩, 建议范围 15~30 mN.m

4)角度限制:设置入牙限定角度,即批头旋转角度大干设置角度时,即使没有达到设置 的切换扭矩,系统也会自动跳出入牙检测步骤;

#### 2、扭矩角度控制步骤 1

- 1)目标速度:设置步骤 1 的拧紧转速;
- 2)旋转方向:选择步骤 1 的拧紧方向,正/反;
- 3) 切换扭矩: 设置步骤 1 的切换扭矩;
- 4)角度限制:设置步骤 1 的限定角度;

#### 3、扭矩角度控制步骤 2

- 1)目标速度:设置步骤 2 的拧紧转速;
- 2) 旋转方向: 选择步骤 2 的拧紧方向, 正/反;
- 3) 切换扭矩: 设置步骤 2 的切换扭矩;
- 4)角度限制:设置步骤 2 的限定角度;
- 4、扭矩角度控制步骤 3
	- 1)目标速度:设置步骤 3 的拧紧转速;
	- 2) 旋转方向: 选择步骤 3 的拧紧方向, 正/反;
	- 3) 切换扭矩: 设置步骤 3 的切换扭矩;
	- 4)角度限制:设置步骤 3 的限定角度;
- 5、精确拧紧控制步骤(必不可少的一步)
	- 1)目标扭矩:设置螺钉拧紧所需要的目标扭矩;
	- 2)目标扭矩精度:输入需要的拧紧精度 ±(3~5%);
	- 3)速度限制:设置精确拧紧时的速度(速度越大,目标扭矩越高);

#### **注意说明:**

螺丝刀运行时从开始入牙步骤开始,按照顺序运行。若有的步骤开启(未勾选方框),则 跳过改步骤,直至运行至精确紧固控制步骤止。

- 1. 最大总角度和最小总角度限制的是除开始入牙步骤外的所有步骤所运行的角度总和
- 2. 除入牙步骤外,所有步骤的角度限制之和不可超过最大总角度;
- 3. 除入牙步骤外,所有步骤的切换扭矩不可超过目标扭矩;

#### <span id="page-22-0"></span>**3.1.4 关于扭矩和速度的关系的说明:**

1. 速度与扭矩成正相关的关系,即:速度越大,能达到的最终扭矩就越大;

2. 最后一步中的速度大小,即"精确拧紧控制步骤"中的速度大小,是影响目标扭矩精度 的唯一速度参数;

3. 如拧紧过程中,多次出线"扭矩偏高",用户应适当降低最后一步中的速度值;反之, 则应提高最后一步中的速度值。

## <span id="page-23-0"></span>**3.2 任务链**

#### <span id="page-23-1"></span>**3.2.1 创建任务链**

打开【任务链】对话框,如图 19 所示。

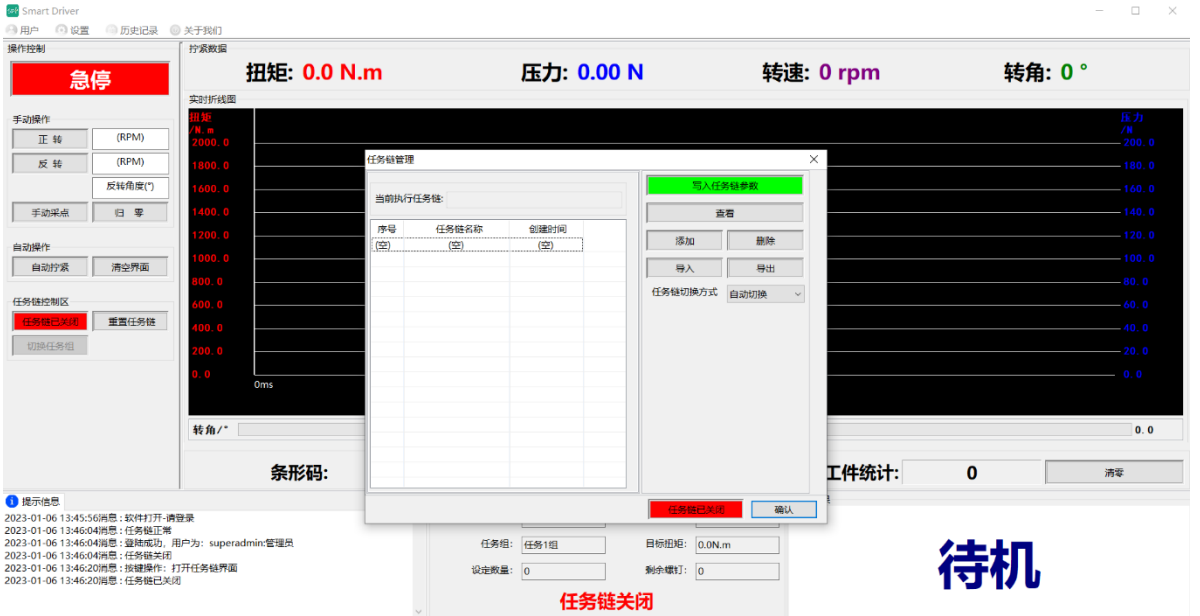

图 19 打开任务链界面

点击【添加】按钮,写入任务链名称,任务组默认为"任务1组",用户可根据需求设置 多个任务组,通过下拉框进行选择,并写入相对应的螺钉数量并设置任务链的名称。如图 20 所示。

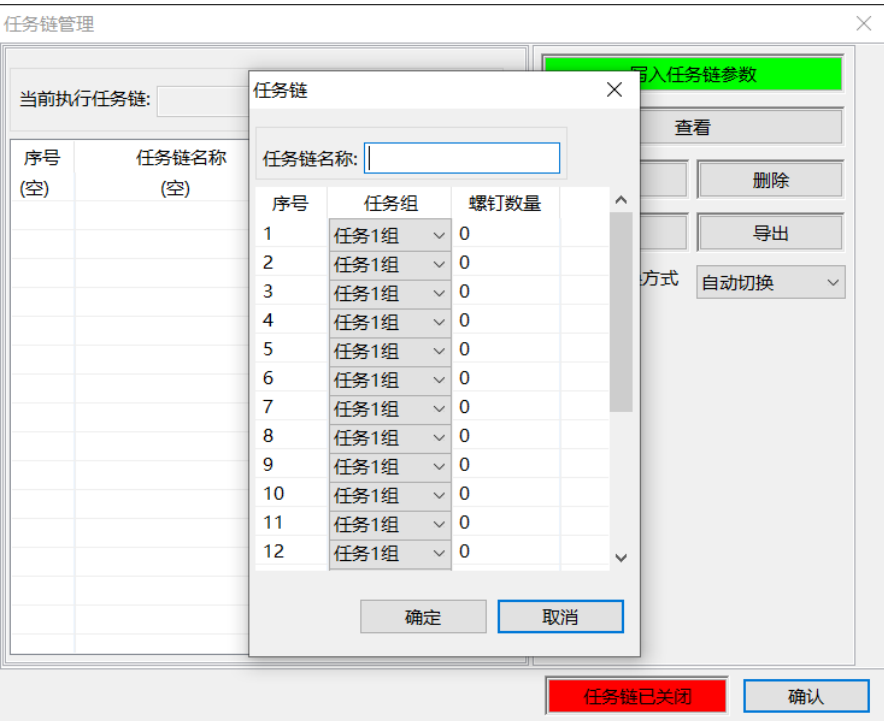

图 20 任务链添加界面

点击【确定】,添加结束。如图 21 所示。

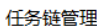

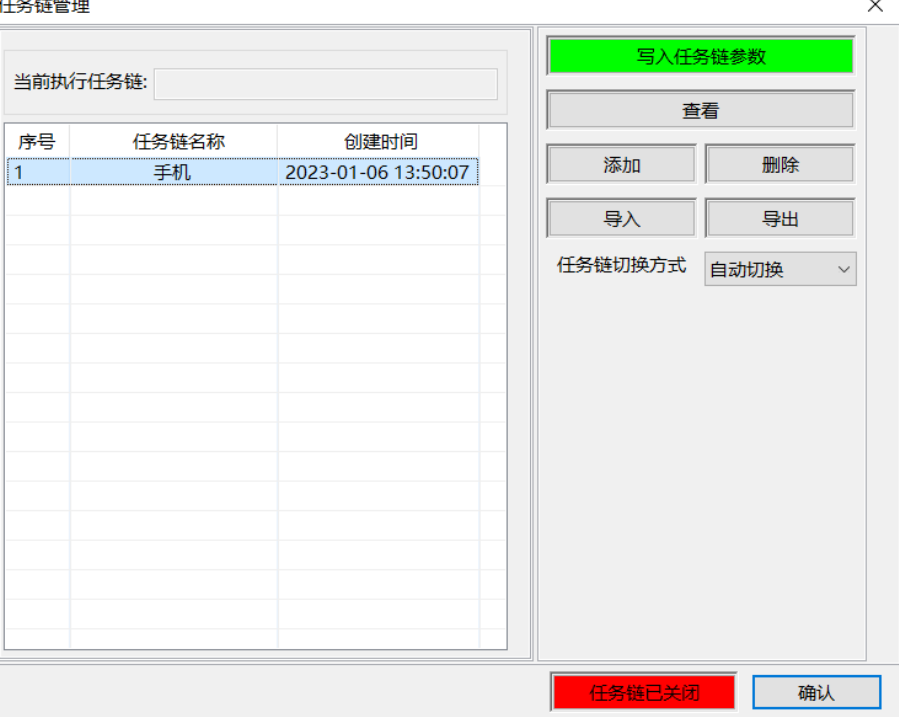

图 21 任务链添加完成界面

#### <span id="page-24-0"></span>**3.2.2 执行任务链**

选中添加好的任务链,点击【写入任务链参数】。如果没有选中则会提示请选择一行数 据。如图 22 所示。**(注意:每次修改参数后,都需要重新写入任务链参数)**

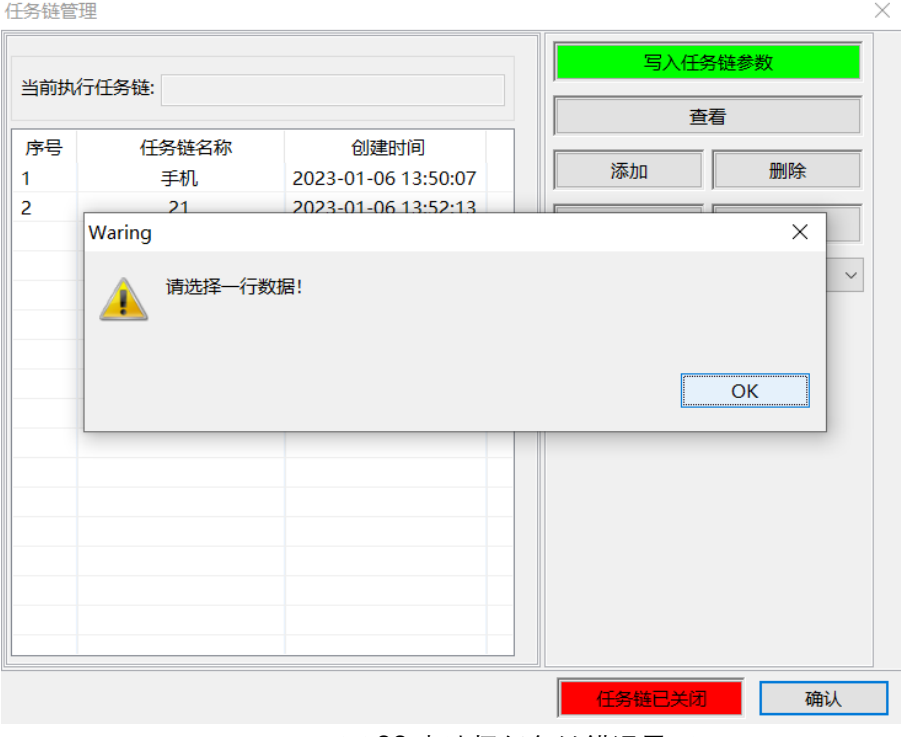

图 22 未选择任务链错误界面

#### <span id="page-25-0"></span>**3.2.3 任务链切换**

点击"设置","任务链",再次弹出任务链管理的窗口,如图 23 所示,选择所需要切换的任务 链,点击【写入任务链参数】切换完成。

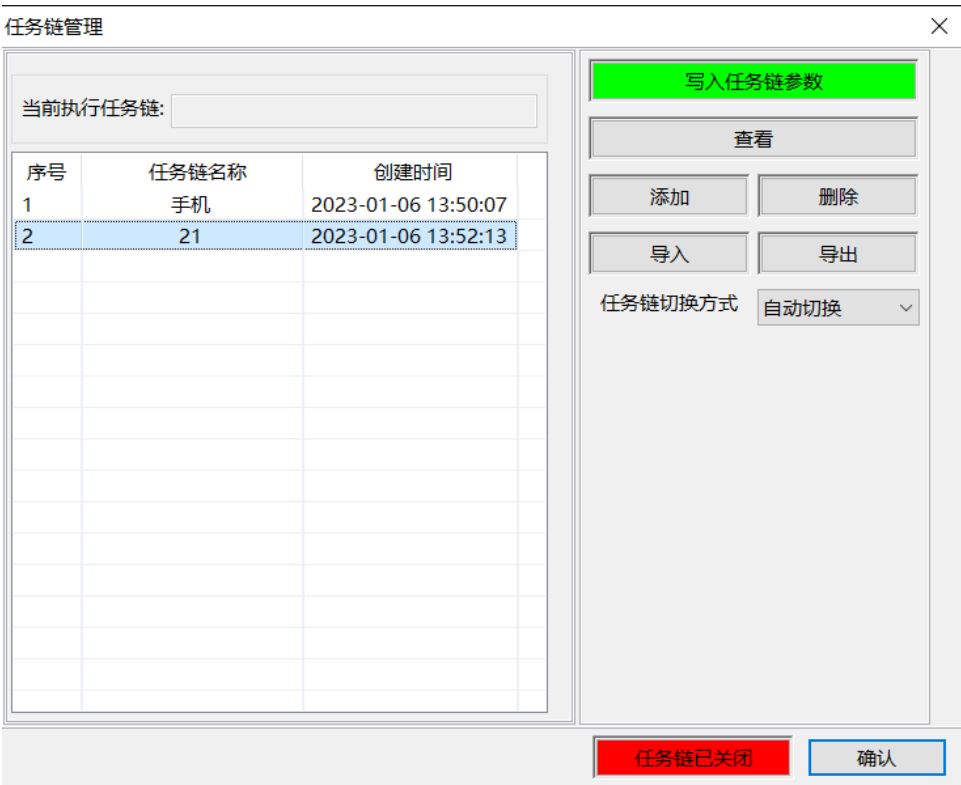

图 23 切换任务链添界面

#### <span id="page-25-1"></span>**3.2.4 查看任务链**

在左侧表格中选中任务链,点击【查看】,进行查看任务链的设置。也可以双击左侧表格 中的任务链对应的任务链名称,进行查看任务链的设置。

#### <span id="page-25-2"></span>**3.2.5 删除任务链**

在左侧表格中选中任务链,点击【删除】,弹窗提示是否删除,选择是,进行删除任务链 的设置。

#### <span id="page-25-3"></span>**3.2.6 导入任务链**

点击"设置","任务链",再次弹出任务链管理的窗口,点击【导入】,选择所需要导入的 任务链工程文件,选择保存路径与名称,即可将任务链导入到任务栏管理界面。

#### <span id="page-25-4"></span>**3.2.7 导出任务链**

点击"设置","任务链",再次弹出任务链管理的窗口,选择所需要导出的任务链,点击 【导出】,选择保存路径与名称,即可将任务链导出。

#### <span id="page-25-5"></span>**3.2.8 任务链切换方式**

任务链切换方式: 软件切换: 通过上位机软件进行切换任务链的任务组。IO 切换: 通过

IO 方式进行切换任务链的任务组。自动切换:自动切换任务链的任务组,当当前任务紧固完 成后,自动切换下一任务组。

当结束一个任务组时,切换任务组提示会根据任务链切换方式的不同而显示不同的信 息。

(1)软件切换:任务链处于该切换方式时,一个任务组结束工作,需要开始下一个任务 组,会提示产品锁附完成,请切换!如图 24 所示。

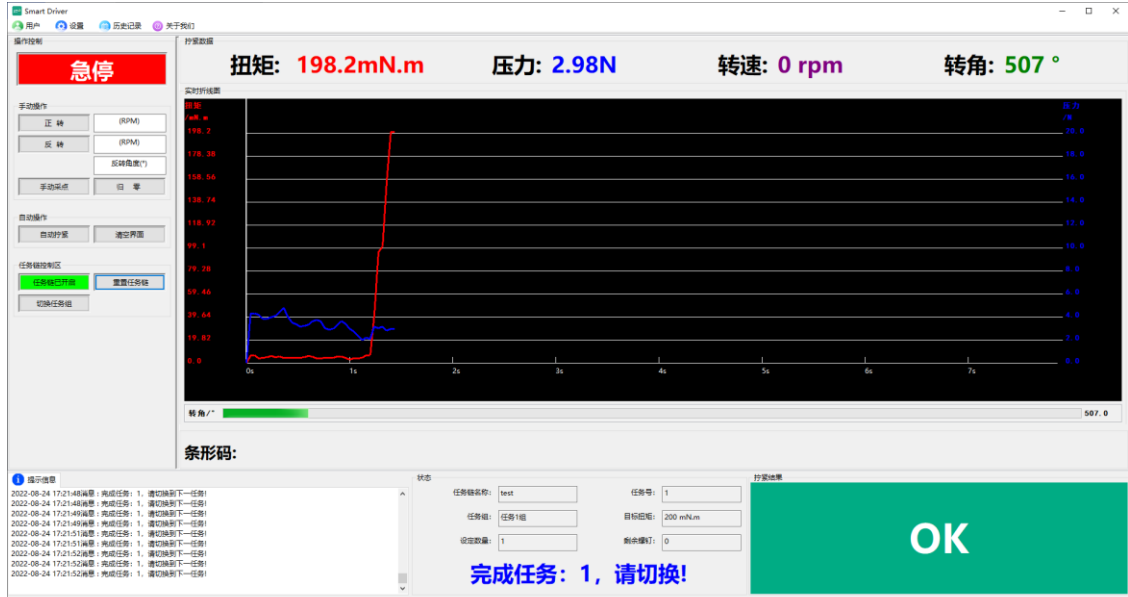

图 24 当处于软件切换时切换任务组的提示

进而点击【切换任务组】,进行剩余任务组的测试,如图 25 所示。

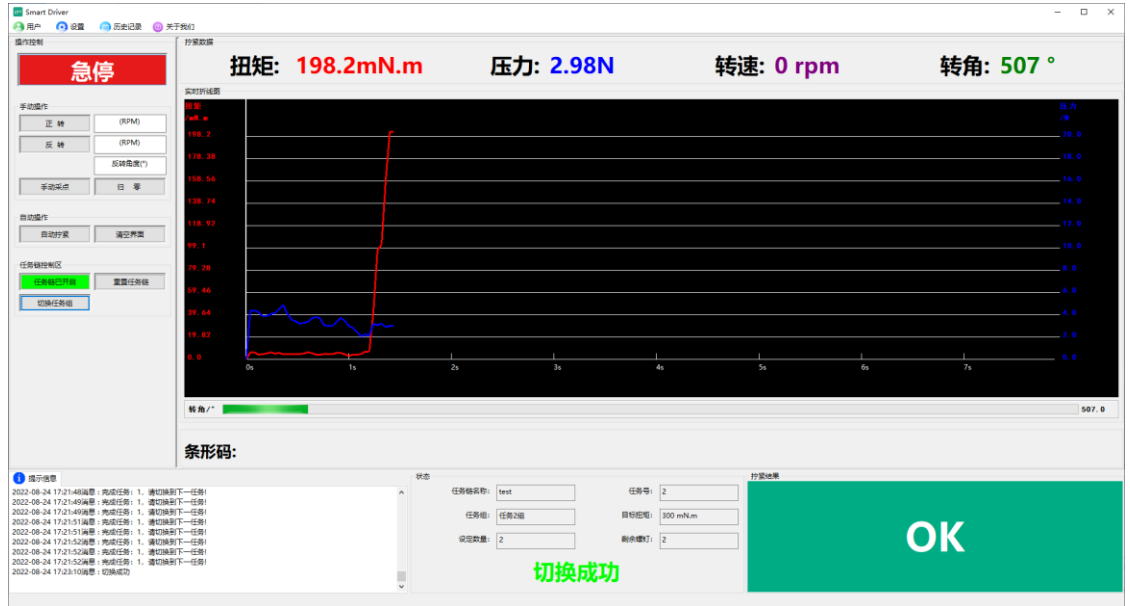

图 25 切换任务组成功的界面

(2)自动切换:任务链处于该切换方式时,一个任务组工作结束后会自动切换到下一个 任务组中。此时【切换任务组】删除按钮是灰色,不可使用的。如图 26 所示。

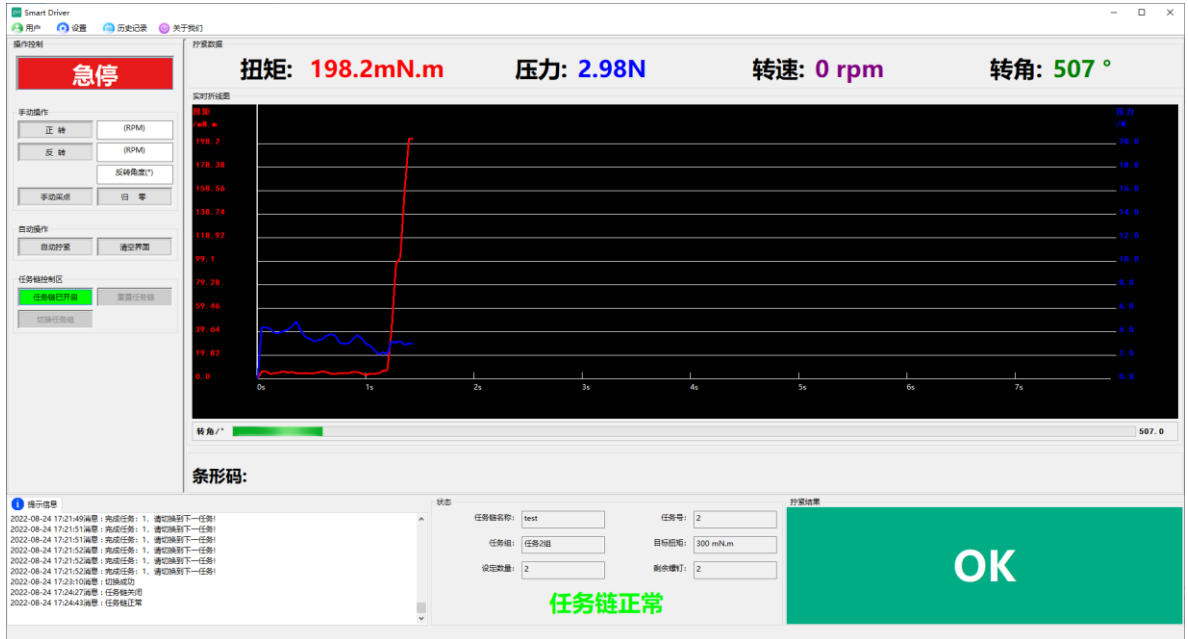

图 26 当处于自动切换时切换任务组的界面

#### <span id="page-27-0"></span>**3.2.9 控制任务链**

#### **1.启动任务链**

 点击【任务链已开启】,进行任务链的工作。未点击是【任务链已开启】是红色窗 口,启动后变为绿色。如图 27、28 所示。

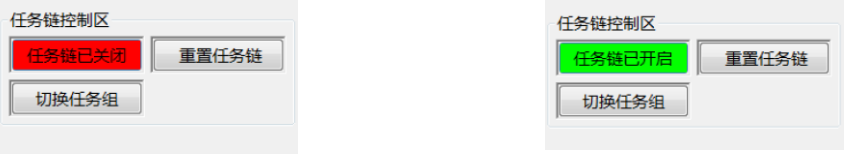

图 27 任务链未开启界面 图 28 任务链开启界面

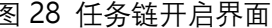

**2.切换任务组**

1. 如果一个任务组未结束,点击【切换任务组】会提示漏打,还有\*颗未完成!如图 29 (1)所示。

2. 如果未开启任务链点击【切换任务组】,会提示任务链未开启!无法切换。如图 29(2) 所示。

3. 如果任务链任务 1 设置为 0, 则会提示任务链错误! 请打开任务链重新设置参数, 并 写入控制器中。如图 29(3)所示。

4. 点击【重置任务链】,重置成功后,会提示任务栏已重置。如图 29 (4) 所示。

5. 当软件或 IO 切换任务链时, 当完成任务组时, 会提示切换任务。如图 29 (5) 所示。

6. 当任务链完成锁附后, 则提示产品锁附完成, 请切换! 如图 29 (6) 所示。

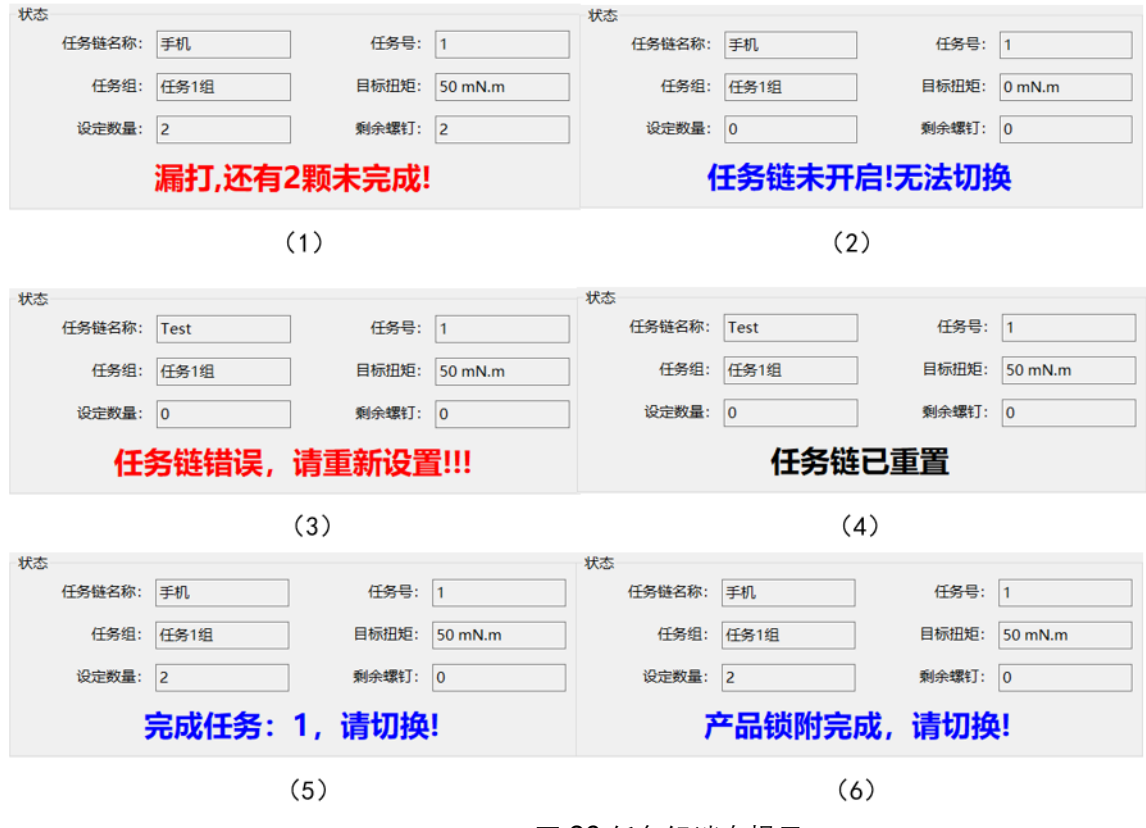

图 29 任务组消息提示

#### **3.重置任务链**

测试完整个任务链之后,点击【重置任务链】,进行下一轮的任务链的测试。如图 30 所示。

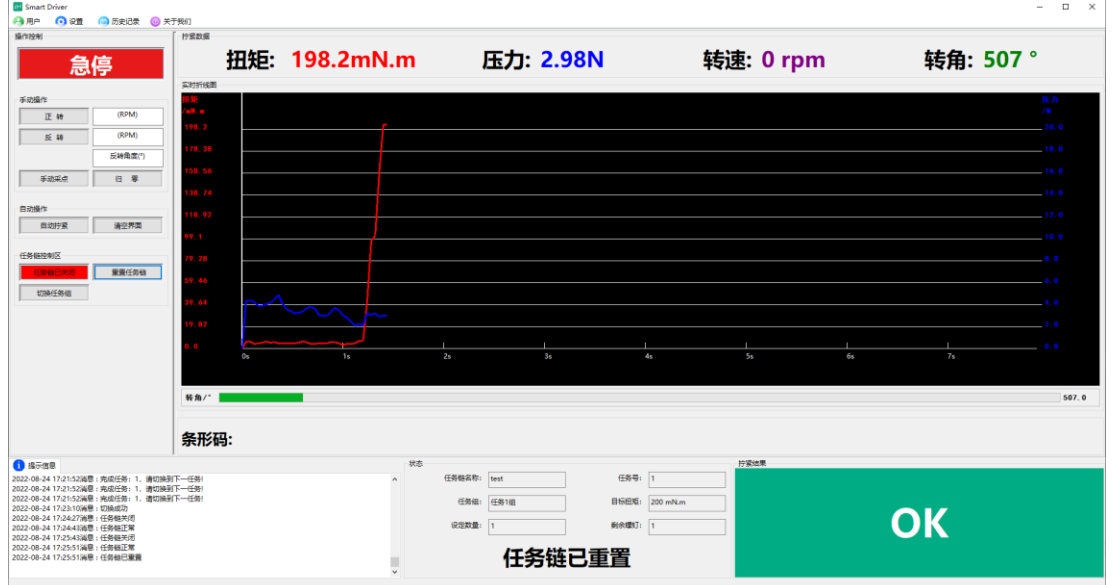

图 30 任务链已重置完成的界面

## <span id="page-29-0"></span>**3.3 系统参数**

打开"系统参数"对话框,如图 31 所示。

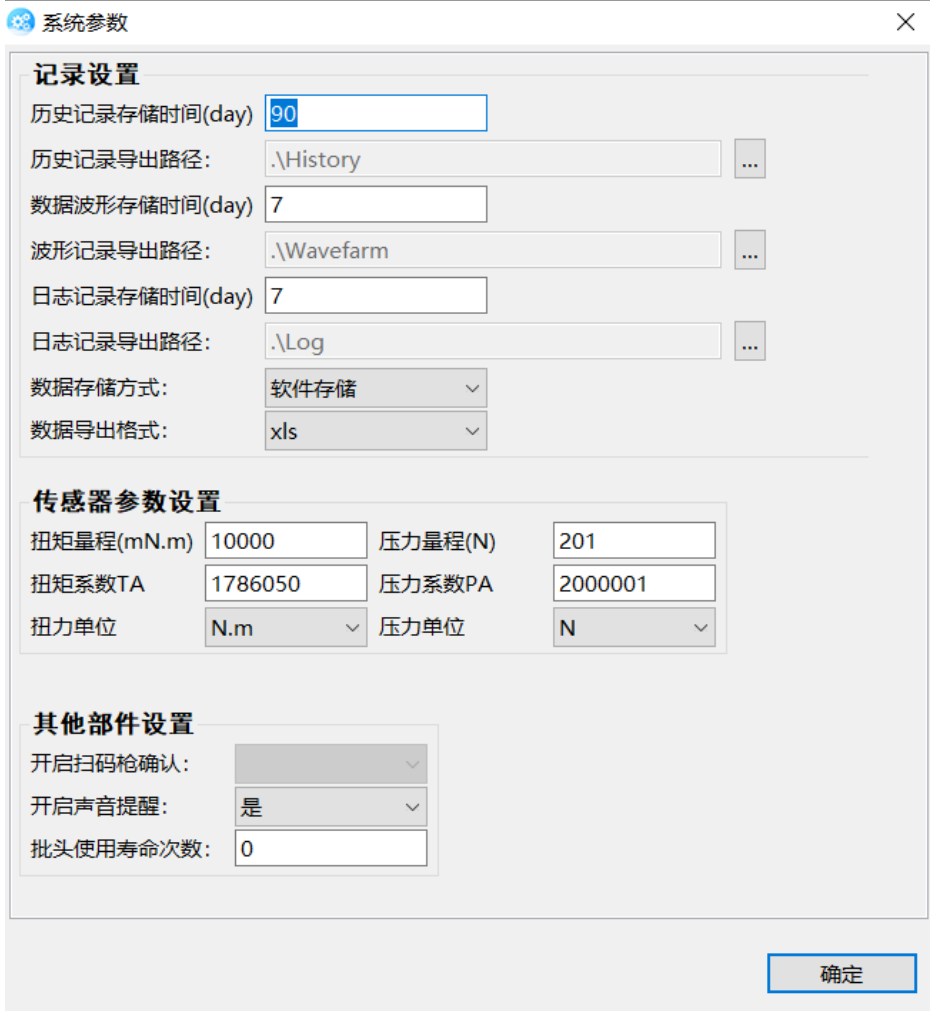

图 31 螺丝刀系统参数对话框

#### <span id="page-29-1"></span>**3.3.1 记录设置**

1. 历史记录存储时间(day):设置历史记录存储时间(系统最多可保存 180 天, 超 过 180 天后,系统自动维护记录的删减)。用户可根据具体使用情况进行设置;

2. 历史记录导出路径:设置历史记录导出地址;

3. 数据波形存储时间 (day): 设置数据波形存储时间 (系统最多可保存 15 天, 超过 15 天后,系统自动维护记录的删减)。用户可根据具体使用情况进行置;

4. 数据波形导出路径:设置数据波形导出地址。

5. 日志记录存储时间 (day): 设置日志记录存储时间 (系统最多可保存 7 天, 超过 15 天后,系统自动维护记录的删减)。用户可根据具体使用情况进行置;

6. 日志记录导出路径:设置日志记录导出地址。

7. 数据存储方式:

1)软件存储:所以数据存储在软件的数据库中。

2)本地存储:紧固结果与实时波形会以文件的形式导出到设定的导出路径,适合 MES 系统来抓取。

3)软件存储+本地存储:紧固结果会在软件数据库存,也会以文件的形式导出到设定 的路径中。适合 MES 系统抓取同时数据双备份。

8. 数据导出格式: 设置数据导出到本地的文件格式, 支持 xls,csv,xml;

#### <span id="page-30-0"></span>**3.3.2 传感器参数设置**

- 1. 扭矩量程 (mN.m): 设置螺丝刀传感器扭矩的量程;
- 2. 压力量程(N): 设置螺丝刀传感器压力的量程;
- 3. 扭矩系数 TA:传感器扭矩系数;
- 4. 压力系数 PA:传感器压力系数;
- 5. 扭力单位: mN.m/N.m/kgf.cm;
- 6. 压力单位:N/kg。

#### <span id="page-30-1"></span>**3.3.3 其他部件设置**

1. 开启扫码枪确认:只有在登录界面勾选扫码枪并选择扫码枪的端口号后这里才能使 能。开启扫码枪确认的下拉框如果选择"否",那么扫码枪不会对螺丝刀的运行有任何影响, 扫码枪只是扫描条形码并将扫描到的条形码显示在界面上,如图 32 所示;

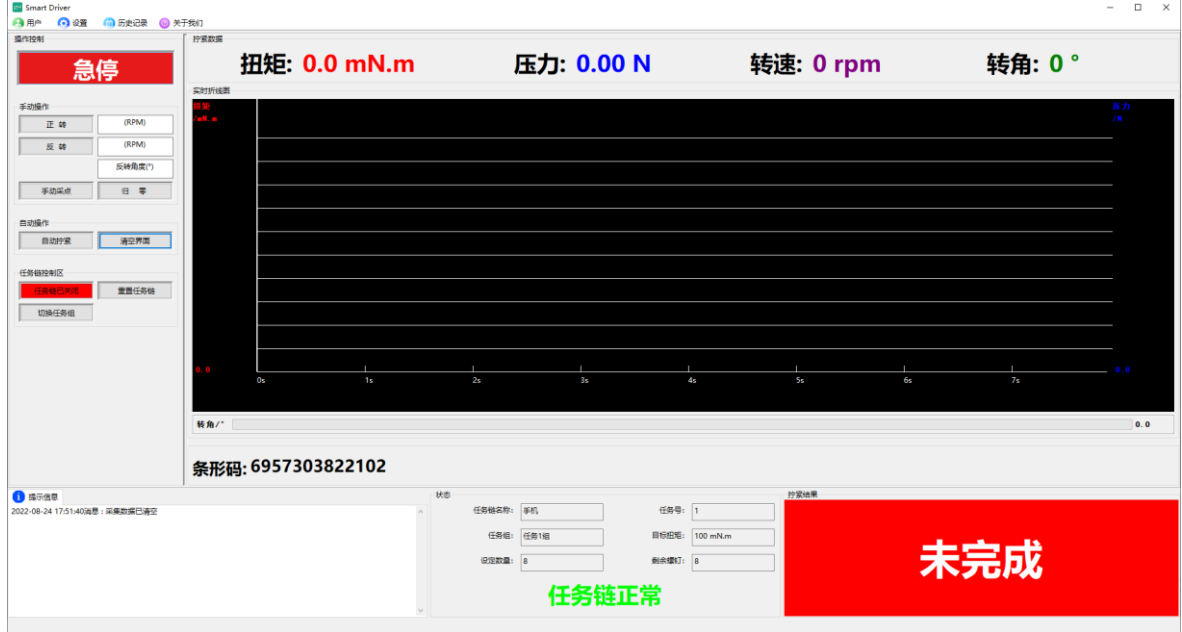

图 32 扫码枪扫描条形码

开启扫码枪确认的下拉框如果选择"是",那么扫码枪会对螺丝刀的运行起到使能的作用, 只有当扫码枪扫描到条形码螺丝刀才使能,完成一次拧紧任务后需要扫码枪再次扫描,否则 螺丝刀无法工作,如图 33 所示。

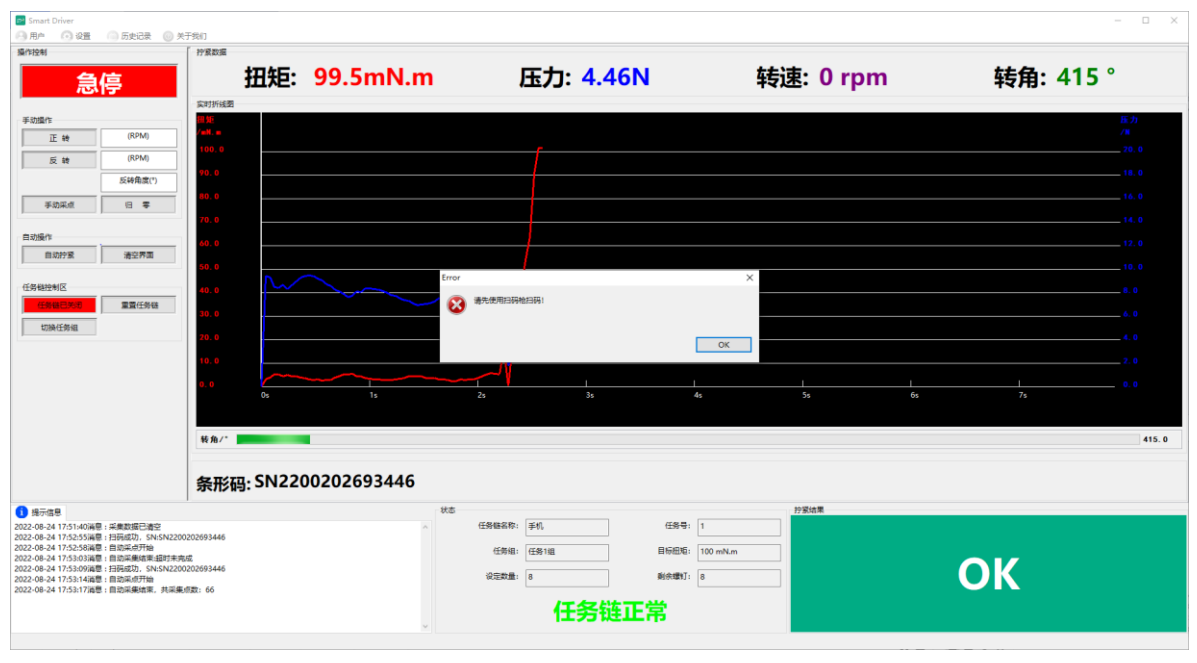

图 33 开启扫码确认后

2. 批头使用寿命次数: 设置头使用寿命次数, 到达寿命后, 弹窗提示, 电批自动停止工 作,如图 34 所示。0: 表示不开启批头寿命提示功能。

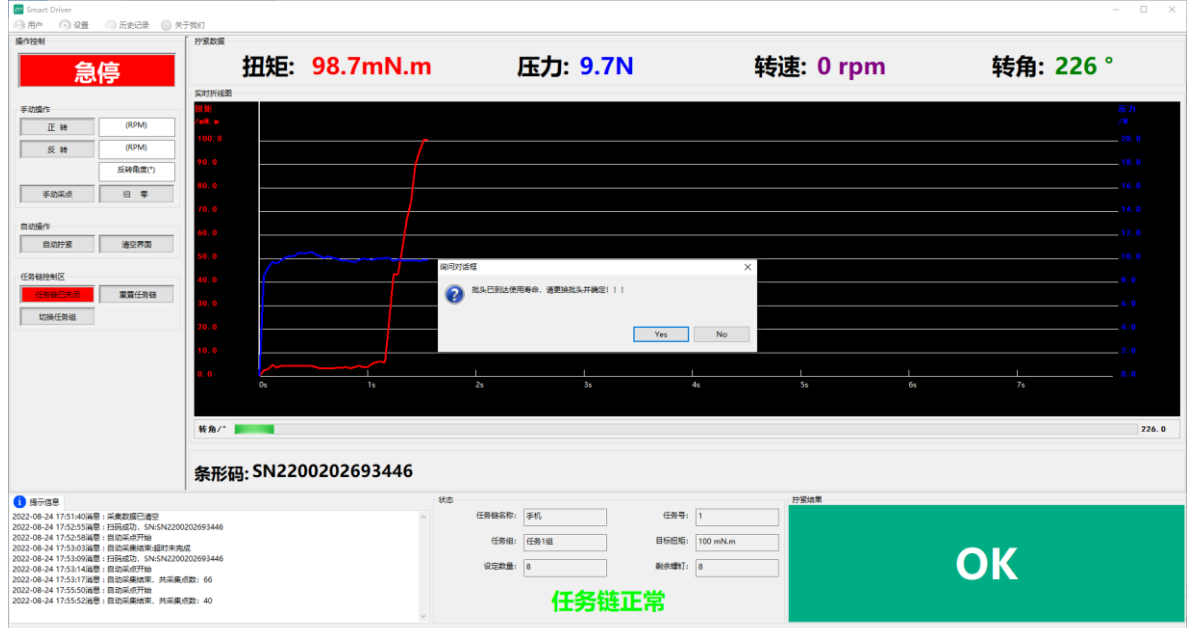

图 34 达到批头寿命后

#### <span id="page-32-0"></span>**3.4 IO 调试**

打开"IO 调试"对话框。在这个界面用户可以直观查看控制器 IO 信号。通过调试输出状 态,可以直接对控制盒的 IO 进行控制。如图 35 所示。

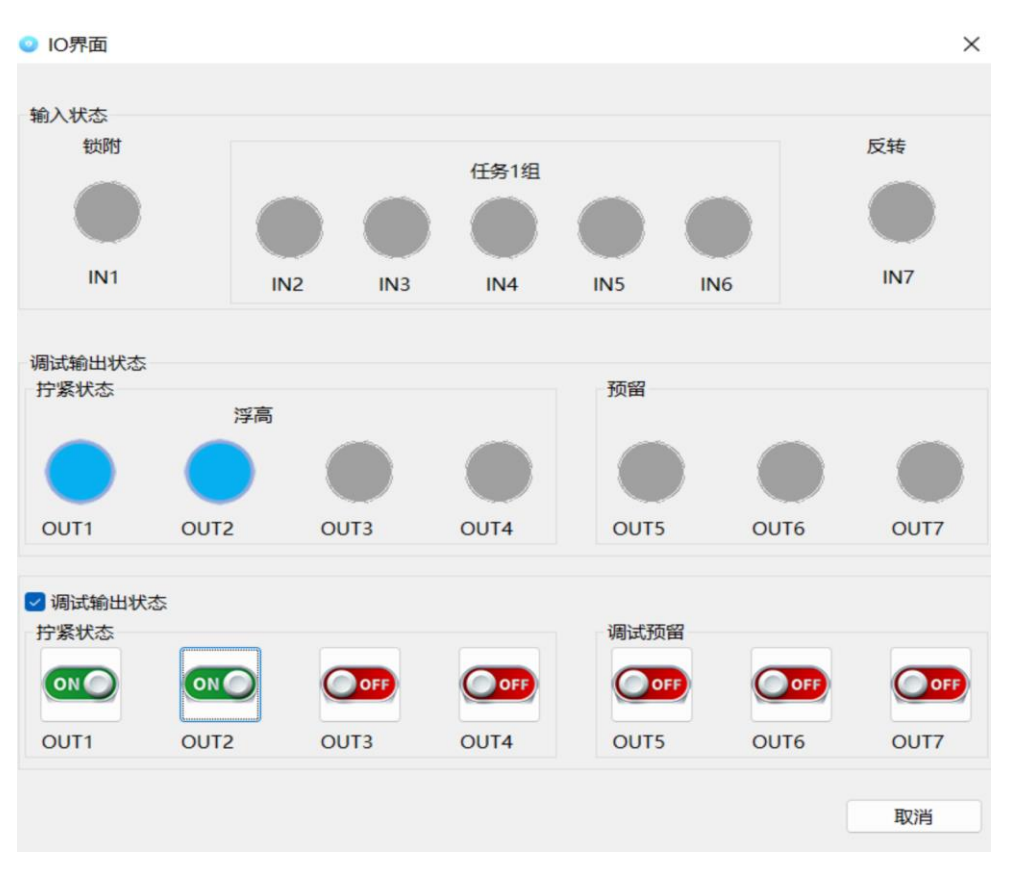

图 35 IO 调试对话

## <span id="page-32-1"></span>**4.控制功能**

操作控制区主要由紧急停止,手动操作区域,自动操作区域组成,如图 36 所示。

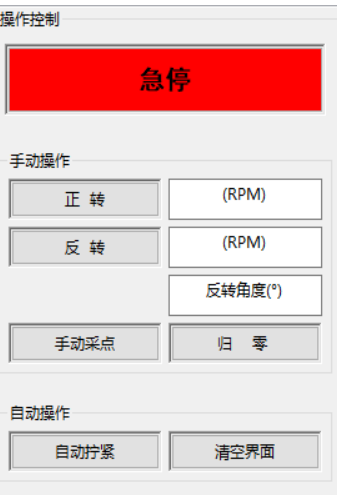

图 36 功能界面

<span id="page-33-0"></span>**4.1 紧急停止**

在设备运行过程中,随时可以点击【急停】按钮以关停设备,螺丝刀停转,该按钮背景 常为红色。

<span id="page-33-1"></span>**4.2 工具调试**

#### <span id="page-33-2"></span>**4.2.1 螺丝刀正转**

使用螺丝刀正转功能首先需要在【正转】按钮右侧的输入框中输入转速,按下下转按钮 之后螺丝刀开始以该速度进行转动,按下后的按钮变为绿色,松开按钮后螺丝刀停止转动, 当出现输入错误警告时,请检查输入框的速度设定值是否输入正确。如图 37。

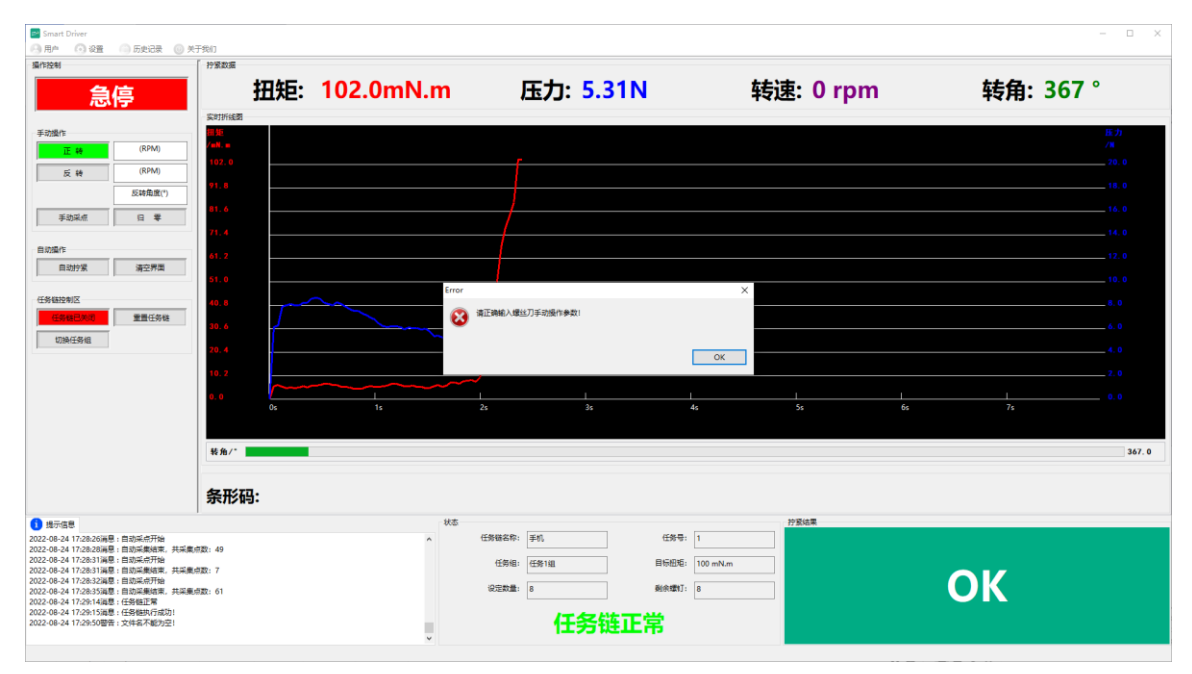

图 37 输入错误警告提示

#### <span id="page-33-3"></span>**4.2.2 螺丝刀反转**

使用螺丝刀反转功能首先需要在【反转】按钮右侧的输入框中输入转速或输入转速与反 转角度,如果仅输入转速按下反转按钮之后螺丝刀开始以该速度进行转动,按下后的按钮变 为绿色,松开按钮后螺丝刀停止转动。如果输入反转速度与反转角度,按下反转按钮之后按 钮变为绿色,螺丝刀以设置反转角度到达设定反转角度后停止。

#### <span id="page-33-4"></span>**4.2.3 手动采点**

点击【手动采点】按钮后,软件会读取当前设备返回的一组"扭矩-预紧力"数据,并显示 在中间上方"拧紧数据区",如图 38 所示,软件的消息框中会提示"手动采点 OK"的信息,如 图 39 所示。

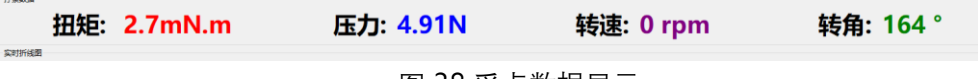

图 38 采点数据显示

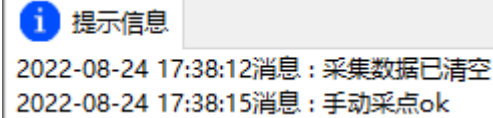

图 39 采集 OK 提示信息

#### <span id="page-34-0"></span>**4.2.4 归零**

归零按钮,主要用于螺丝刀扭压复合传感器校准,由于螺丝刀状态发生改变时,需校准 传感器零点(管理员权限功能),点击归零按钮,蜂鸣器响一声,消息提示框提示采集卡已 重置。如图 40 所示。

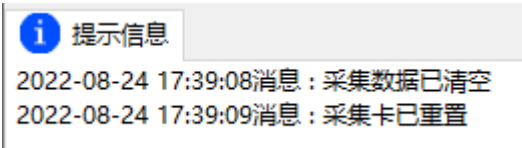

图 40 消息提示区显示采集卡已重置

#### <span id="page-34-1"></span>**4.3 自动操作**

自动操作是调试控制螺丝刀自动紧固,机用螺丝刀在紧固参数设置成 IO 触发后, 【自动 拧紧】和【清空界面】变成灰色,无需点击自动采集按钮。系统会自动触发自动采集将实时 数据显示出来。

#### <span id="page-34-2"></span>**4.3.1 自动拧紧**

当用户调试时可直接点击【自动拧紧】按钮,使螺丝刀自动开始拧紧动作,同时中间绘 图区域显示出螺丝刀中扭矩和压力传感器的返回值绘制出的变化曲线,在上方"拧紧数据"文 本框中会显示实时显示紧固过程中的扭矩、压力、转速、转角、耗时等数据。如图 41 所 示。如图此外,在自动拧紧过程中,点击【急停】按钮螺丝刀立即停止转动。

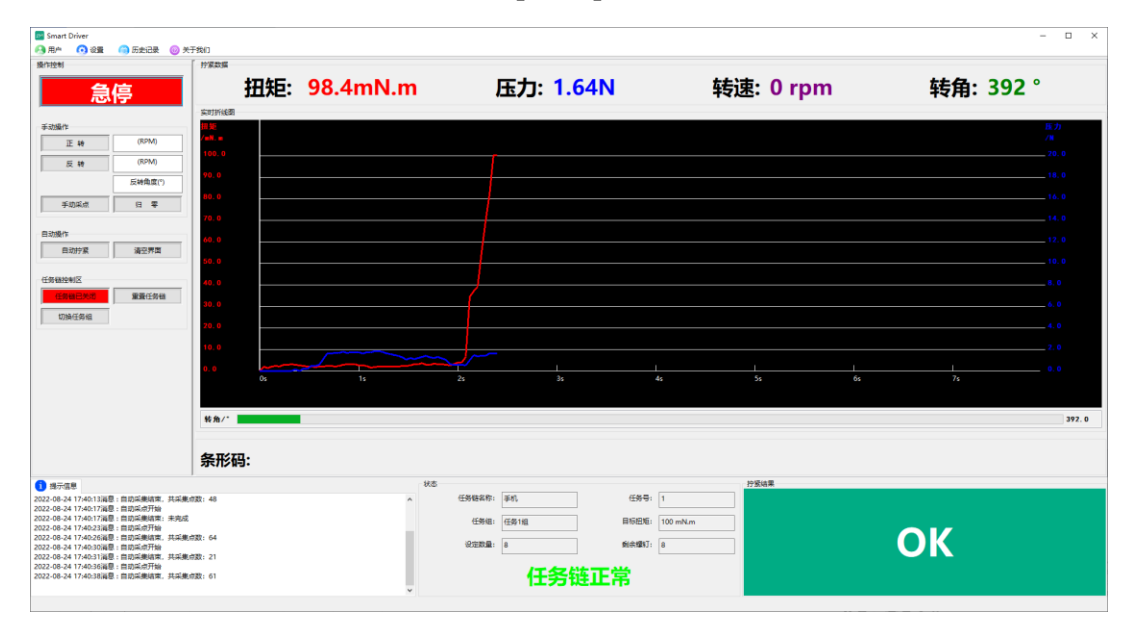

图 41 自动拧紧完成界面

#### <span id="page-35-0"></span>**4.3.2 清空界面**

点击【清空界面】可以将采集的数据清除掉,同时将显示的部分都还原为初始状态,消 息框显示"清空界面数据"的提示信息。如图 42 清空界面后的主界面。

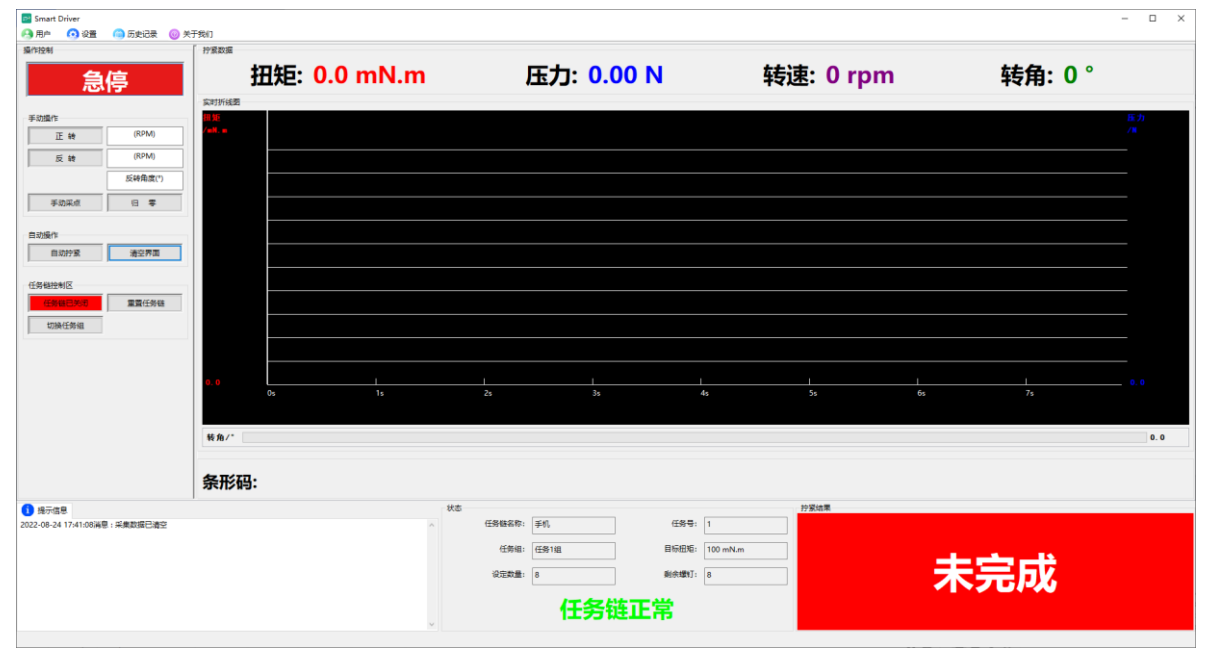

图 42 清空界面后的界面

## <span id="page-35-1"></span>**5.历史记录**

历史记录目录下可以点击【历史记录】查看历史记录数据,也可以点击【波形复原】按 钮,将导出的波形数据进行复原。

#### <span id="page-35-2"></span>**5.1 历史记录**

点击【历史记录】按钮,如图 43 所示。每拧紧一颗螺钉都会产生一条拧紧记录,记录 着拧紧结果各类重要数据,让拧紧结果可追溯。系统默认保存 180 天紧固记录与 15 天实时 曲线数据,超过设定时间后,系统自动维护记录的删减。

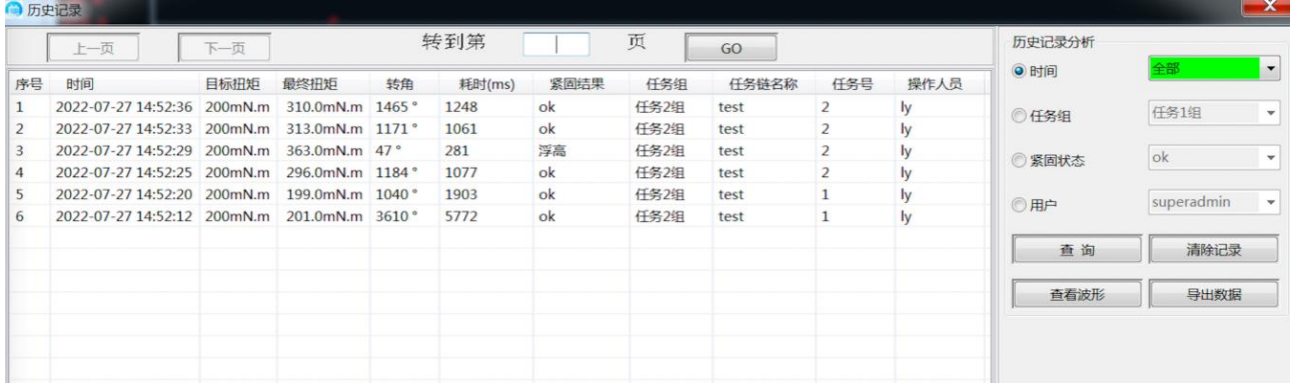

图 43 历史记录

用户可以通过设置时间、任务组、紧固状态来实现精确查询、清除记录、导出数据。
1. 查询。通过紧固状态、任务组,时间可以精确查询,管理员可以查看所有操作人员的 操作记录,普通用户只能查看个人使用记录。

2. 清除记录。通过紧固状态、任务组,时间可以精确清除记录(仅管理员可以操作)。

3. 查看波形。用户选中每一条历史记录,点击查看波形按钮,即可查看当前历史记录数 据的实时折线图,也可以在一条历史记录上方右击鼠标,会弹出查看波形悬浮目录,单击目录 下的查看波形按钮,即可查看该记录下的实时波形数据如图 44 所示。当该记录下的波形数据 超过设定的存储时间,波形数据已被系统进行删除。则提示该波形数据已清空!如图 45 所示。

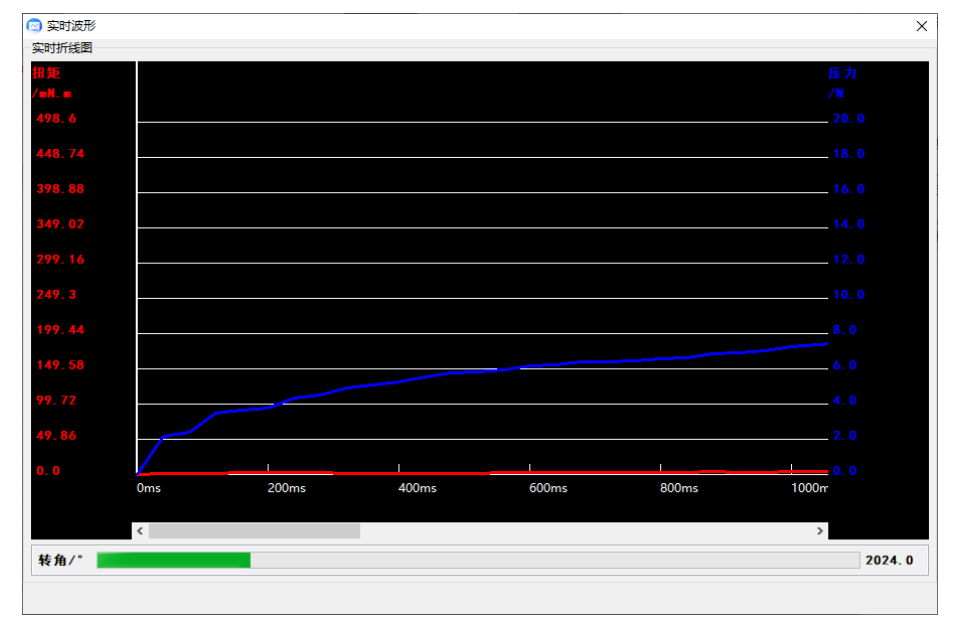

图 44 实时波形

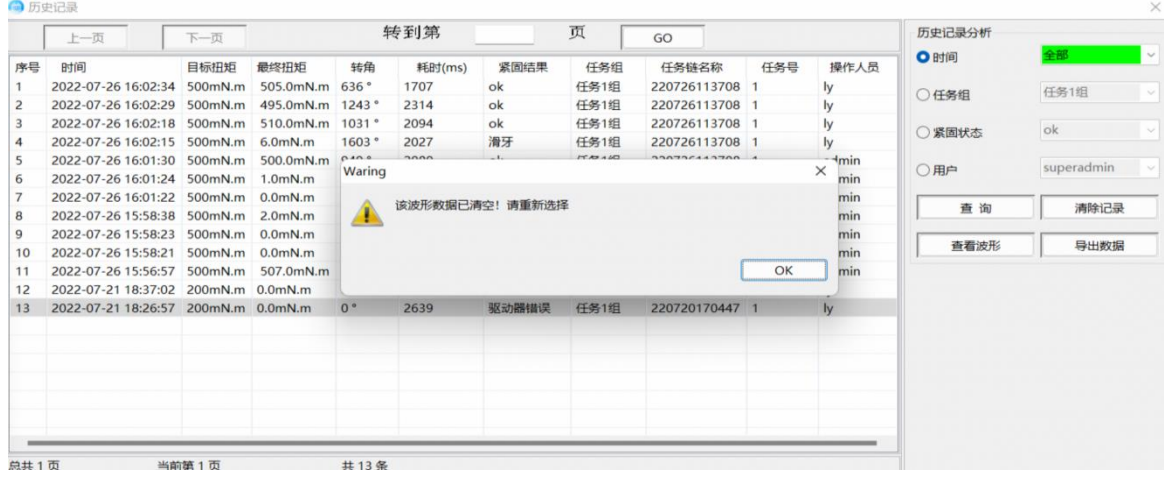

#### 图 45 波形已被清空警告

4. 导出数据。通过紧固状态、任务组,时间可以精确将原始数据导出设定默认导出地址 下的文件中,如图 46,47 所示。

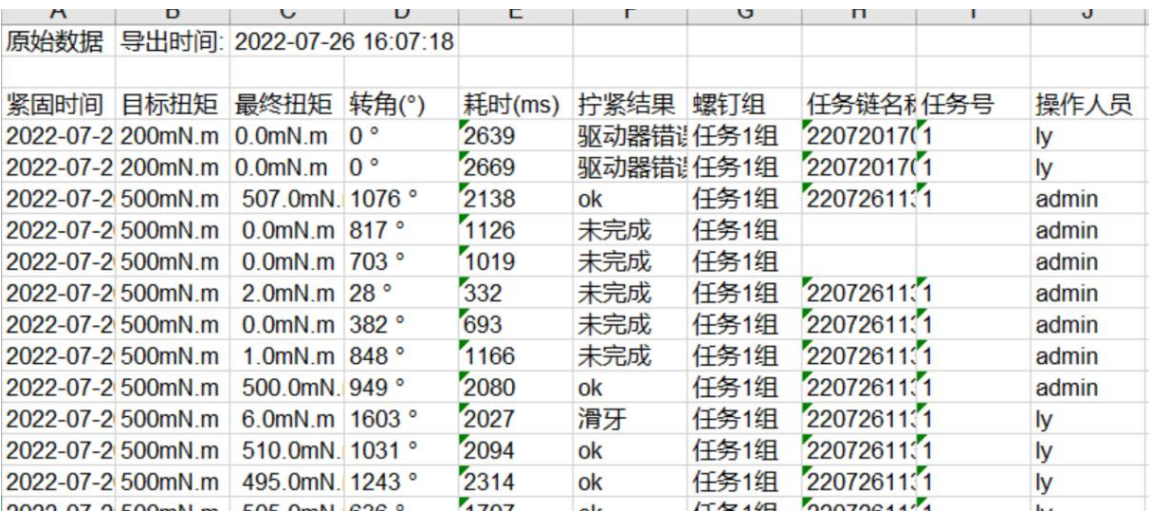

#### 图 46 导出的 xls 原始记录

| $\wedge$<br>名称                     | 修改日期            | 类型              | 大小              |  |
|------------------------------------|-----------------|-----------------|-----------------|--|
| 图 20220721182657164.csv            | 2022/7/23 10:52 | Microsoft Excel | 2 KB            |  |
| 图 20220721183702869.csv            | 2022/7/23 10:52 | Microsoft Excel | 2 KB            |  |
| 图 20220721185859786.csv            | 2022/7/23 10:55 | Microsoft Excel | $1$ KB          |  |
| 图 20220721185903000.csv            | 2022/7/23 10:55 | Microsoft Excel | $1$ KB          |  |
| 图 20220721185906811.csv            | 2022/7/23 10:55 | Microsoft Excel | 1 KB            |  |
| 图 20220721185909075.csv            | 2022/7/23 10:55 | Microsoft Excel | 1 KB            |  |
| 图 20220721185911275.csv            | 2022/7/23 10:55 | Microsoft Excel | 1 KB            |  |
| 图 20220721185916570.csv            | 2022/7/23 10:55 | Microsoft Excel | $1$ KB          |  |
| <sup>2</sup> 20220721185920312.csv | 2022/7/23 10:55 | Microsoft Excel | $1$ KB          |  |
| 图 20220721185922811.csv            | 2022/7/23 10:55 | Microsoft Excel | 1 KB            |  |
| 图 20220721185926703.csv            | 2022/7/23 10:55 | Microsoft Excel | 1 <sub>KB</sub> |  |
| 图 20220721185929185.csv            | 2022/7/23 10:55 | Microsoft Excel | 1 KB            |  |

图 47 csv 波形数据

## **5.2 日志记录**

点击历史记录目录下的【日志记录】按钮,可以查看到所有的历史日志记录。如图 48 所示。每拧紧一颗螺钉都会产生一条对应的日志记录,记录着螺丝刀每一次拧紧的结果。系 统默认保存 15 天日志记录。超过设定时间后,系统自动维护记录的删减。

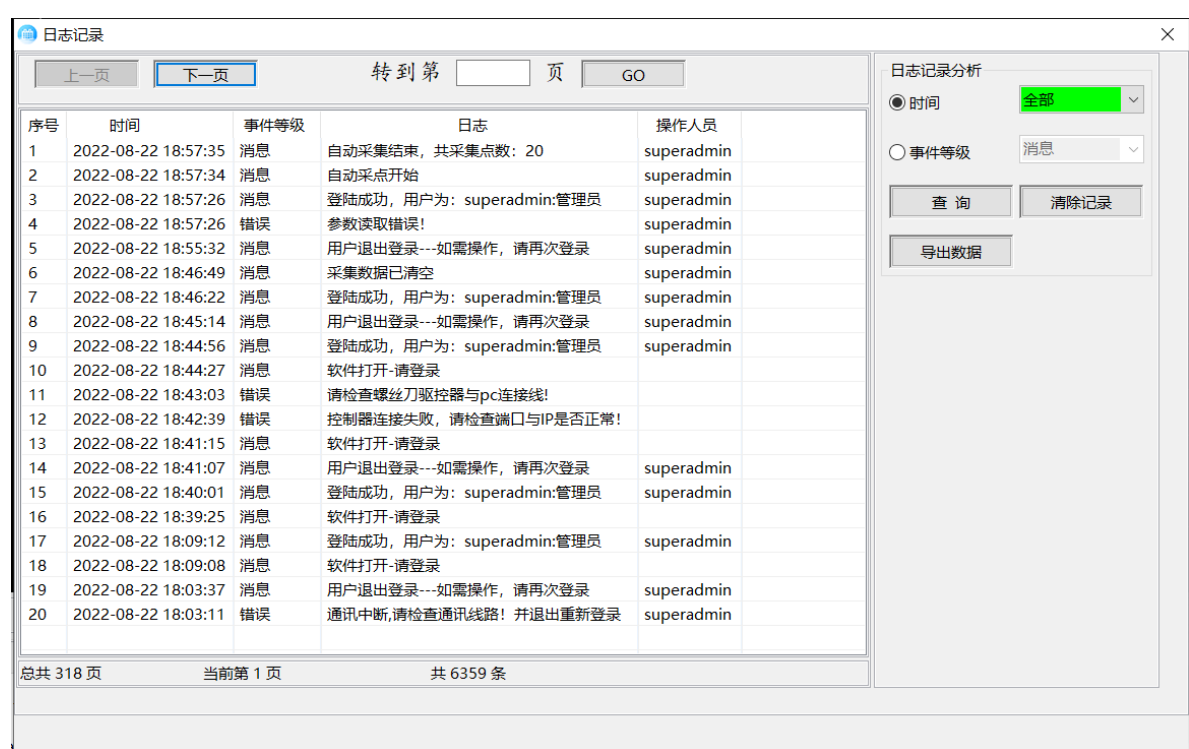

#### 图 48 日志记录

用户可以通过设置时间、事件等级来实现精确查询、清除记录、导出数据。

1. 查询。通过时间,事件等级可以精确查询。

2. 清除记录。通过时间事件等级可以精确清除记录(仅拥有该权限的用户可以操作)。

3. 导出数据。通过时间、事件等级可以精确将原始数据导出设定默认导出地址下的 Excel 表中,如图 49,50 所示。(仅拥有该权限的用户可以操作)。

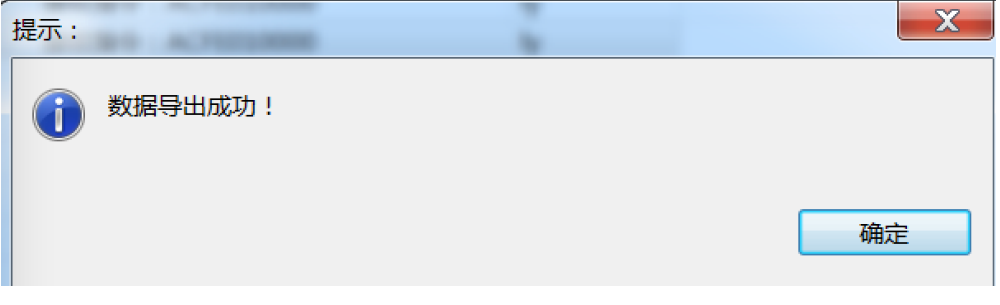

#### 图 49 导出数据成功弹窗

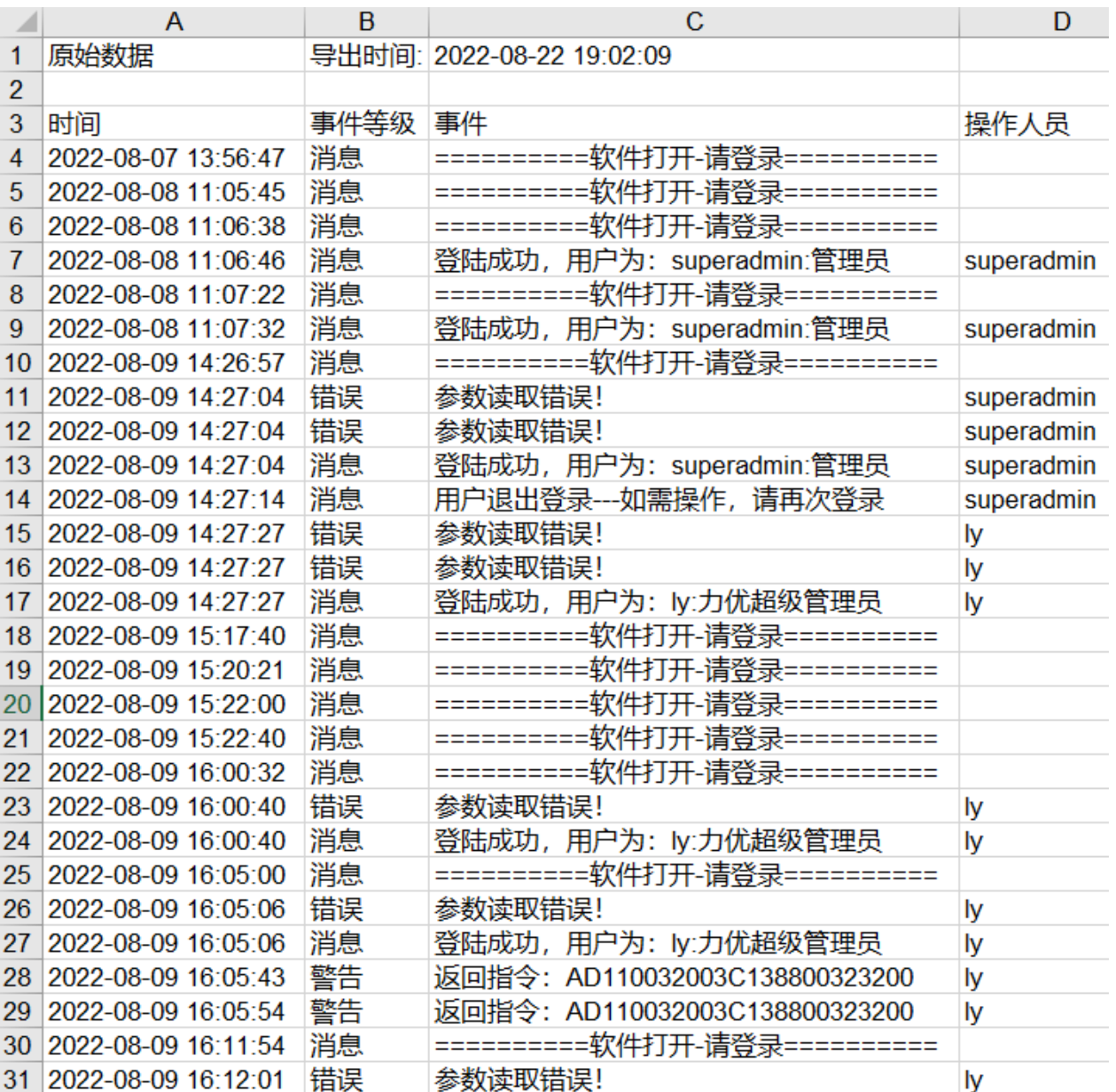

图 50 导出日志的原始记录

### **5.3 波形复原**

点击历史记录目录下的【波形复原】按钮,点击路径【…】,系统会打开默认导出路径, 选择波形文件格式,即可查到导出的波形。还可以根据红曲线:扭矩、压力、转速、转角。 蓝曲线: 扭矩、压力、转速、转角。复原想查看的波形。如图 51, 52 所示。

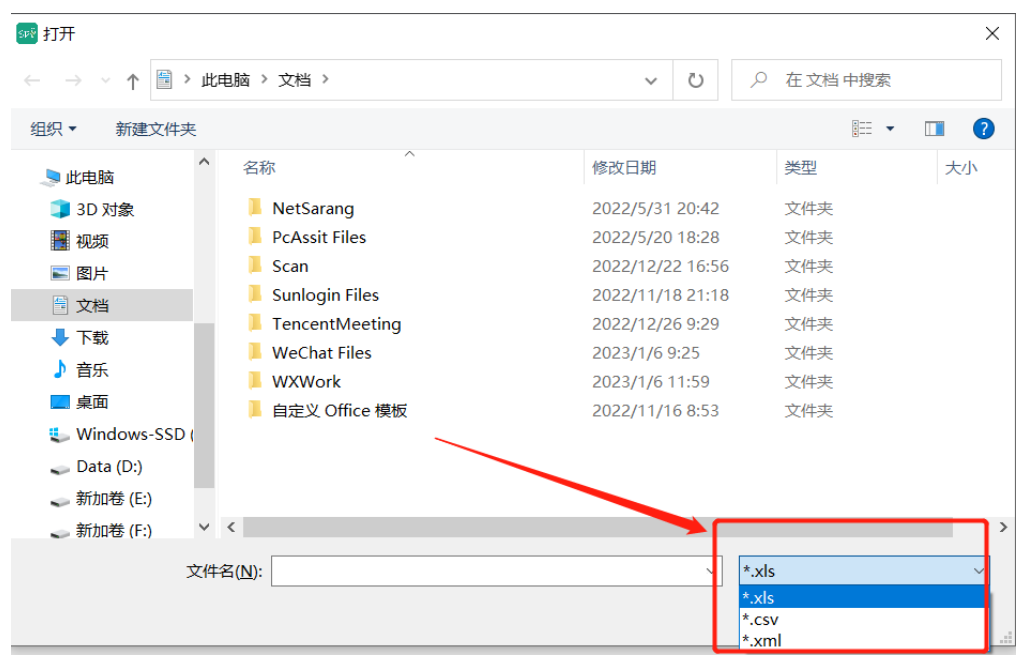

图图 51 打开波形文件夹

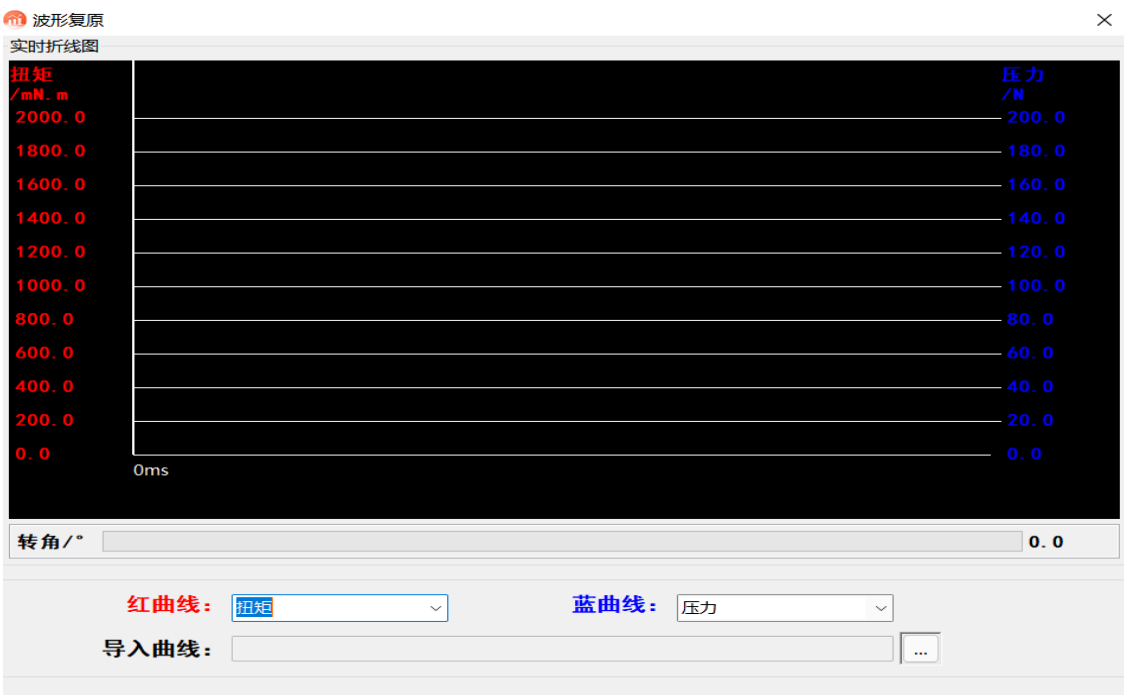

图 52 波形复原

**二、智能控制器-高配版软件**

1.**用户**

# 1.1 **用户登录**

如图 1 所示。

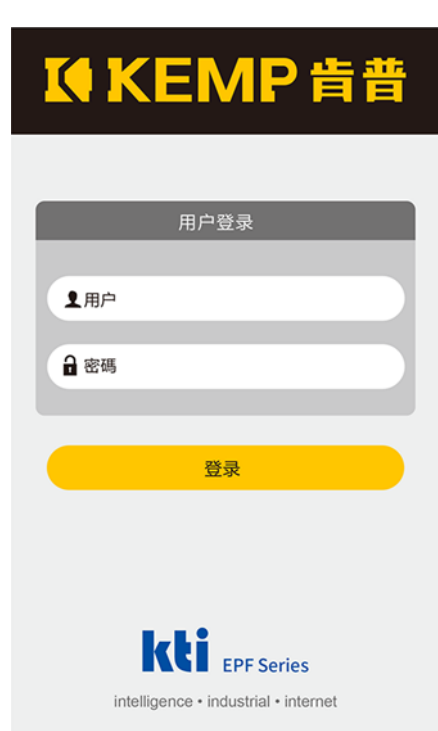

默认的管理员为: superadmin, 对应密码为: 666。

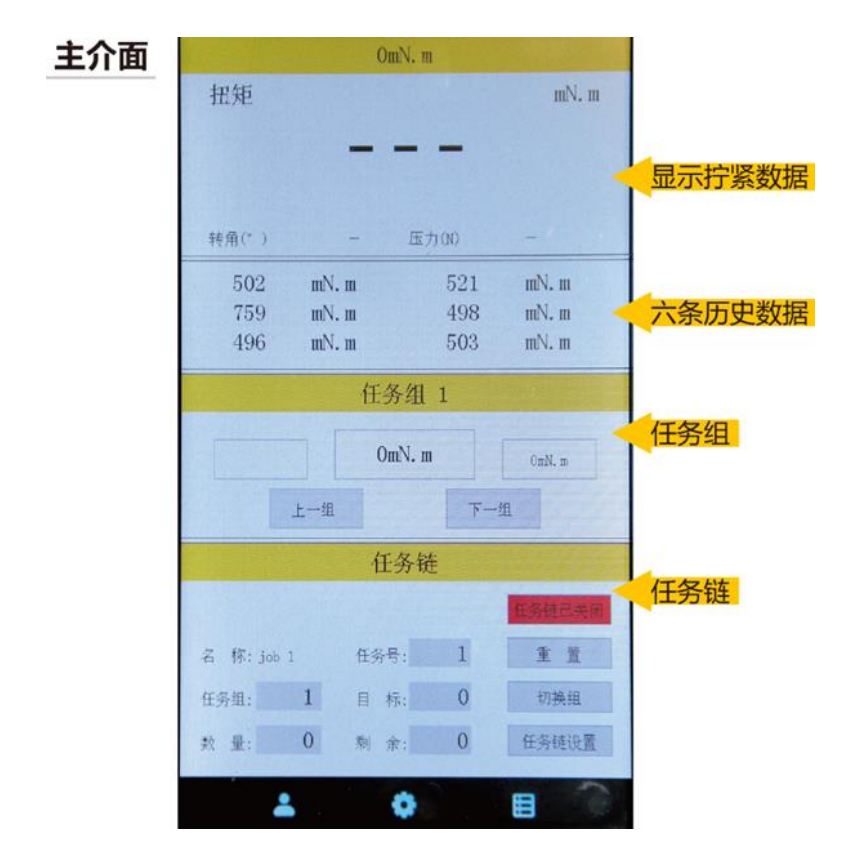

## 1.2 **用户管理**

在管理员登陆的情况下,可以修改拧紧的参数,普通用户不能修改

# 2.**设置**

### 2.1 **紧固参数**

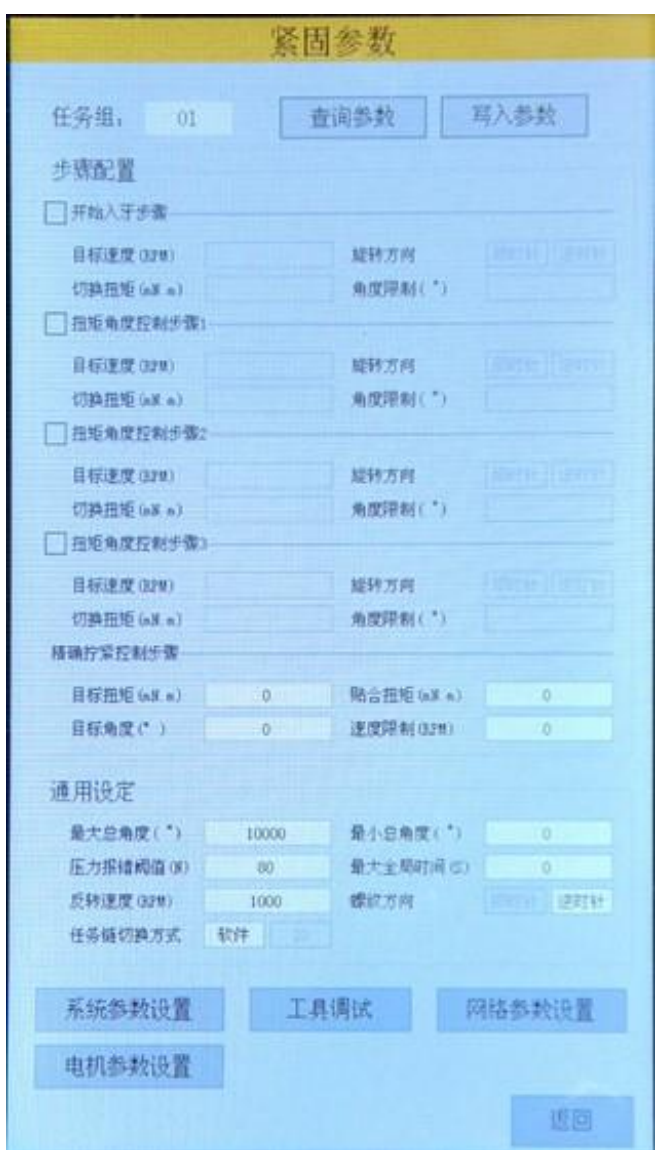

发货前已在控制器内预先写好了拧紧参数,用户可以到紧固参数界面直接选择使用,因 为实际工况不同,预设的参数可能不满足精度要求,用户可根据实际情况,自行设置修改, 修改后点击"写入参数"生效。

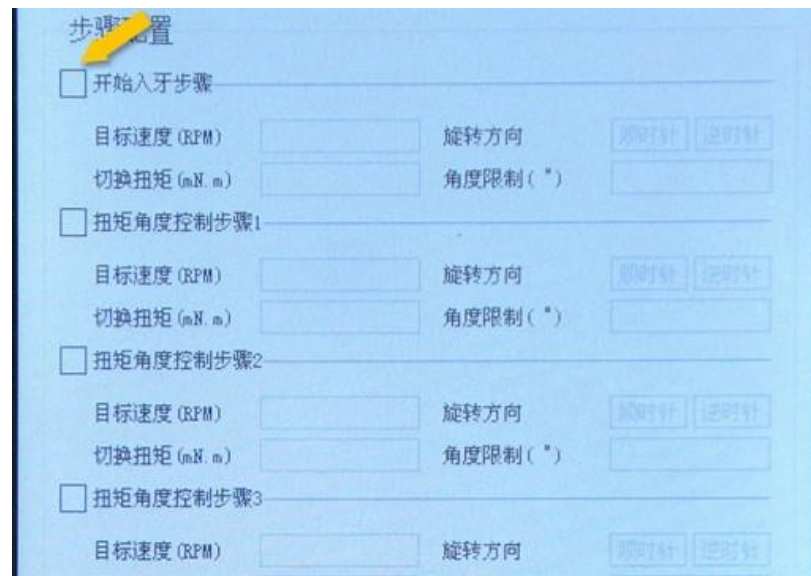

**注意:使能某一步骤或修改某一步骤时请先按左边白色方块,变黑后代表步骤已打开, 再点击中间文字就会进入修改参数界面。**

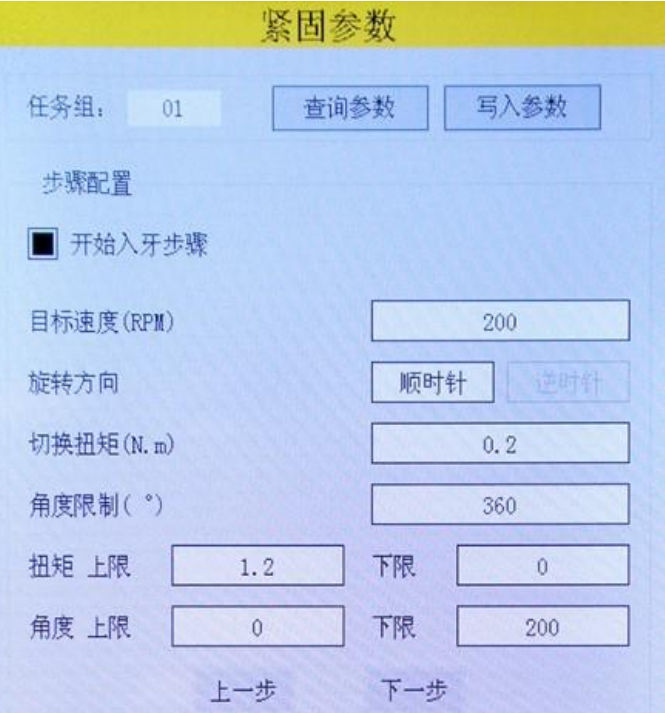

### 2.1.1 **通用设定**

1.最大总角度:用于滑牙判定值的设定。如果螺钉入牙之后旋转总角度超过该值但仍未 达到目标扭矩值, 则返回错误信息(滑牙); 该值可用来判断螺钉滑牙等情况;

2.最小总角度:用于浮高判定值的设定。如果扭矩到达目标扭矩时螺钉入牙之后旋转总

角度小干该值, 则返回错误信息(浮高); 该值可用来判断螺钉螺纹损坏、螺纹孔有异物等 情况;

**为了防止螺钉问题影响拧紧工艺以及工作效率,用户可根据历史记录中记载的正确紧固 的"转角"来设置拧紧参数中的"最大总角度"以及"最小总角度",保证最大总角度大于转角,最 小总角度小于转角。**

3.压力报错阈值: 用于压力报警值的设定。在螺丝刀工作过程中, 螺丝刀批头收到的压 力超过该值, 则停止工作并返回错误信息 (压力偏高) ; 该值可在被加工产品受到异常压力 时报警, 防止损坏产品;

4.最大全局时间:用于工作时间的设定。从螺丝刀开始触发起,所用的时间超过该值时 扭矩仍未达到目标值, 则停止工作并返回错误信息 (超时未完成) ; 该值可用来判断紧固过 程中是否存在其它异常从而导致紧固时间过长;

用户可根据历史记录中记载的"耗时",查看螺丝刀单次最大工作时间,设置最大全局时 间,防止电机长时间堵转,损坏设备,如耗时为 572ms,可设置最大工作时间为 1s。

5.自由反转速度:用于设定螺丝刀进行反转操作时的旋转速度。当触发手持式或者枪式 螺丝刀反转功能时,螺丝刀按照该值所设置的速度运行。该值可以让螺丝刀以固定的速度反 转,过程中不监测扭矩和角度。

6. 螺纹方向: 用于设定螺钉种类。正螺纹: 右螺纹连接螺钉 (从螺帽方向看, 顺时针为 旋紧); 该值用以设定螺钉紧固过程中的全局方向;

7.任务链切换方式:软件切换:通过上位机软件进行切换任务链的任务组。自动切换: 自动切换任务链的任务组,当当前任务紧固完成后,自动切换下一任务组。

#### 2.1.2 **配置**

- 1、开始入牙步骤,扭矩角度控制步骤 1,扭矩角度控制步骤 3 这些步骤可以取消不执行;
	- 1)目标速度:设置当前步骤的转速,入牙时不易过高,应低于 20rpm;
	- 2) 旋转方向: 选择当前步骤的紧固方向, 正/反;
	- 3)切换扭矩:设置当前检测的扭矩,入牙时建议范围 15~30 mN.m
	- 4)角度限制:设置当前步骤限定角度,即批头旋转角度大于设置角度时,即使没有达到

设置的切换扭矩,系统也会自动跳出当前检测步骤;

- 2、精确拧紧控制步骤(必不可少的一步)
	- 1)目标扭矩:设置螺钉拧紧所需要的目标扭矩;
	- 2)目标扭矩精度:输入需要的拧紧精度 ±(3~5%);
	- 4) 速度限制: 设置精确拧紧时的速度 (速度越大, 目标扭矩越高);

#### **注意说明:**

- 4. 最大总角度和最小总角度限制的是除开始入牙步骤外的所有步骤所运行的角度总和
- 5. 除入牙步骤外,所有步骤的角度限制之和不可超过最大总角度;
- 6. 除入牙步骤外,所有步骤的切换扭矩不可超过目标扭矩;

#### **2.1.3"分步拧紧配置"说明**

为了实现高精度的紧固结果,**精确拧紧控制步骤的目标速度不可以过高**,产品出厂时我 们会给出一份推荐参数表,**用户需要根据自己的需求按照推荐参数表设置精确拧紧控制步骤 的目标速度**,但是为了保证精度的情况下又要保证工作效率,所以最好**要分 3 段速**,第一段 低速旋入入牙,第二段高速拧紧,第三段低速精确拧紧。系统对每种螺钉都支持多步骤拧紧 (最多 5 步),每个步骤支持对扭矩、转角、速度以及拧紧方向进行单独设置。

#### **关于扭矩和角度控制的说明:**

1. 当"角度限制"和"切换扭矩"均不为 0 时, 则两者的优先级相等, 如: "切换扭矩 =200","角度限制=500°",拧紧过程中,任意一个条件首先达到目标值后,都将自动跳出 该步骤, 即当扭矩达到 200 时, 就算角度没有达到 500°, 系统也会跳出该步骤, 反之亦 然;

2. 当任意一个的参数为零时,该参数将不作为切换条件, 只把不为零的将被作为该步骤 的切换条件,如:"切换扭矩=200","角度限制=0°", 当扭矩达到 200 时, 无论角度多少, 系统都会跳出该步骤,反之亦然;

#### **2.1.4 关于扭矩和速度的关系的说明:**

4. 速度与扭矩成正相关的关系,即:速度越大,能达到的最终扭矩就越大;

5. 最后一步中的速度大小,即"精确拧紧控制步骤"中的速度大小,是影响目标扭矩精度 的唯一速度参数;

6. 如拧紧过程中,多次出现"扭矩偏高",用户应适当降低最后一步中的速度值;反之, 则应提高最后一步中的速度值。

## 3 **任务链**

### 3.1 **创建任务链**

**在任务链已关闭的状态下按任务链设置,如图所示。**

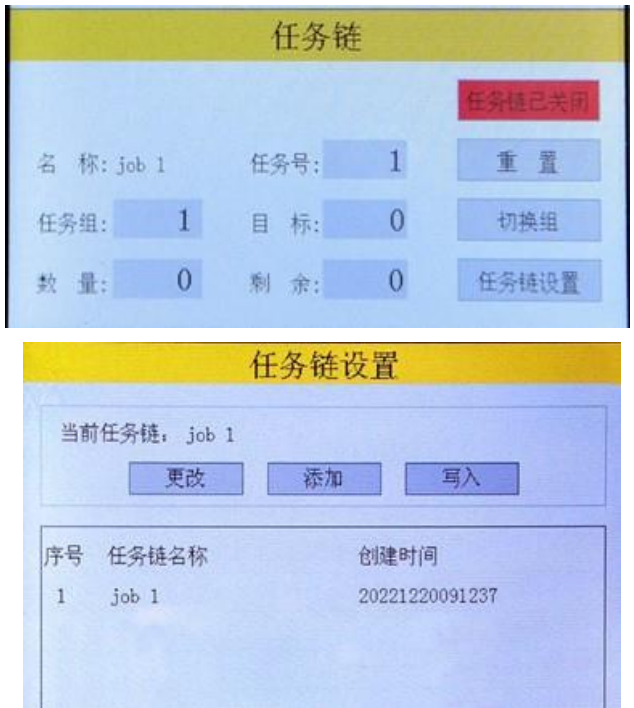

点击【添加】按钮,写入任务链名称,任务组默认为"任务 1 组",用户可根据需求设置 多个任务组,通过下拉框进行选择,并写入相对应的螺钉数量并设置任务链的名称。如图所 示。

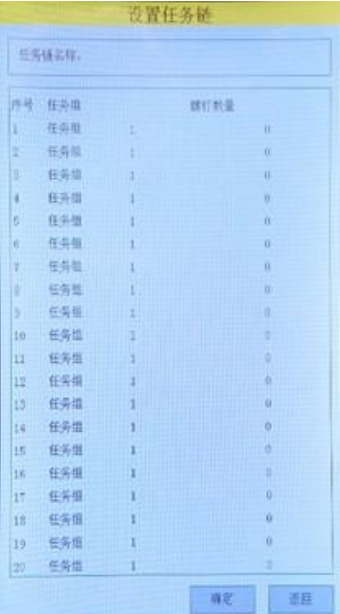

修改任务链时选中添加好的任务链,点击【更改】。**(注意:每次修改参数后,都需要重 新写入任务链参数,也是先选中要写入的任务链然后点击【写入】)**

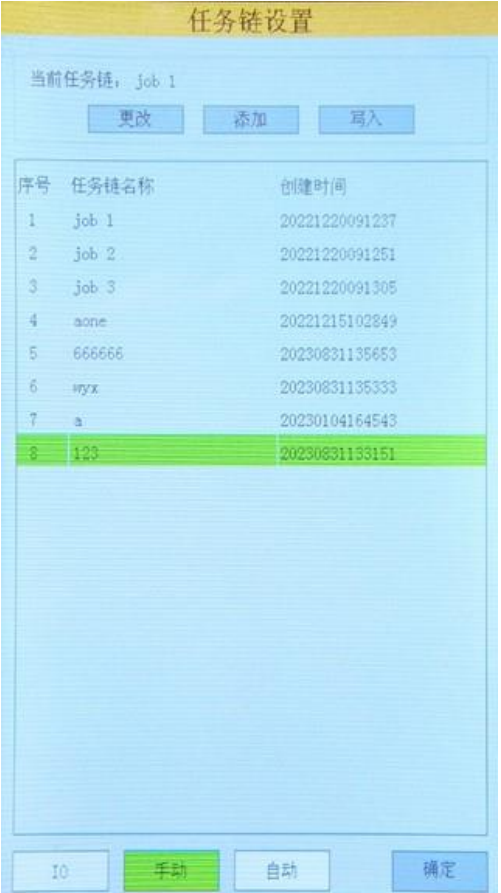

3.2 **控制任务链**

**1.启动任务链**

 点击【任务链已开启】,进行任务链的工作。未点击是【任务链已开启】是红色窗 口,启动后变为绿色。如图所示

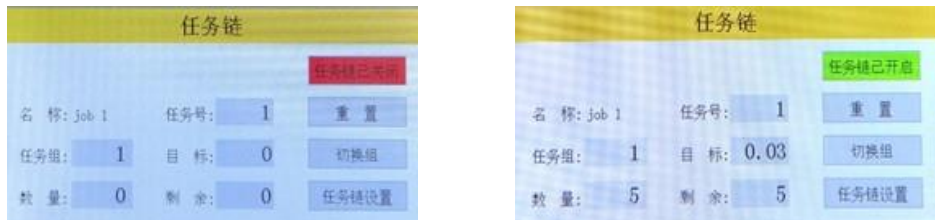

 当结束一个任务组时,切换任务组提示会根据任务链切换方式的不同而显示不同的 信息。

(2) 软件切换:任务链处于该切换方式时,一个任务组结束工作,需要开始下一个任务 组, 会提示产品锁附完成, 请切换! 如图所示。

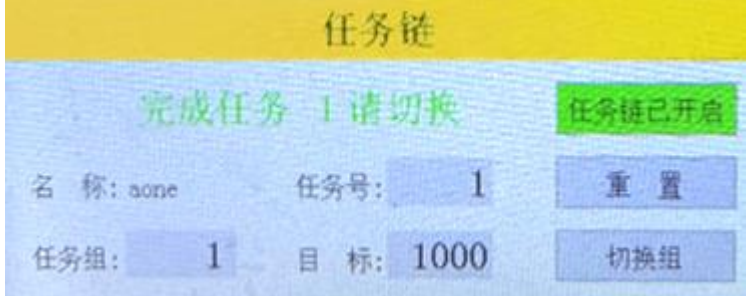

进而点击【切换组】,进行剩余任务组的测试,如图所示。

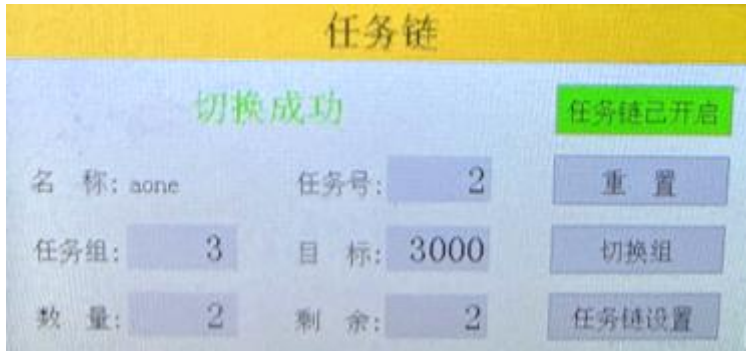

(3) 自动切换: 任务链处于该切换方式时, 一个任务组工作结束后会自动切换到下一个 任务组中。此时【切换组】不可使用的。如图所示。

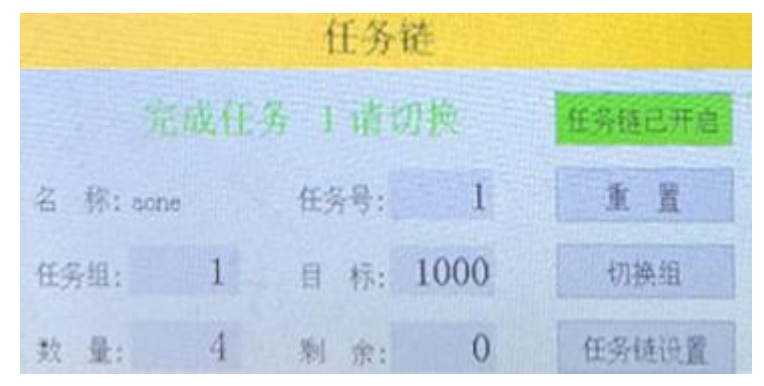

#### **3.重置任务链**

测试完整个任务链之后,点击【重置】,进行下一轮的任务链的测试。

#### **4.切换任务链**

点击"设置","任务链",再次弹出任务链管理的窗口,选择所需要切换的任务链,点击 【写入】切换完成。

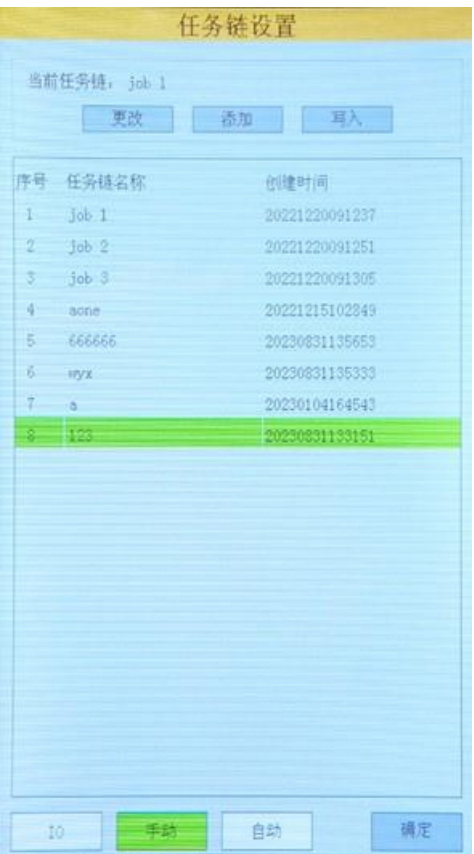

# **4 其他参数设置**

### **4.1 系统参数**

打开"系统参数"对话框,如图所示。

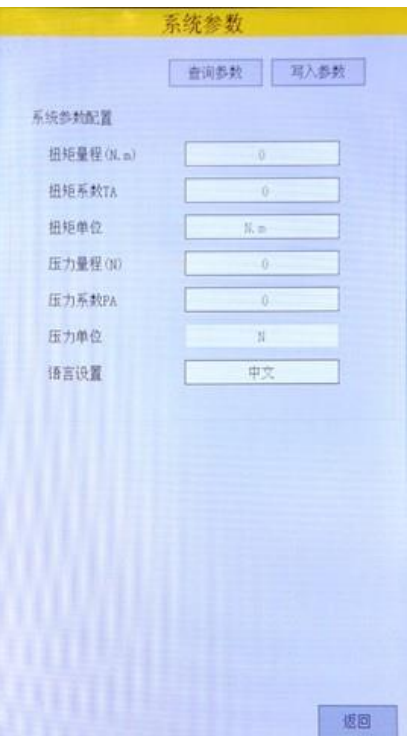

## **4.1.1 传感器参数设置**

- 7. 扭矩量程 (mN.m): 设置螺丝刀传感器扭矩的量程;
- 8. 压力量程(N): 设置螺丝刀传感器压力的量程;
- 9. 扭矩系数 TA:传感器扭矩系数;

10.压力系数 PA:传感器压力系数;

### **4.2 工具调试**

打开"工具调试"对话框,这个界面用户对工具的运行进行调试。如图所示。

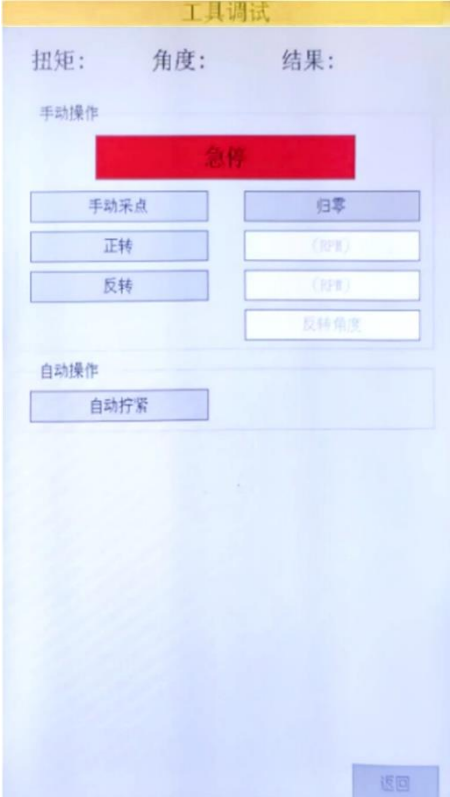

### **4.2.1 急停**

当电批运行时,点击【急停】,电批会立即停止工作。

### **4.3.2 螺丝刀正转**

使用螺丝刀正转功能首先需要在【正转】按钮右侧的输入框中输入转速,按下 正转按钮 之后螺丝刀开始以该速度进行转动,松开按钮后 螺丝刀停止转动,当出现输入错误警告时, 请检查输入框的速度设定值是否输入正 确。

### **4.3.3 螺丝刀反转**

使用螺丝刀反转功能首先需要在【反转】按钮右侧的输入框中输入转速或输入 转速与反 转角度,如果仅输入转速按下反转按钮之后螺丝刀开始以该速度进行转动,松开按钮后螺丝 刀停止转动。如果输入反转速度与反转角度,按下反转按钮之后,螺丝刀以设置反转角度到 达设定反转角度后 停止。

#### **4.3.4 归零**

归零按钮,主要用于螺丝刀扭压复合传感器校准,由于螺丝刀状态发生改变时,需校准 传感器零点(管理员权限功能),点击归零按钮,蜂鸣器响一声,提示采集卡已重置。

### **4.3.5 手动采点**

手动采点,主要用于读取螺丝刀扭压复合传感器的数值,点击手动采点按钮,蜂鸣器响一 声,提示采集卡已重置。

#### **4.4 网络参数**

打开"网络参数"对话框,这个界面用户对工具的运行进行调试。可以设置 IP 地址和控制 器的时间,如图所示。

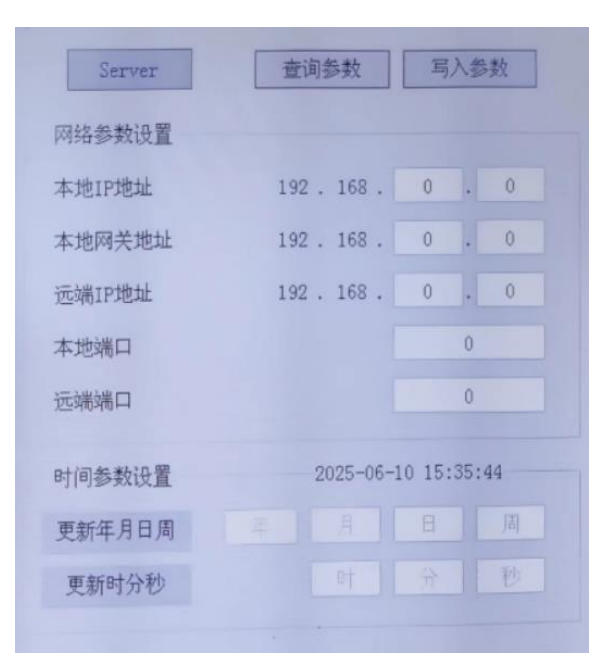

#### **4.5 电机调试**

打开"电机调试"对话框,这个界面用户对工具的内部参数调试。这个出厂前都会设置好参 数,用户不需要修改。如图所示。

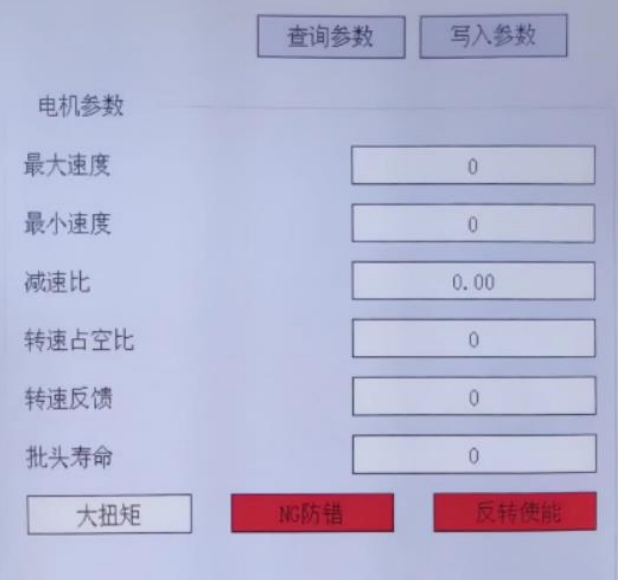

## **4.5.1 NG 防错**

NG 防错, 当紧固结果不是"OK"时, 电批无法正转, 可以反转允许用户 将螺钉拧出, 若用户 没有注意紧固状态并且继续使用电批紧固时,软件会弹窗提醒,点击复位,就可以正常使用 了。

## 4.5.2 **反转使能**

反转使能,开启后,按下电批上的反转按钮,电批可以反转;若关闭,则按下电批上的反转 按钮,电批不会反转。

# **5.历史记录**

历史记录目录下可以点击【历史记录】查看历史记录数据,也可以点击最后 1000 条数 据,将导出波形。

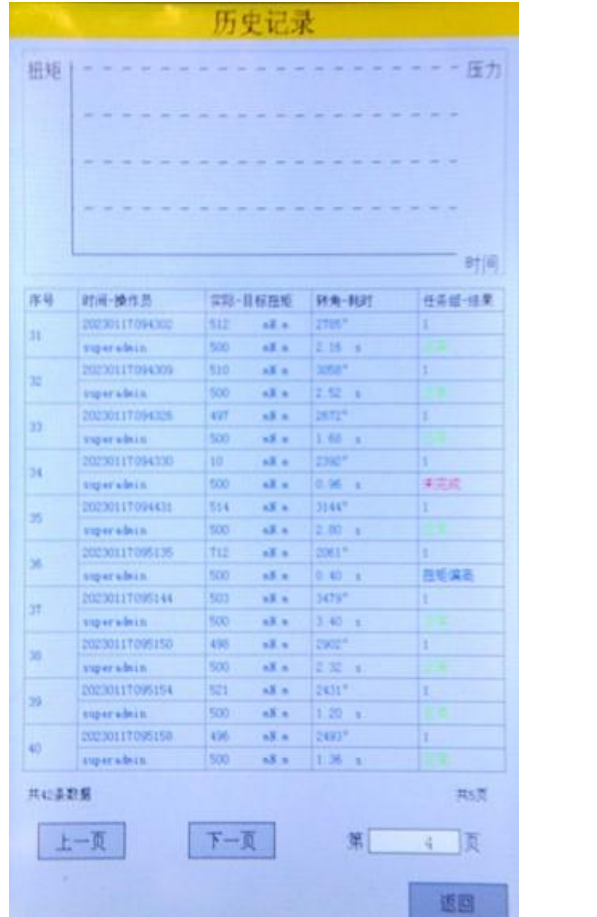

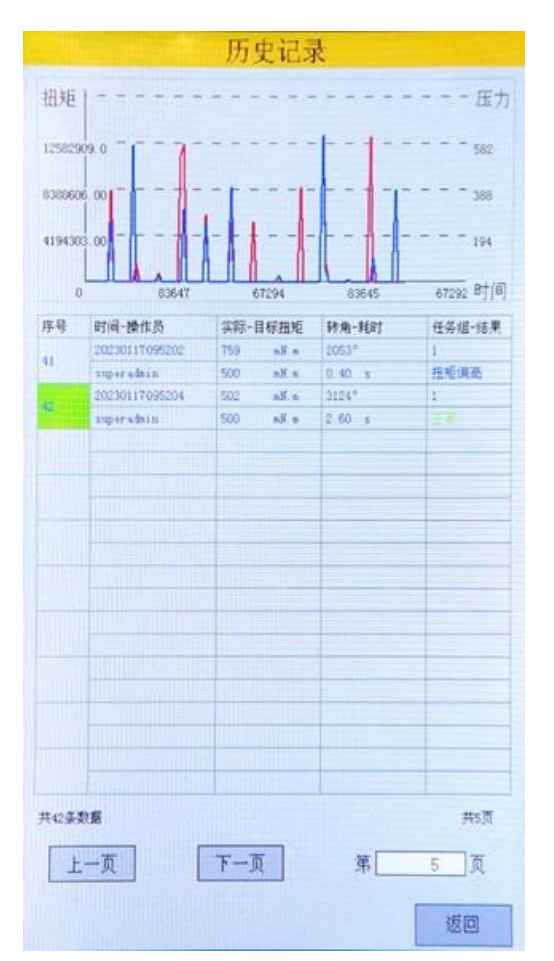

## 5.1 **历史记录**

每拧紧一颗螺钉都会产生一条拧紧记录,记录着拧紧结果各类重要数据,让拧紧结果可 追溯。系统默认保存 100W 条紧固记录与 1000 条实时曲线数据, 超过条数后, 会覆盖最早记 录。

# **三、紧固系统接口**

## **1.紧固系统接口**

**1.1 标准版控制器接口定义介绍**

## **1.1.1 标准版控制器接口定义介绍**

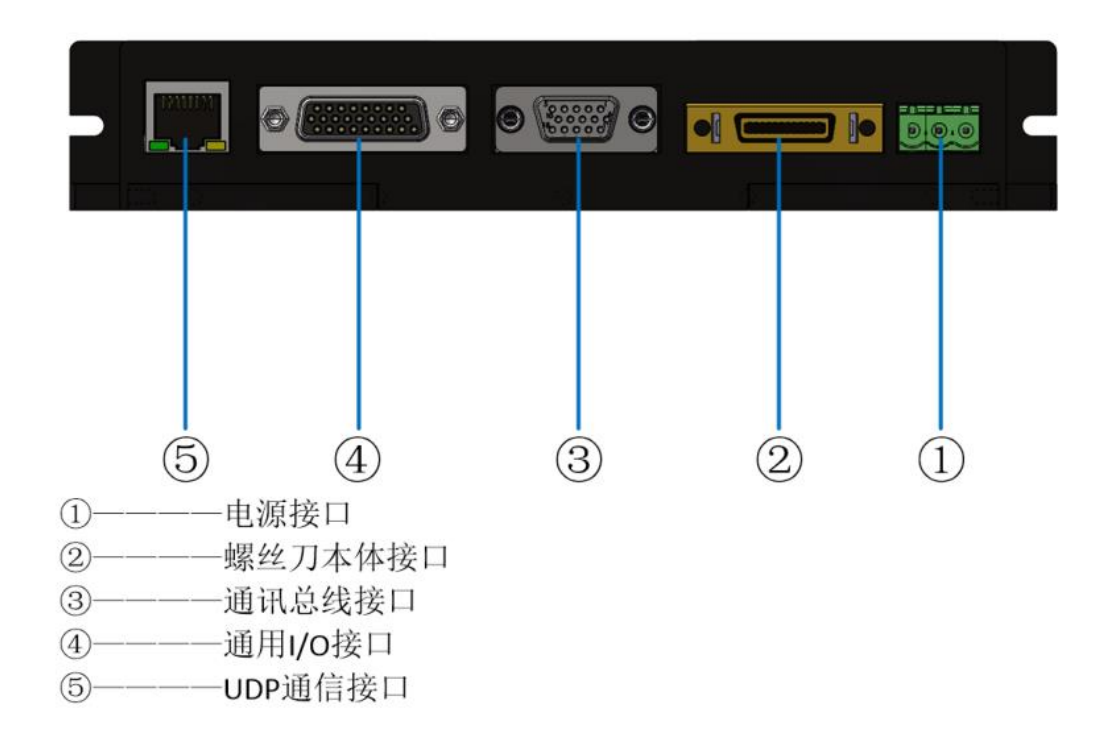

(1)电源接口:用于给中心过程控制器供电

(2)螺丝刀本体接口:用于连接智能电批本体

- (3)通讯总线接口:用于数据交互(控制紧固设备及读取结果和数据)
- (4)IO 接口:用于和其他设备交互(控制紧固设备启停,螺丝组,自定义输入等)
- (5)UDP 通信接口:用于数据交互(控制紧固设备及读取结果和数据)

## **1.1.**2 **电源输入接口图示**

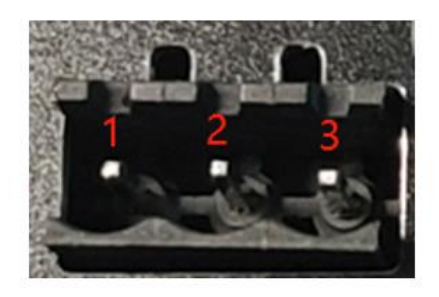

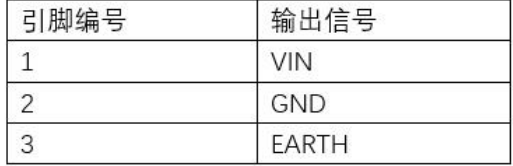

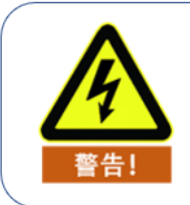

EARTH端请务必连接大地。

要求:输入 DC24V,3A 及以上功率。

## **1.2 高配版控制器接口定义介绍**

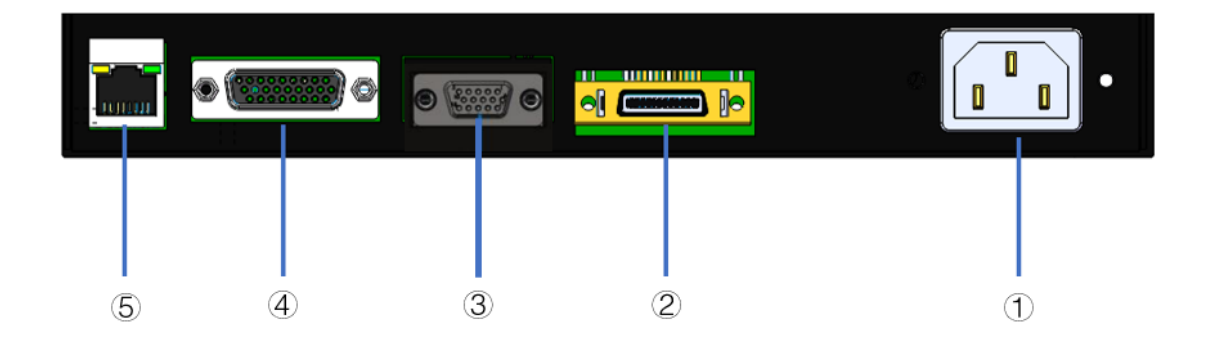

- (1) 电源接口:用于给中心过程控制器供电
- (2) 螺丝刀本体接口:用于连接智能电批本体
- (3) 通信总线接口:用于数据交互(控制紧固设备及读取结果和数据)

(4) IO 接口: 用于和其他设备交互(控制紧固设备启停, 螺丝组, 自定义输入等) (5) UDP 通信接口: 用于数据交互 (控制紧固设备及读取结果和数据)

### **1.3 螺丝刀本体接口**

● 螺丝刀本体接口连接对应插头即可;

## **1.4 通讯总线接口图示**

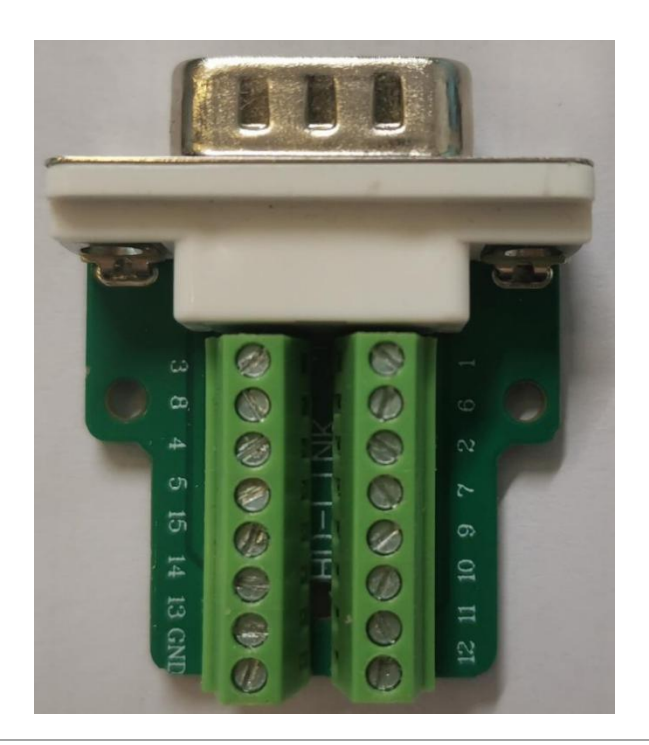

**引脚编号 输出信号**

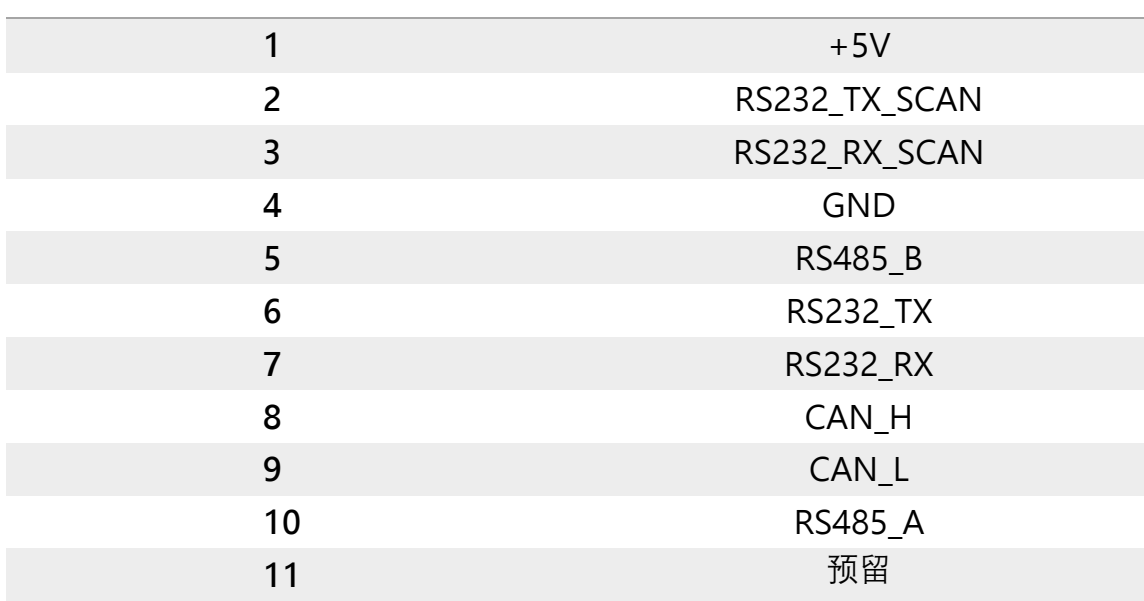

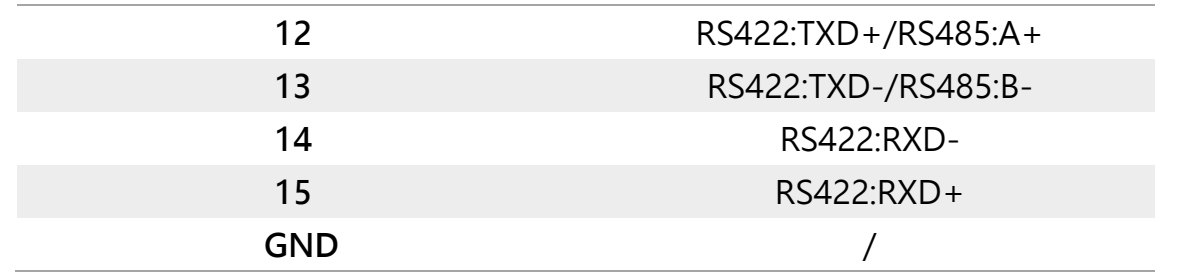

# **1.5 通用 I/O 接口图示**

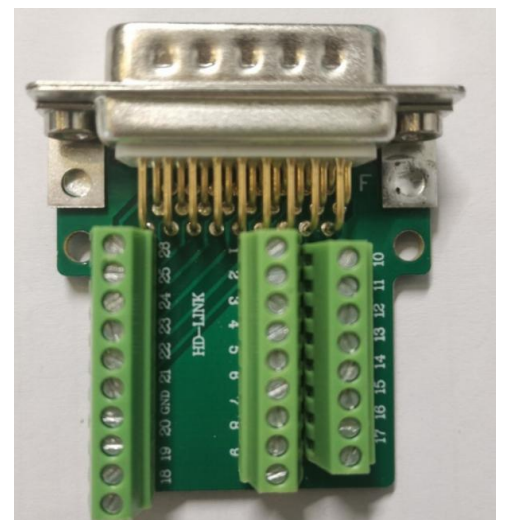

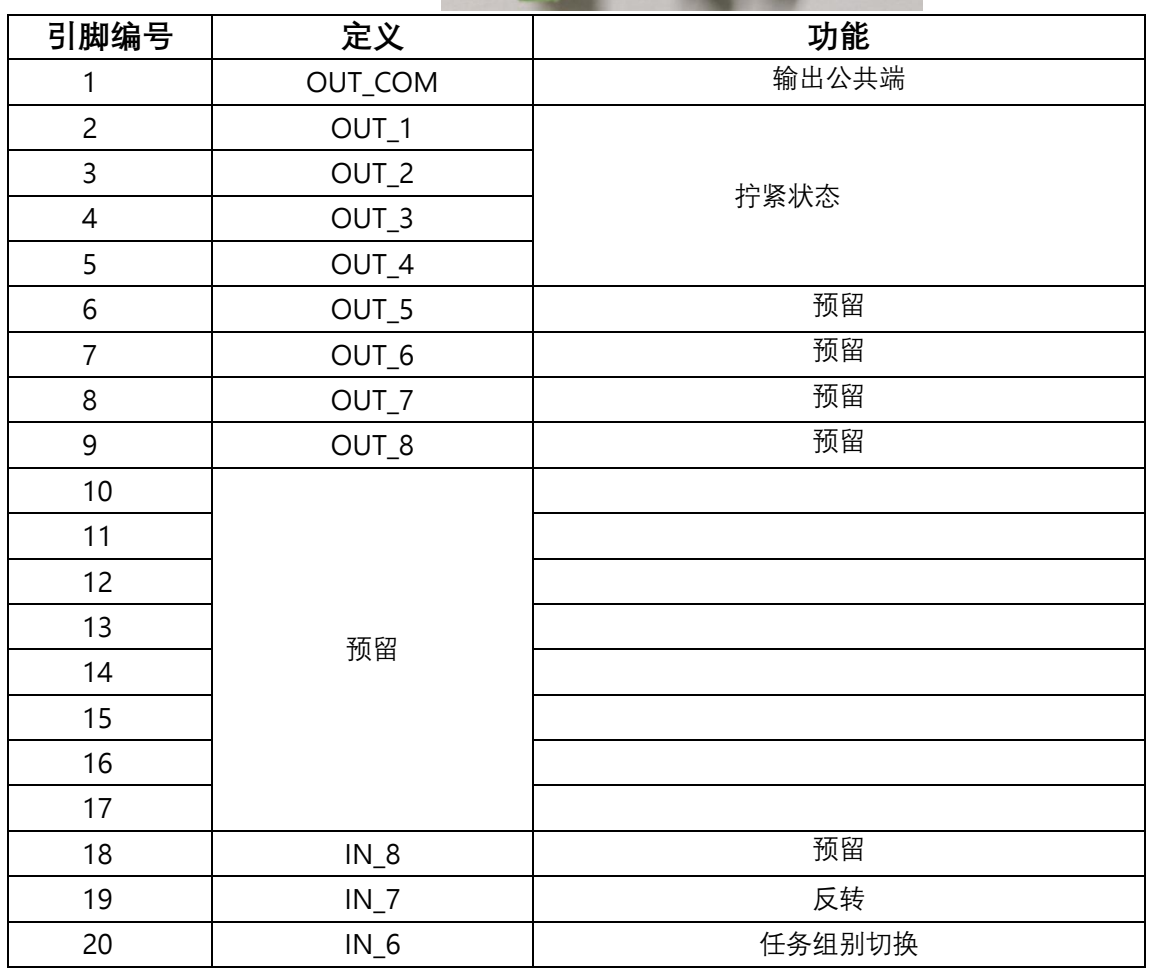

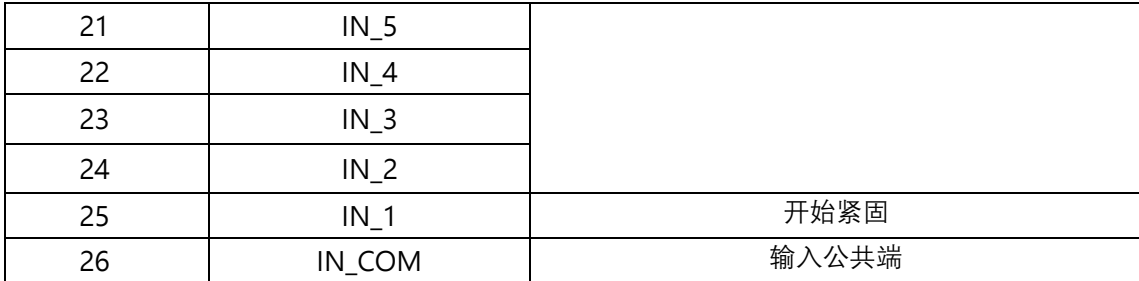

**拧紧状态**

注: OUT4、OUT3、OUT2、OUT1 显示 0001; 即 OUT4 输出 0, OUT3 输出 0, OUT2 输出 0,

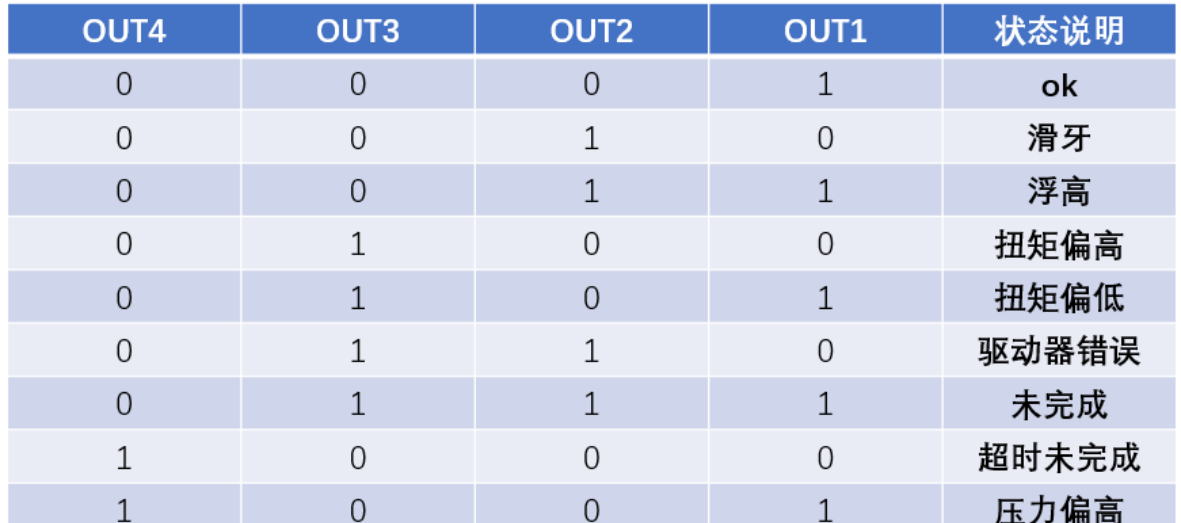

OUT1 输出 1, 表示: 拧紧结果为 OK。

#### **任务组别**

注: IN6、IN5、IN4、IN3、IN2 显示 00001; 即 IN6 输入 0, IN5 输入 0, IN4 输入 0, IN3 输入

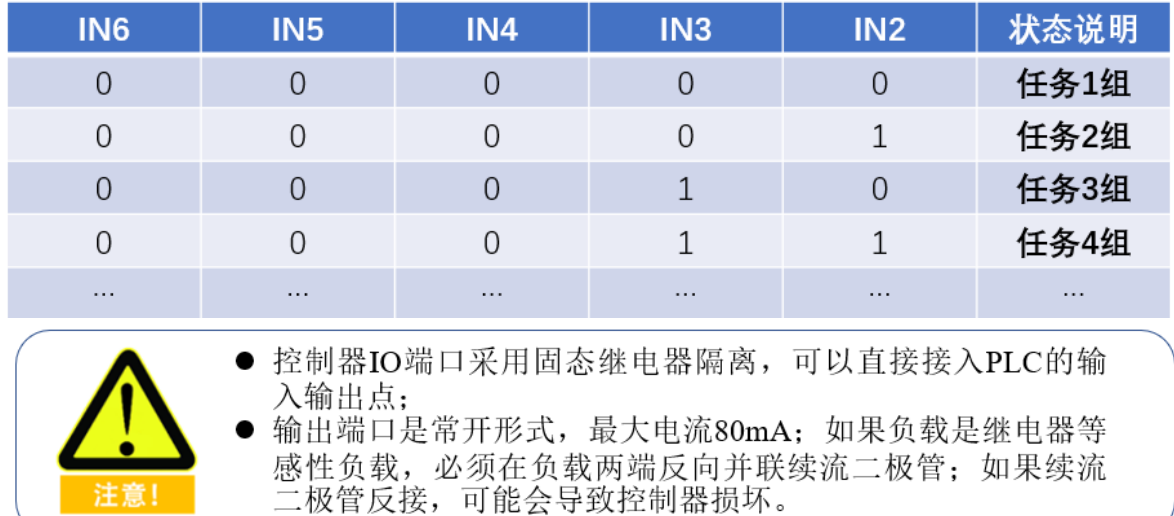

0,IN2 输入 1。表示任务 2 组。

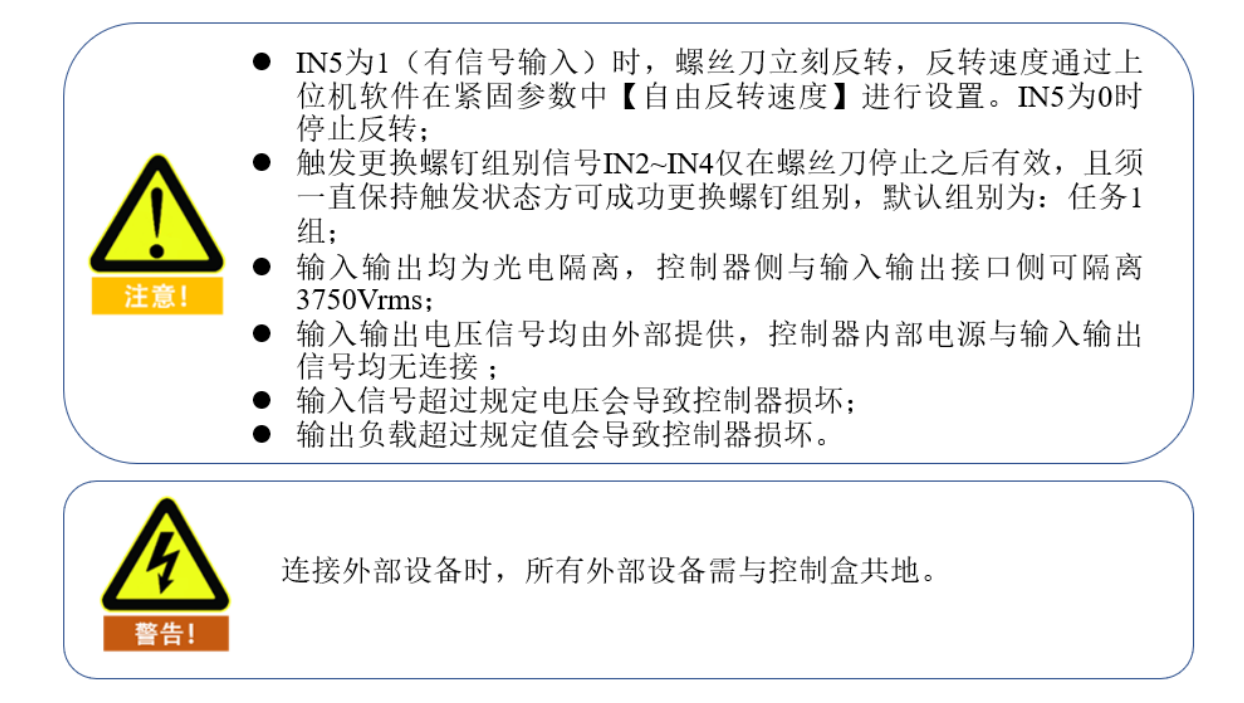

### **1.6 指示灯状态说明**

- 绿灯慢闪(1HZ)状态正常, 待机中;
- 紧固结束后指示灯提示 1 秒常亮, 颜色显示拧紧状态, 之后进入待机状态;
- 紧固结束后指示灯绿色常亮 1 秒表示紧固状态正常;
- 紧固结束后指示灯黄色常亮 1 秒表示扭矩偏高或者偏低;
- 紧固结束后指示灯红色常亮 1 秒表示浮高或者滑牙;

### **1.7 蜂鸣器输出**

- 开机时蜂鸣器短鸣两声表示开机自检正常;
- 每次修改控制器参数时蜂鸣器短鸣一声表示修改成功;
- 按下启动按钮时蜂鸣器短鸣一声表示启动正常;
- 拧紧结束后蜂鸣器短鸣一声表示拧紧状态正常;
- ⚫ 拧紧结束后蜂鸣器短鸣两声表示拧紧结果偏高或偏低;

⚫ 拧紧结束后蜂鸣器短鸣三声表示浮高,滑牙和超时未完成。

# **四、工具外观尺寸**

# **1.螺丝刀结构图与安装**

**1.1 微扭工具本体外形尺寸**

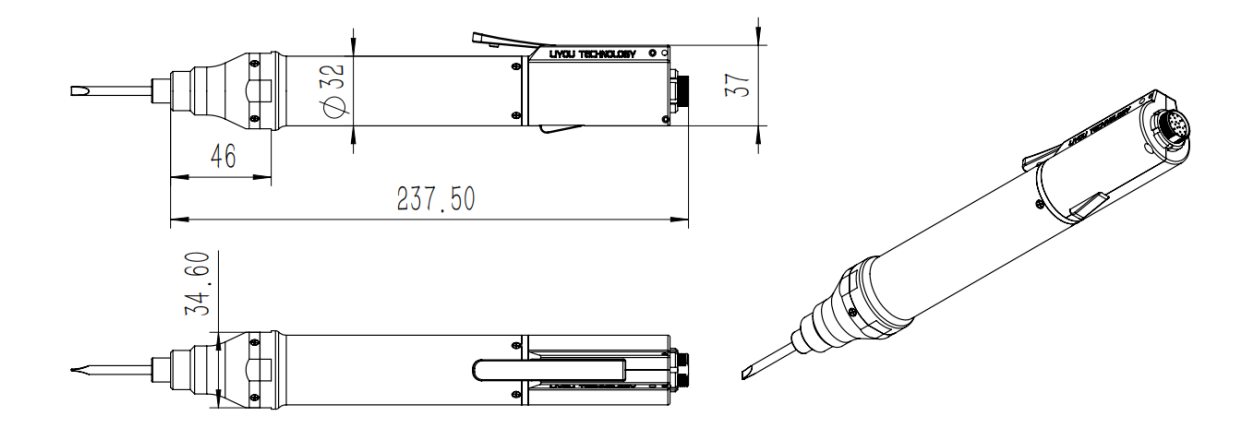

**1.2 低扭工具本体外形尺寸**

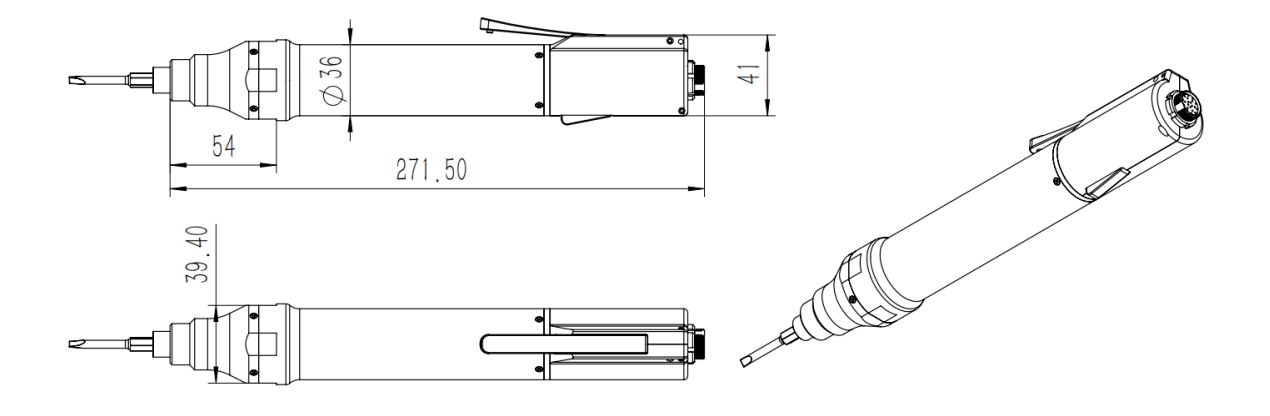

## **1.3 枪式工具本体外形尺寸**

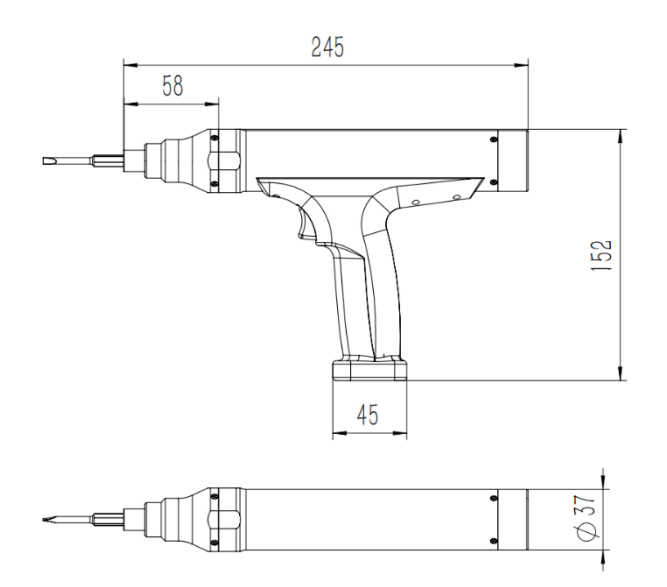

# **2.控制器外形尺寸**

**2.1 中心过程控制器本体外形尺寸**

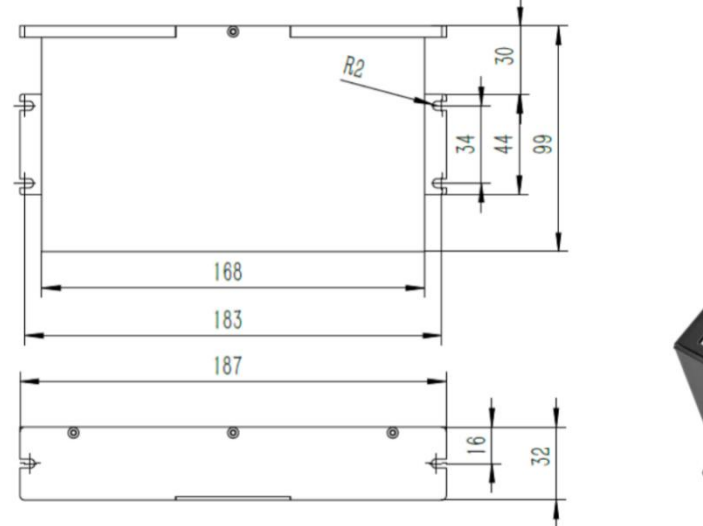

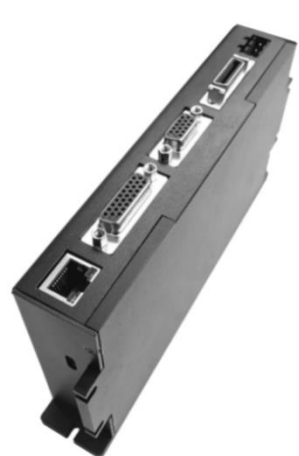

 $\overline{\odot}$ 

30

**2.2 桌面式集成工作站本体外形尺寸**

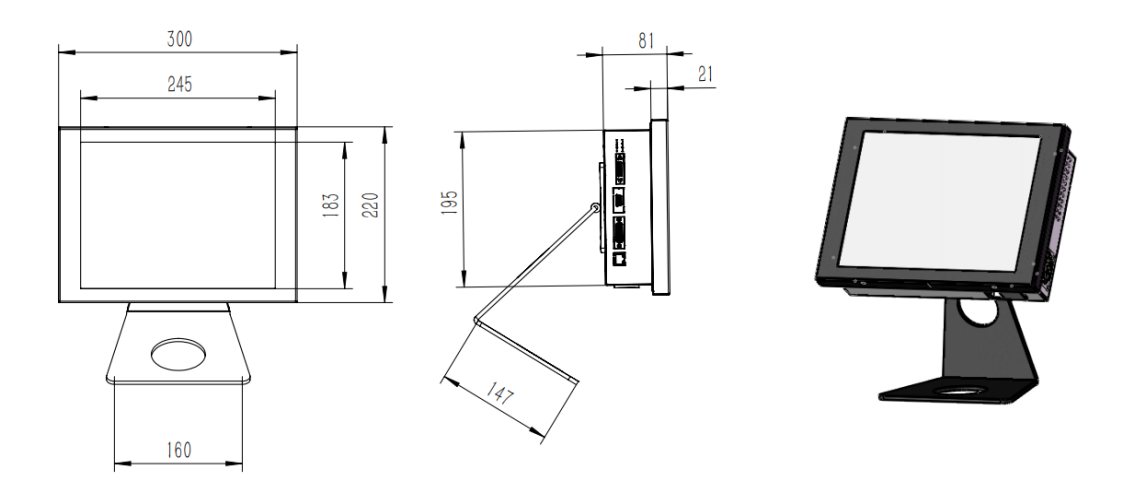

## **五、参数校正**

#### **1**. **1 螺丝刀参数校准策略**

为了用户能更加高效的使用智能螺丝刀,特提供以下参数设置流程(仅供参考)。

(一)出厂交货前供货商须了解用户大概使用工况,由技术人员调教好部分紧固参数以 供用户参考。

(二)用户使用智能螺丝刀前须熟悉《EPF 传感伺服拧紧工具用户手册》等资料,方便 后续根据实际使用工况微调紧固参数。

(三)用户使用智能螺丝刀时,首先按照《EPF 传感伺服拧紧工具用户手册》提示登陆 软件。

(四)软件登陆成功后,在系统参数界面下查看"扭矩量程"、"压力量程"、"扭矩系数 TA" 和"压力系数 PA"数值与螺丝刀本体粘贴标签是否一致, 如果不一致, 请

使用超级管理员账号: superadmin 密码: 123456 登录, 在系统参数界面进行修改。

(五)传感器参数发生改变或智能螺丝刀使用工况发生改变时,将智能螺丝刀批头处于不 受力状态并点击操作面板中的"归零"按钮。校准螺丝刀传感器零点。

(六)为了提高紧固效率及紧固精度,特提供以下紧固参数设置流程(仅供参考)

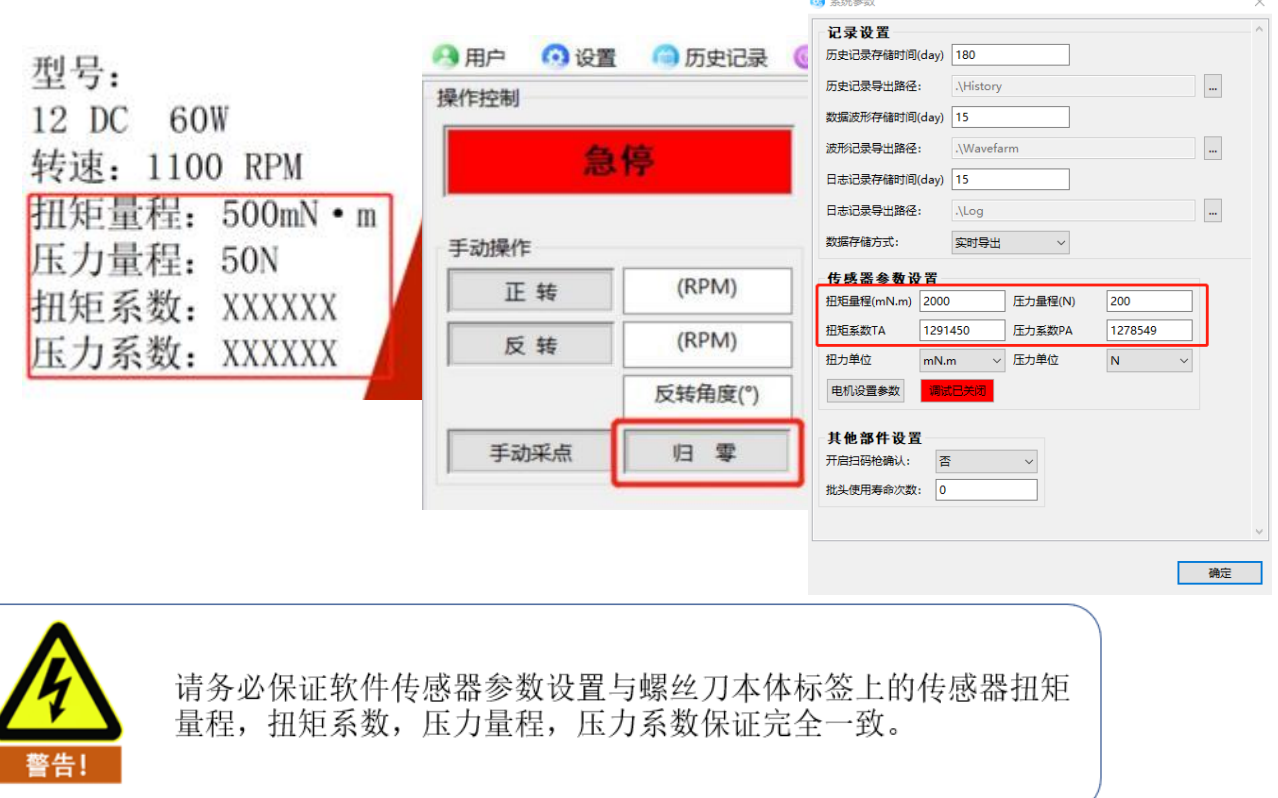

1. 在软件紧固参数界面,紧固参数目录下设置目标扭矩,允许扭矩上下限等参数。具体 参照附件 2。

2. 在实际工况下拧紧不少于五颗新螺钉进行参数测试。

3. 参数测试过程中若最终拧紧结果提示"扭矩偏高"或"扭矩偏低",用户可针对偏高或偏 低量调整速度上下限直至拧紧结果提示"OK"。此过程应测试不少于五颗新螺钉。

4. 为了提高紧固效率用户可根据历史记录中记载的"转角"来设置拧紧参数中的"快速紧 固角度"。该参数设置时应留有10%及以上的裕量,防止智能螺丝刀减速不及时拧坏螺钉,如 图转角 2560°,设定快速紧固角度为 2450°。

5. 用户可根据历史记录中记载的"耗时",查看螺丝刀单次最大工作时间,在

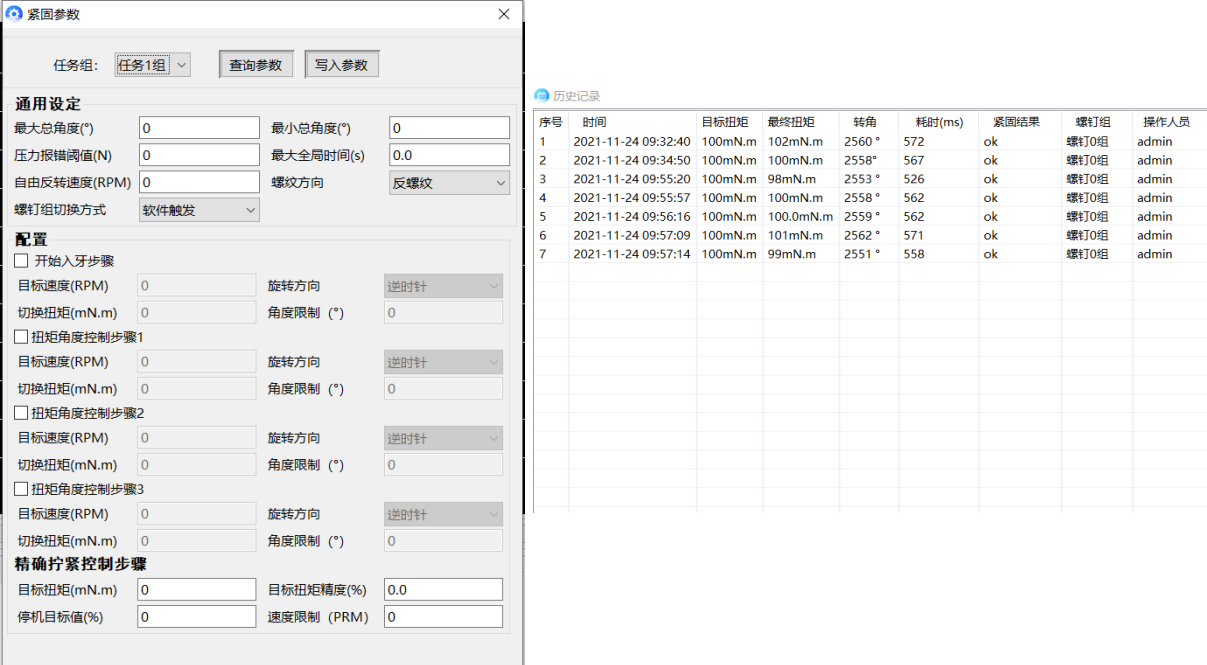

系统参数界面设置->通用设定->最大全局时间,防止电机长时间堵转,损坏设备,如图耗时 为 572ms,设置最大工作时间为 1s。

6. 其他参数含义可参考《EPF 传感伺服拧紧工具用户手册》。

7. 紧固参数校准策略流程图如图所示。

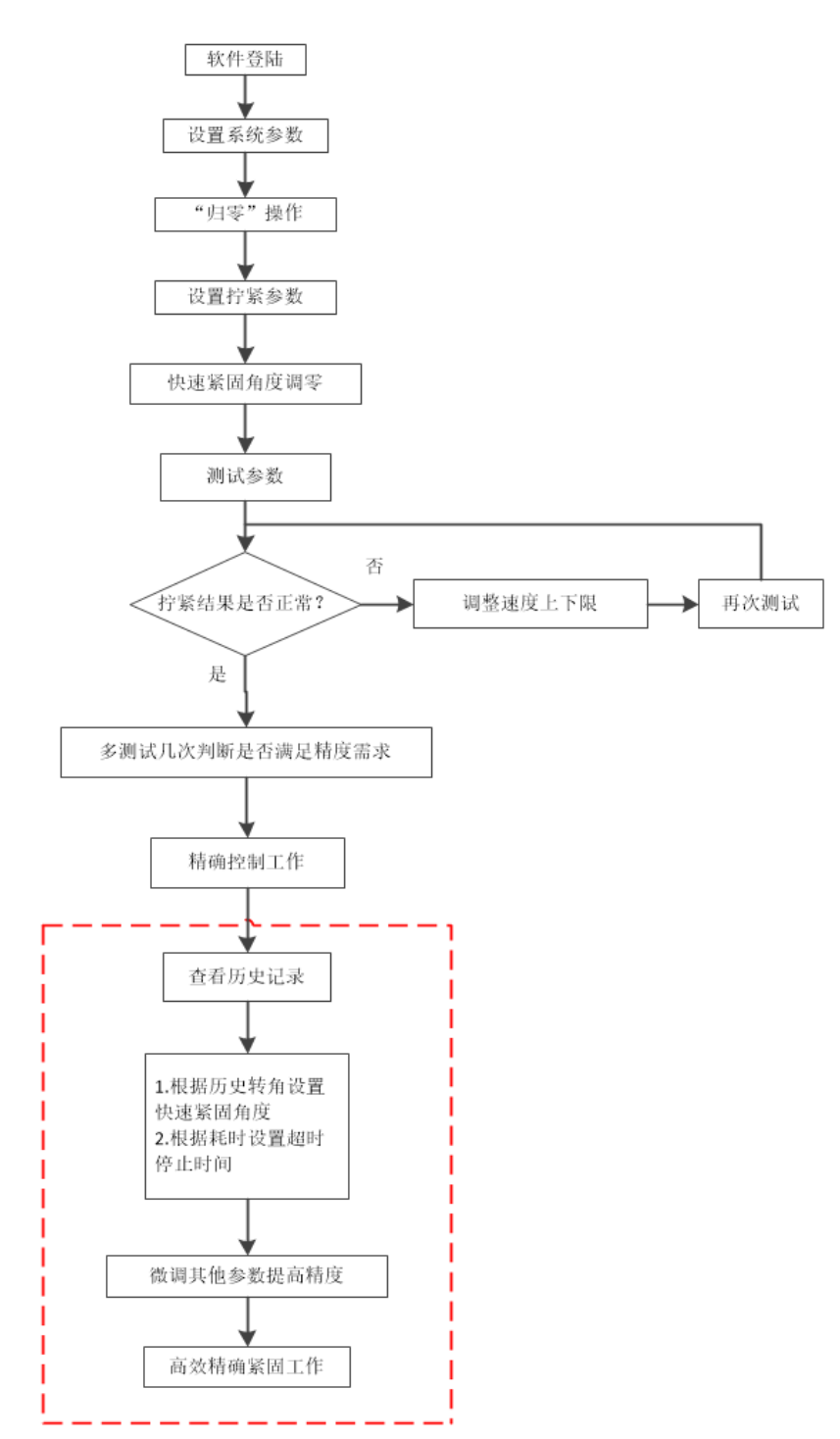

### **1**. **2 传感器标定手册**

### 前言

一般而言,在产品的出厂前、在产品使用一年后、以及其他必要情况时需要进行传感器 的标定。

现根据以上情况,制作传感器标定手册。

**1.所需工具及安装方法**

工具:扭矩检测仪、连接架、连接杆 安装方法:

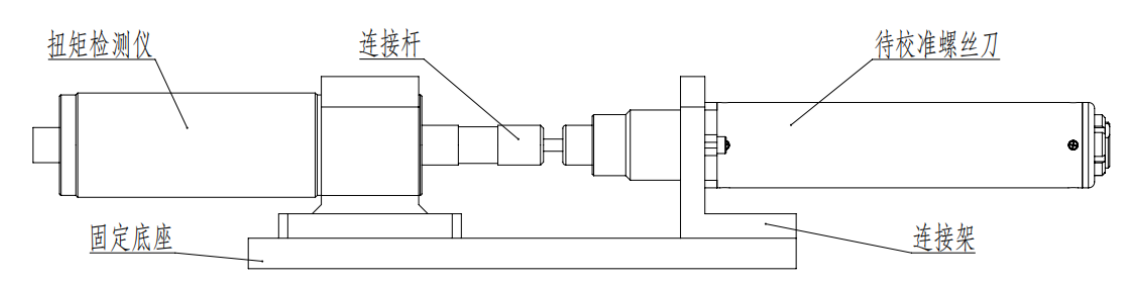

#### **2.操作步骤:**

软件登录——调整好当前标定扭矩任务组数据——点击归零——在扭矩检测仪上进行初 步测试——计算扭矩系数 TA——更改扭矩系数 TA——点击归零——再次测试(见图 1)。 (图 1)

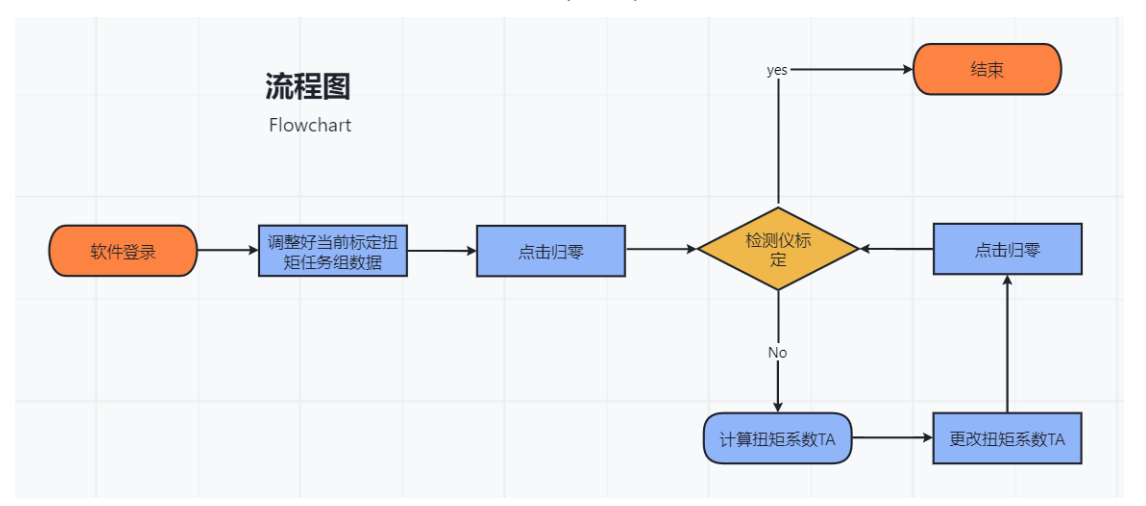

扭矩系数 TA 就是传感器的扭矩灵敏度数值, 通过更改扭矩系数 TA 就可以更改实际扭矩 和显示扭矩的偏差,从而进行传感器扭矩的标定。

传感器标定时为了标定的精准性,一般使用产品的中间数值进行标定;比如 D200 产品 的量程范围是 0.3-2.3N.m,就可按照 1.2N.m 进行产品的标定。如果电批使用的拧紧扭矩长 期固定不变的话,也可以根据需要选择合适扭矩进行标定。

二、计算扭矩系数 TA

扭矩系数 TA 计算方法:

扭矩系数 TA 计算值 = <sup>10381111255致 AKTE</sup> 初始扭矩系数 \*软件显示值

通过计算公式算出更改的扭矩系数后在传感器参数设置中进行更改(见第三小节),点击 归零(见图 4)后再次拧紧观察实际值和显示值的偏差是否达到 3%以内的要求,如果不符按 照上述过程再次操作直到达到规定的 3%以内的偏差为止。

三、标定示例

在此使用 D200 产品进行举例, 按照 1.2N.m 进行产品的标定。

1、 首先使用"superadmin"用户名和"123456"密码进行管理员账号登录。(见图 2)

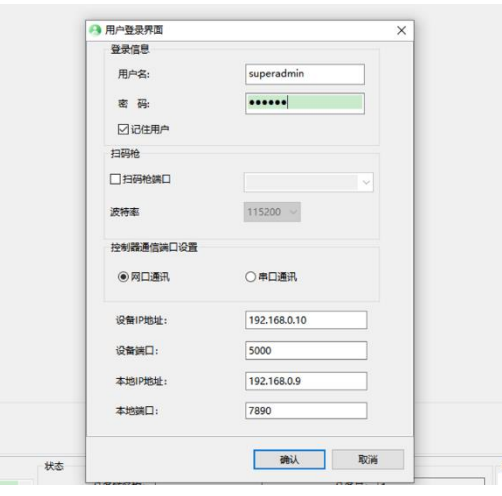

(图 2)

2.首先点击设置——紧固参数(见图 3), 即可打开任务组设置(见图 4), 在精确拧紧 步骤栏设置"目标扭矩"为 1.2N.m、"速度限制"为 260RPM(见图 4),其次点击"写入参数"按 键写入数据到当前任务组(见图 4)。

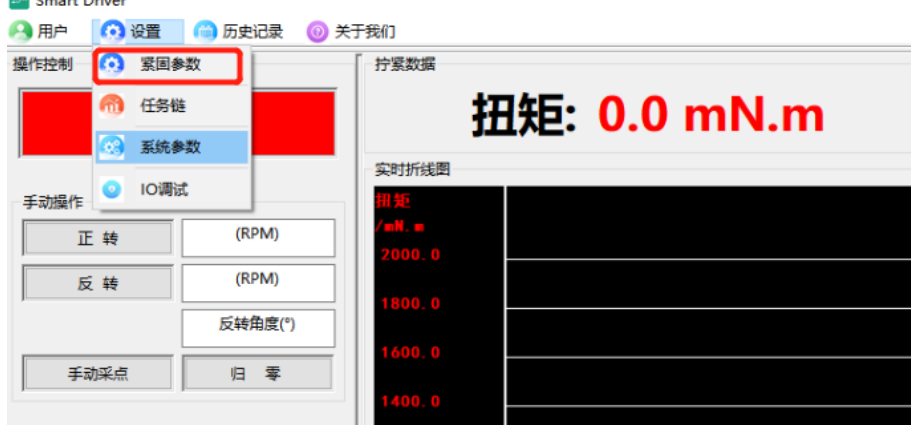

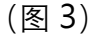

再将电批拿到空中,使其处于不受外力的状态下点击手动操作栏中的"归零"键(见图 5)。

|                                      |          |            |         | (6)设置<br>□用户 | 历史记录    | ◎ 关于我们  |  |              |  |
|--------------------------------------|----------|------------|---------|--------------|---------|---------|--|--------------|--|
| 写入参数<br>任务6组<br>任务组:<br>$\checkmark$ |          |            |         | 操作控制         |         | 拧紧数据    |  |              |  |
| 通用设定                                 |          |            |         |              |         |         |  |              |  |
| 最大总角度(*)                             | 50000    | 是小总角度(*)   | ١o      | 急停           |         |         |  | 扭矩: 0.0 mN.m |  |
| 压力报错阈值(N)                            | 200.0    | 最大全局时间(s)  | 5.0     |              |         |         |  |              |  |
| 自由反转速度(RPM)                          | 700      | 螺纹方向       | 正螺纹     |              |         | 实时折线图   |  |              |  |
| 任务组切换方式                              | 欽件切换     | 任务链切换方式    | 软件切换    | 手动操作         |         |         |  |              |  |
| 配置                                   |          |            |         | 正转           | (RPM)   | n a     |  |              |  |
| □ 开始入牙步骤                             |          |            |         |              | (RPM)   | 2000. O |  |              |  |
| 目标速度(RPM)                            | 500      | 旋转方向       | 逆时针     | 反转           |         | 1800.0  |  |              |  |
| 切换扭矩(mN.m)                           | $\Omega$ | 角度限制 (°)   | 500     |              | 反转角度(°) |         |  |              |  |
| □扭矩角度控制步骤1                           |          |            |         |              |         | 1600.0  |  |              |  |
| 目标速度(RPM)                            | 500      | 旋转方向       | MTB10+  | 手动采点         | 零<br>归  |         |  |              |  |
| 切换扭矩(mN.m)                           | $\circ$  | 角度限制 (°)   | 300     |              |         | 400.0   |  |              |  |
| □ 扭矩角度控制步骤2                          |          |            |         | 自动操作         |         |         |  |              |  |
| 目标速度(RPM)                            | $\circ$  | 旋转方向       | 逆时针     |              |         | 1200.0  |  |              |  |
| 切换扭矩(mN,m)                           | $\Omega$ | 角度限制 (*)   | $\circ$ | 自动拧紧         | 清空界面    |         |  |              |  |
| □ 扭矩角度控制步骤3                          |          |            |         |              |         | 000.0   |  |              |  |
| 目标速度(RPM)                            | $\circ$  | 旋转方向       | 详时针     | 任务链控制区       |         | 00.0    |  |              |  |
| 切换扭矩(mN.m)                           | $\circ$  | 角度限制 (°)   | $\circ$ | 任务链已关闭       | 重置任务链   |         |  |              |  |
| 精确拧紧控制步骤                             |          |            |         |              |         | 0.0     |  |              |  |
| 目标扭矩(mN.m)                           | 1200     | 目标扭矩精度(%)  | 2.0     | 切换任务组        |         |         |  |              |  |
|                                      |          | 速度限制 (PRM) | 260     |              |         |         |  |              |  |

 $($ 

最后将电批插上合适的批头放置到螺纹测试板的测试螺纹螺钉上,点击自动拧紧按 钮和反转按钮进行多次拧紧 (见图 6), 观察结果是否 OK (见图 6)。

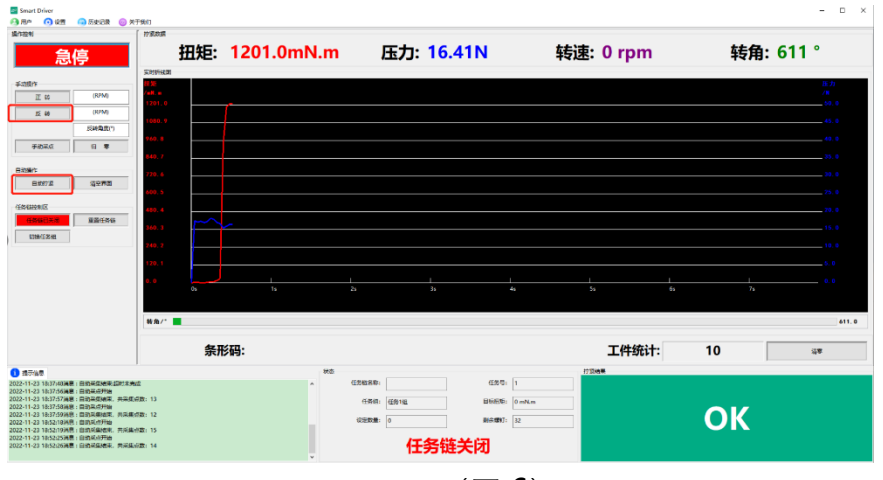

(图 6)

3.将电批插上合适的批头,对准扭矩检测仪的测试螺纹孔,点击自动拧紧(见图 6), 此 时上位机软件显示的数值是 1.21N.m, 扭矩检测仪上显示的实际值为 1.250N.m (见表 1), 超出 3%的精度范围,需要进行传感器扭矩系数 TA 的标定。

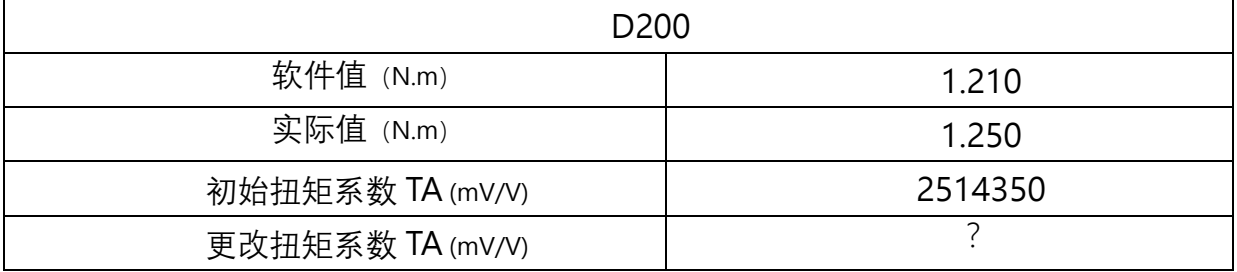
将表 1 数据代入扭矩系数 TA 计算公式 (见第二小节) 即可得出更改扭矩系数 TA:

## $2433890 =$ 2514350\*1.21N.m  $1.25N.m$

然后点击设置栏——系统参数——传感器参数设置(见图 7)——找到待更改的扭矩系

数 TA (见图 8), 将其更改为"2433980", 再点击确定 (见图 9)

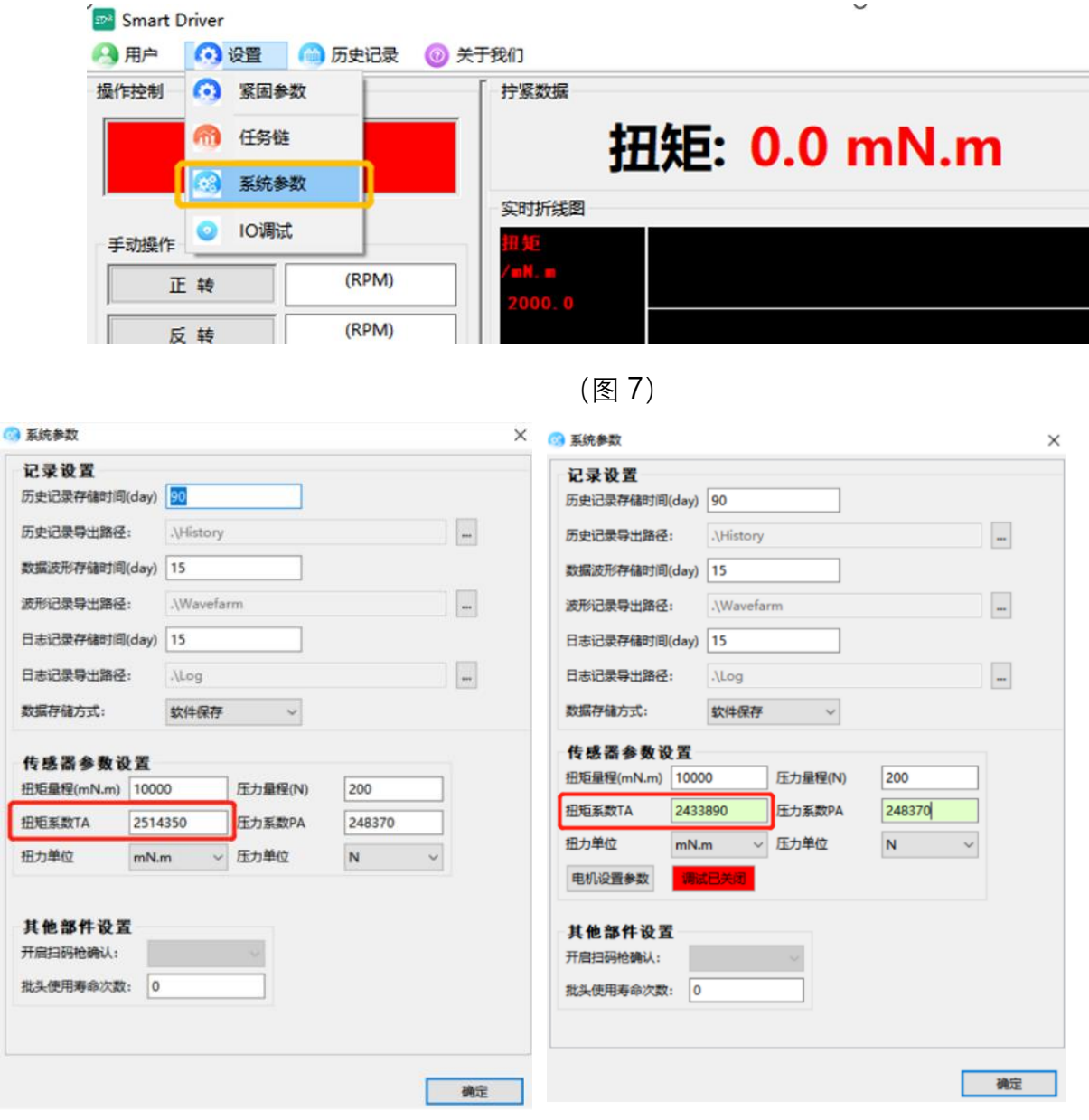

 $($ 图 8)  $($ 图 9)  $)$ 

再将电批拿到空中,使其处于不受外力的状态下点击手动操作栏中的"归零"键(见图 5)。

最后再次在扭矩检测仪上进行 1.2N.m 的拧紧过程, 得出此次的拧紧结果 (见表 2)。

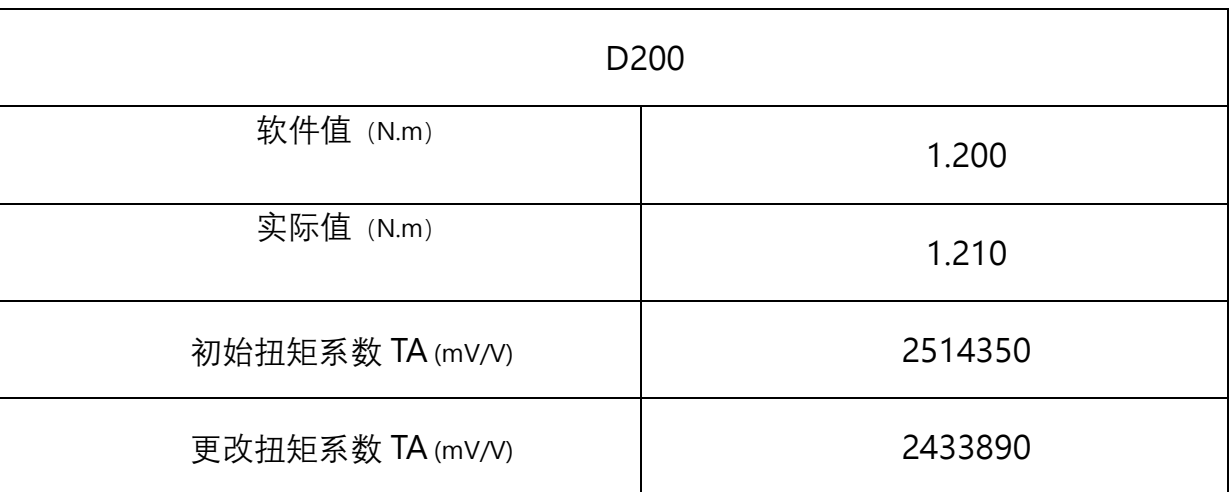

(表 2)

通过此次的拧紧结果来看,实际值和软件值偏差在 3%以内,满足标定要求,之后可再 重复拧紧几次,如果这几次实际值和软件值的偏差都在 3%以内的话,就可将此传感器的扭 矩系数 TA 更改为"2433890",否则需要重新标定。

## **六、关于我们**

展示软件版本信息与公司信息,点击官网,即可访问 www.kemptools.cn,查询更多产 品信息。如图 53 所示。

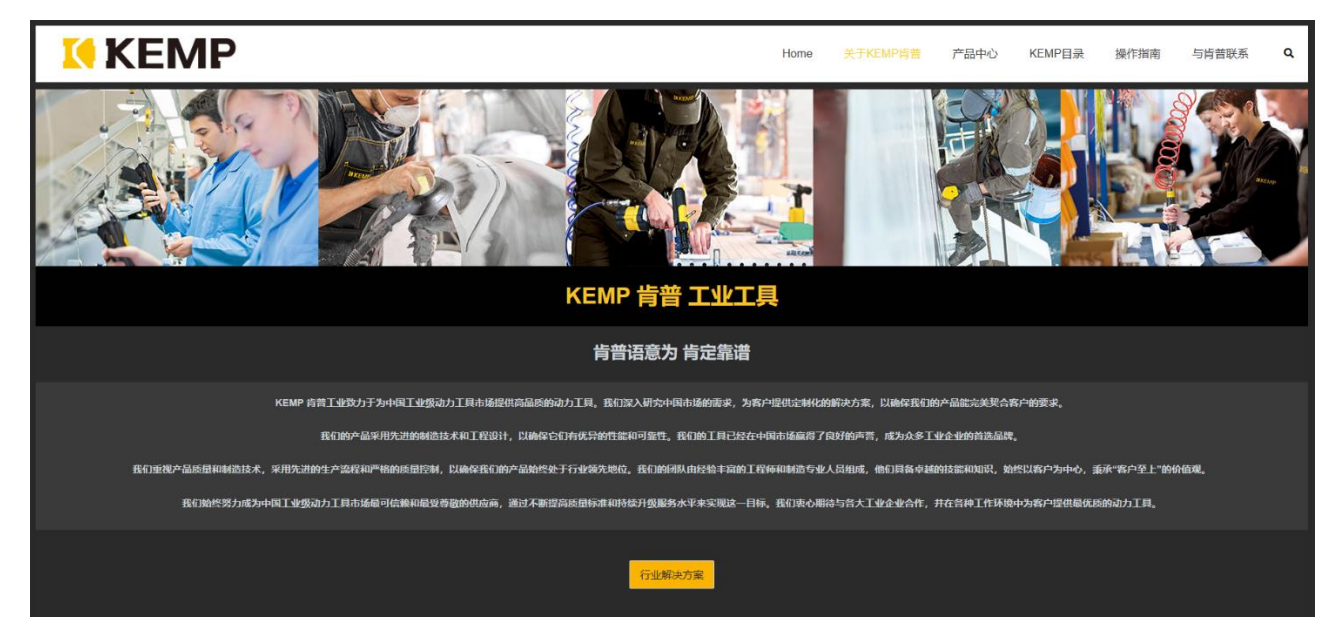